ΥΠΟΥΡΓΕΙΟ ΠΑΙΔΕΙΑΣ, ΠΟΛΙΤΙΣΜΟΥ, ΑΘΛΗΤΙΣΜΟΥ ΚΑΙ ΝΕΟΛΑΙΑΣ

# ΠΛΗΡΟΦΟΡΙΚΗ ΚΑΙ ΕΠΙΣΤΗΜΗ ΗΛΕΚΡΟΝΙΚΩΝ ΥΠΟΛΟΓΙΣΤΩΝ

Τετράδιο (Φύλλα Εργασίας)

Β' ΤΑΞΗ ΕΣΠΕΡΙΝΟΥ ΓΥΜΝΑΣΙΟΥ

ΠΑΙΔΑΓΩΓΙΚΟ ΙΝΣΤΙΤΟΥΤΟ ΚΥΠΡΟΥ ΥΠΗΡΕΣΙΑ ΑΝΑΠΤΥΞΗΣ ΠΡΟΓΡΑΜΜΑΤΩΝ **Πληροφορική και Επιστήμη Ηλεκτρονικών Υπολογιστών B΄ τάξη Εσπερινού Γυμνασίου** 

**Τετράδιο (Φύλλα Εργασίας)** 

#### **Πληροφορική και Επιστήμη Ηλεκτρονικών Υπολογιστών B΄ Τάξης Εσπερινού Γυμνασίου**

#### **Τετράδιο (Φύλλα Εργασίας)**

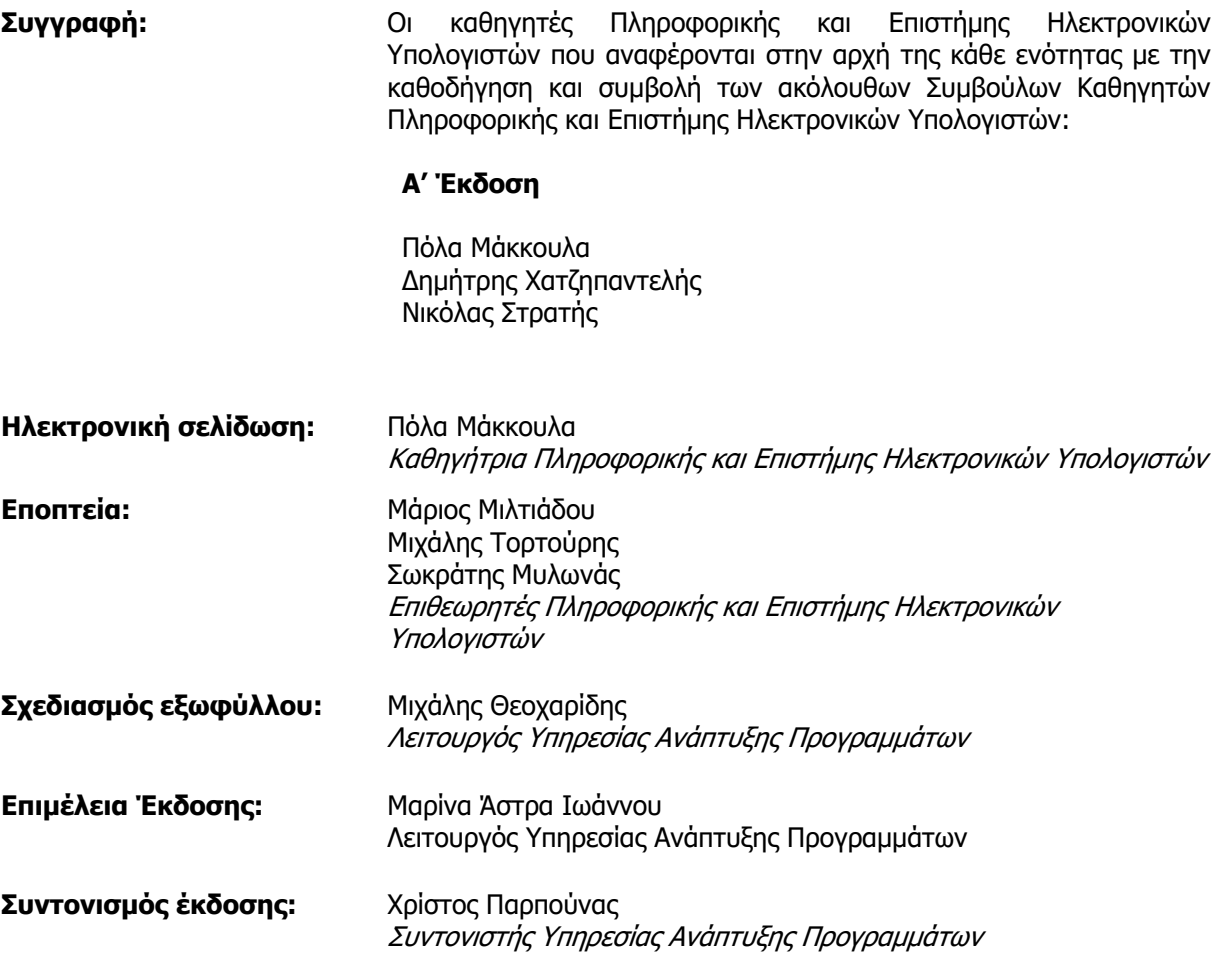

Α΄ Έκδοση 2020

Εκτύπωση: A.S.PrintXpress Ltd

© ΥΠΟΥΡΓΕΙΟ ΠΑΙΔΕΙΑΣ, ΠΟΛΙΤΙΣΜΟΥ, ΑΘΛΗΤΙΣΜΟΥ ΚΑΙ ΝΕΟΛΑΙΑΣ ΠΑΙΔΑΓΩΓΙΚΟ ΙΝΣΤΙΤΟΥΤΟ ΚΥΠΡΟΥ ΥΠΗΡΕΣΙΑ ΑΝΑΠΤΥΞΗΣ ΠΡΟΓΡΑΜΜΑΤΩΝ

ISBN: 978-9963-54-267-3

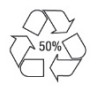

*Στο εξώφυλλο χρησιμοποιήθηκε ανακυκλωμένο χαρτί σε ποσοστό τουλάχιστον 50%, προερχόμενο από διαχείριση απορριμμάτων χαρτιού. Το υπόλοιπο ποσοστό προέρχεται από υπεύθυνη διαχείριση δασών.* 

## **Πρόλογος**

Με ιδιαίτερη χαρά και ικανοποίηση προλογίζω το έντυπο υλικό για την υποστήριξη της διδασκαλίας του μαθήματος της Πληροφορικής και της Επιστήμης των Ηλεκτρονικών Υπολογιστών στις Εσπερινές Σχολές.

Το υλικό αυτό είναι διαχωρισμένο σε δύο τόμους, τις Σημειώσεις και το Τετράδιο. Ο κάθε τόμος είναι οργανωμένος σε επτά ενότητες. Κάθε ενότητα καλύπτει το φάσμα των γνώσεων, των ικανοτήτων και των δεξιοτήτων που προκύπτουν από το γενικό σκοπό του μαθήματος, ο οποίος είναι η προετοιμασία των μαθητών και μαθητριών για την ένταξή τους στην Κοινωνία της Πληροφορίας. Τους παρέχει ικανοποιητικές γνώσεις και τους καλλιεργεί τις απαραίτητες ικανότητες, δεξιότητες και στάσεις που θα τους επιτρέψουν την υπεύθυνη, την ενσυνείδητη, την ασφαλή, την αποδοτική και τη δημιουργική χρήση των σύγχρονων τεχνολογιών της Πληροφορικής και της Επιστήμης των Ηλεκτρονικών Υπολογιστών.

Οι Σημειώσεις δεν αποτελούν διδακτικό εγχειρίδιο αλλά υλικό αναφοράς, το οποίο περιέχει παραδείγματα, επεξηγήσεις και επιπρόσθετες πληροφορίες και χρησιμοποιείται ως πηγή άντλησης πληροφοριών. Στην αρχή του κάθε κεφαλαίου διατυπώνονται οι δείκτες επιτυχίας και στο τέλος υπάρχει σύνοψη των βασικών εννοιών για εύκολη αναφορά.

Το Τετράδιο αποτελείται από ενδεικτικά φύλλα εργασίας, διαχωρισμένα σε δραστηριότητες εμπέδωσης για την ανάπτυξη νέων γνώσεων, ικανοτήτων και δεξιοτήτων και αξιολόγησης του βαθμού απόκτησης των γνώσεων αυτών, σε επιπρόσθετες δραστηριότητες για εμβάθυνση και διεύρυνση των γνώσεων, των ικανοτήτων και των δεξιοτήτων καθώς και σε δραστηριότητες για το σπίτι. Περιλαμβάνονται, περαιτέρω, ποικίλες δραστηριότητες με διαφοροποιημένο δείκτη δυσκολίας, ώστε να είναι δυνατή η προσαρμογή του μαθήματος στις ικανότητες, στις απαιτήσεις και στις ανάγκες όλων των μαθητών και των μαθητριών με γνώμονα τους δείκτες επιτυχίας του Αναλυτικού Προγράμματος. Υιοθετούνται σύγχρονα διδακτικά μοντέλα, που στηρίζονται στην προώθηση εξελιγμένων μεθόδων οικοδόμησης της γνώσης. Βασικό στοιχείο της διδακτικής προσέγγισης είναι η σύνδεση του μαθήματος με την καθημερινότητα των μαθητών και των μαθητριών με απώτερο στόχο την ανάπτυξη της δημιουργικής και κριτικής σκέψης και την καλλιέργεια δεξιοτήτων επικοινωνίας, συνεργασίας και συστηματικών τρόπων προσέγγισης για την επίλυση προβλημάτων, ώστε να είναι έτοιμοι/ες για να λειτουργήσουν στο συνεχώς μεταβαλλόμενο περιβάλλον των τεχνολογιών της πληροφορίας και των επικοινωνιών.

Επιθυμώ να εκφράσω τις ευχαριστίες μου στην Ομάδα Ανάπτυξης του υλικού και στην Υπηρεσία Ανάπτυξης Προγραμμάτων για τη συμβολή τους στην ανάπτυξη του υλικού αυτού.

Δρ Κυπριανός Δ. Λούης Διευθυντής Μέσης Γενικής Εκπαίδευσης

## **ΠΕΡΙΕΧΟΜΕΝΑ**

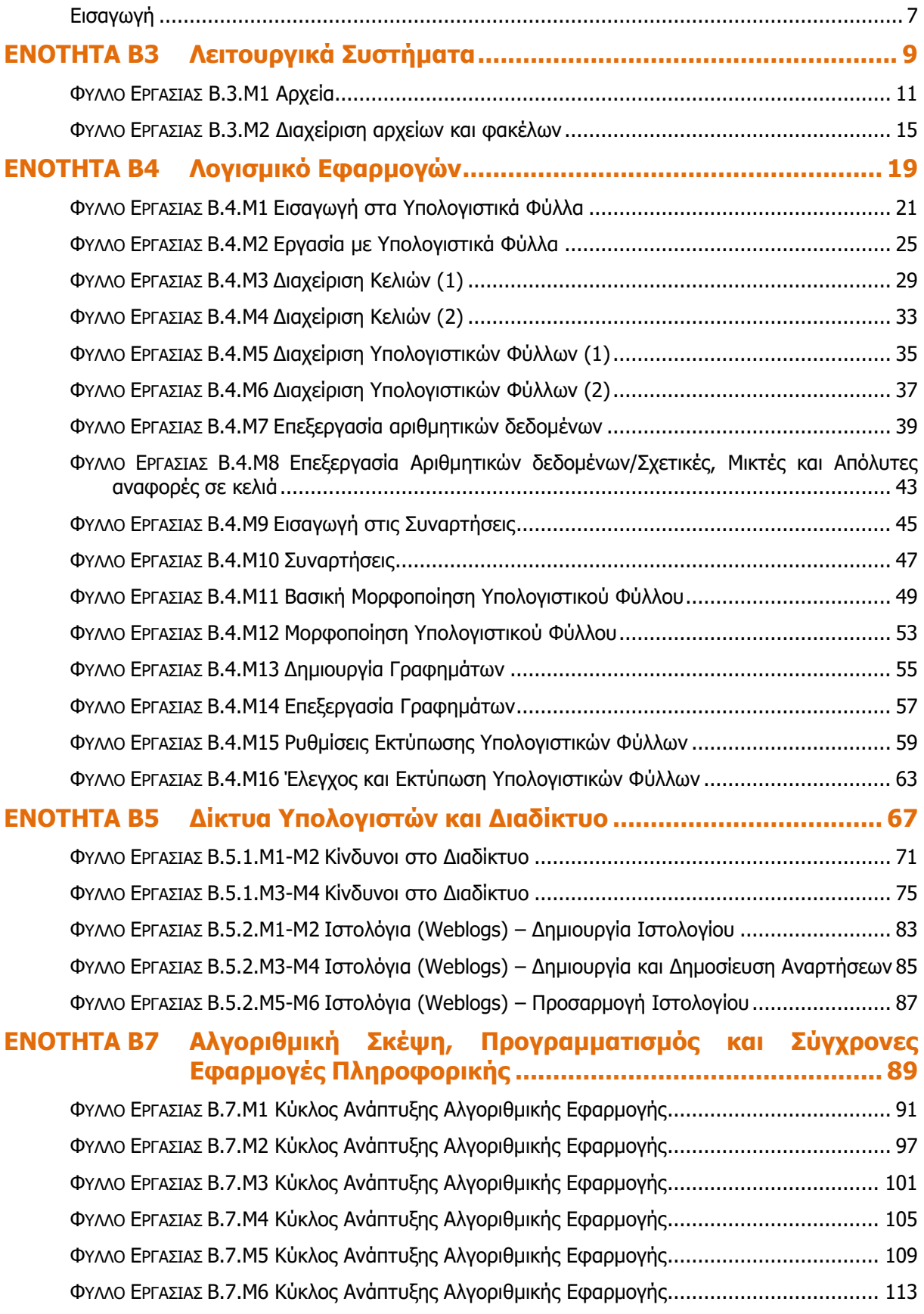

## **Εισαγωγή**

<span id="page-7-0"></span>Τον Μάρτιο του 2009 ξεκίνησε η προσπάθεια για εκπόνηση του Νέου Αναλυτικού Προγράμματος του μαθήματος της Πληροφορικής και Επιστήμης των Ηλεκτρονικών Υπολογιστών και τέθηκε ως προτεραιότητα η θεώρηση του μαθήματος μέσα από το πρίσμα των τριών πυλώνων της εκπαιδευτικής μεταρρύθμισης. Μέσα από το πρίσμα δηλαδή της απόκτησης ενός επαρκούς σώματος γνώσεων από τους μαθητές και τις μαθήτριες, της καλλιέργειας αξιών και της εκδήλωσης συμπεριφορών που να συνάδουν με τη σύγχρονη έννοια της δημοκρατικής πολιτότητας και της καλλιέργειας κομβικών ικανοτήτων και δεξιοτήτων από τους μαθητές και τις μαθήτριες. Όλα αυτά θα τους δώσουν τη δυνατότητα να μπορούν να λειτουργούν στη διαμορφούμενη κοινωνία του 21<sup>ου</sup> αιώνα.

Στην επιτροπή για την εκπόνηση του Αναλυτικού Προγράμματος συμμετείχαν: ο ακαδημαϊκός Ανδρέας Ανδρέου (Αναπληρωτής Καθηγητής στο Τεχνολογικό Πανεπιστήμιο Κύπρου), οι επιθεωρητές Πληροφορικής Μάριος Μιλτιάδου και Μιχάλης Τορτούρης και οι καθηγητές Πληροφορικής Νικόλαος Ζάγγουλος, Ιωάννης Ιωάννου, Μηνάς Καραολής, Θεόδουλος Κωνσταντίνου, Μαρία Μαρδά, Σωκράτης Μυλωνάς και Παναγιώτης Παπέττας. Αποτέλεσμα της προσπάθειας που έγινε είναι το Αναλυτικό Πρόγραμμα που ήδη έχετε στα χέρια σας.

Το νέο Αναλυτικό Πρόγραμμα δεν περιέχει μεγάλο αριθμό νέων θεμάτων. Έγινε αναδιάρθρωση της θεματολογίας, ώστε να ενταχθεί κάτω από επτά ενότητες, οι οποίες αναπτύσσονται παράλληλα από τη μια τάξη στην επόμενη και αντικατοπτρίζουν βασικούς θεματικούς άξονες της Πληροφορικής και Επιστήμης των Ηλεκτρονικών Υπολογιστών:

- Βασικές Έννοιες
- Το Υλικό/Αρχιτεκτονική Υπολογιστών
- Λειτουργικά Συστήματα
- Λογισμικό Εφαρμογών
- Δίκτυα και Διαδίκτυο
- Βάσεις Δεδομένων και Ανάλυση Συστημάτων
- Αλγόριθμοι, Προγραμματισμός και Σύγχρονες Εφαρμογές Πληροφορικής.

Οι ενότητες αυτές αναπτύσσονται σταδιακά μέσα από διαβαθμισμένους στόχους/δείκτες επιτυχίας από τη μία τάξη στην επόμενη, παρέχοντας επιπρόσθετες ευκαιρίες στους μαθητές και στις μαθήτριες που δεν μπόρεσαν να τους κατακτήσουν σε μία τάξη να το πράξουν σε επόμενη, με παράλληλη εμβάθυνση. Θα πρέπει εδώ να τονιστεί ότι κάθε ενότητα αναπτύσσεται σε διαφορετικό βαθμό στην κάθε τάξη, με γνώμονα το γενικό επίπεδο ετοιμότητας των μαθητών/τριών στη συγκεκριμένη ηλικιακή ομάδα. Σημαντικό στοιχείο της νέας προσέγγισης είναι και η αλληλεξάρτηση των ενοτήτων, αλλά και η συγκεκριμενοποίηση και ο περιορισμός των εννοιών που θα πρέπει να γνωρίζουν οι μαθητές/τριες, με έμφαση στην εφαρμογή τους στην πράξη.

Τα ενδεικτικά φύλλα εργασίας που ακολουθούν βασίστηκαν σε διδακτικές προτάσεις που ετοιμάστηκαν από μάχιμους εκπαιδευτικούς και ορισμένα από αυτά δοκιμάστηκαν σε περιβάλλον πραγματικής τάξης. Παρέχονται ως παραδείγματα διαφόρων μεθοδολογικών προσεγγίσεων, αλλά οι καθηγητές/τριες ενθαρρύνονται να τα προσαρμόσουν ή και να δημιουργήσουν άλλα, τα οποία να ανταποκρίνονται καλύτερα τόσο στα ιδιαίτερα χαρακτηριστικά των μαθητών και μαθητριών τους όσο και στη δική τους διδακτική προσέγγιση στο κάθε μάθημα.

## <span id="page-9-0"></span>**ENOTHTA Β3 Λειτουργικά Συστήματα**

Για την προετοιμασία και συγγραφή του υλικού αυτής της ενότητας εργάστηκαν οι ακόλουθοι Καθηγητές Πληροφορικής και Επιστήμης Ηλεκτρονικών Υπολογιστών:

- Αβραάμ Χειμάρης Γεωργιάδου Μαρία Γεωργίου Αντώνης Γρηγορίου Ήβη (Σύμβουλος) Ελευθερίου Αντωνία Θεοδώρου Ηλίας Θεοχάρους Πόλα Καδή Κατερίνα Καλλιτέχνη Αστέρω
- Κάρουλα Λήδα Κωνσταντίνου Μάριος Λιβανός Νικόλας Μάκκουλα Πόλα Μουμτζή Μαριάννα Μυλωνάς Σωκράτης (Σύμβουλος) Νεοκλέους Μαρία (Σύμβουλος) Νεοφύτου Ρένα Νεοφύτου Χρίστος Α.
- Ξενοφώντος Ξένιος Παπαγεωργίου Μαρία Παπαμιχαήλ Γιώργος Πατσαλίδης Αντώνης Προδρόμου Κωνσταντίνος Πρωτοπαπά Μαρία Σωτικοπούλου Ελένη Φουσκωτού Ιωάννα

## **ΦΥΛΛΟ ΕΡΓΑΣΙΑΣ B.3.Μ1**

### **Αρχεία**

#### <span id="page-11-0"></span>**Τι θα μάθουμε σήμερα:**

- Να αναγνωρίζουμε τις κύριες Περιφερειακές Μονάδες Αποθήκευσης που συναντούμε στο ΓΠΕ και να βλέπουμε το περιεχόμενό τους
- Να αναφέρουμε τι είναι αρχείο και τι μπορεί να περιέχει ένα αρχείο
- Να αναφέρουμε τι είναι φάκελος
- Να διακρίνουμε διαφορετικούς τύπους αρχείων από τα εικονίδιά τους
- Να αναγνωρίζουμε τα βασικά χαρακτηριστικά ενός αρχείου (όνομα, επέκταση, μέγεθος, ημερομηνία)
- Να συγκρίνουμε τα διάφορα αρχεία χρησιμοποιώντας τα βασικά χαρακτηριστικά τους
- Να επιλέγουμε τους διαφορετικούς τρόπους προβολής των αρχείων (Large Icons, Tiles, List, Details).

#### **Δραστηριότητες Εμπέδωσης**

- 1. Να ενεργοποιήσετε το εικονίδιο This PC από την επιφάνεια εργασίας σας, ώστε να ανοίξει το αντίστοιχο παράθυρο.
- 2. Να σημειώσετε τα ονόματα των εικονιδίων που εμφανίζονται μέσα στο παράθυρο του This PC.

................................................................................................................................ ................................................................................................................................

3. Τι αντιπροσωπεύουν τα εικονίδια αυτά;

................................................................................................................................

- 4. Να ενεργοποιήσετε ένα από αυτά τα εικονίδια που θα σας υποδείξει ο/η καθηγητής/τριά σας. (Θα ανοίξει ένα παράθυρο με διάφορα εικονίδια που αναπαριστούν αρχεία και φακέλους.)
- 5. Να ενεργοποιήσετε μερικούς από τους φακέλους (Folders) που έχει μέσα.
- 6. Να ανοίξετε τώρα κάθε αρχείο με τη σειρά που θα σας υποδείξει ο/η καθηγητής/τριά σας. Προσέξετε όμως ότι για το κάθε αρχείο ενεργοποιείται αυτόματα κάποιο πρόγραμμα, που ανοίγει το αρχείο ώστε να βλέπετε το περιεχόμενό του. Από τι φαίνεται να εξαρτάται το πρόγραμμα που ανοίγει το αρχείο;
	- από το όνομα του αρχείου
	- από το εικονίδιο του αρχείου
	- από τη θέση του εικονιδίου.

7. Να συμπληρώσετε στον πιο κάτω πίνακα το πρόγραμμα που ανοίγει το κάθε αρχείο, ώστε να αντιστοιχούν στο εικονίδιο, στο όνομα του αρχείου και στο τι περιέχει το αρχείο που δίνεται, όπως φαίνεται και στο παράδειγμα:

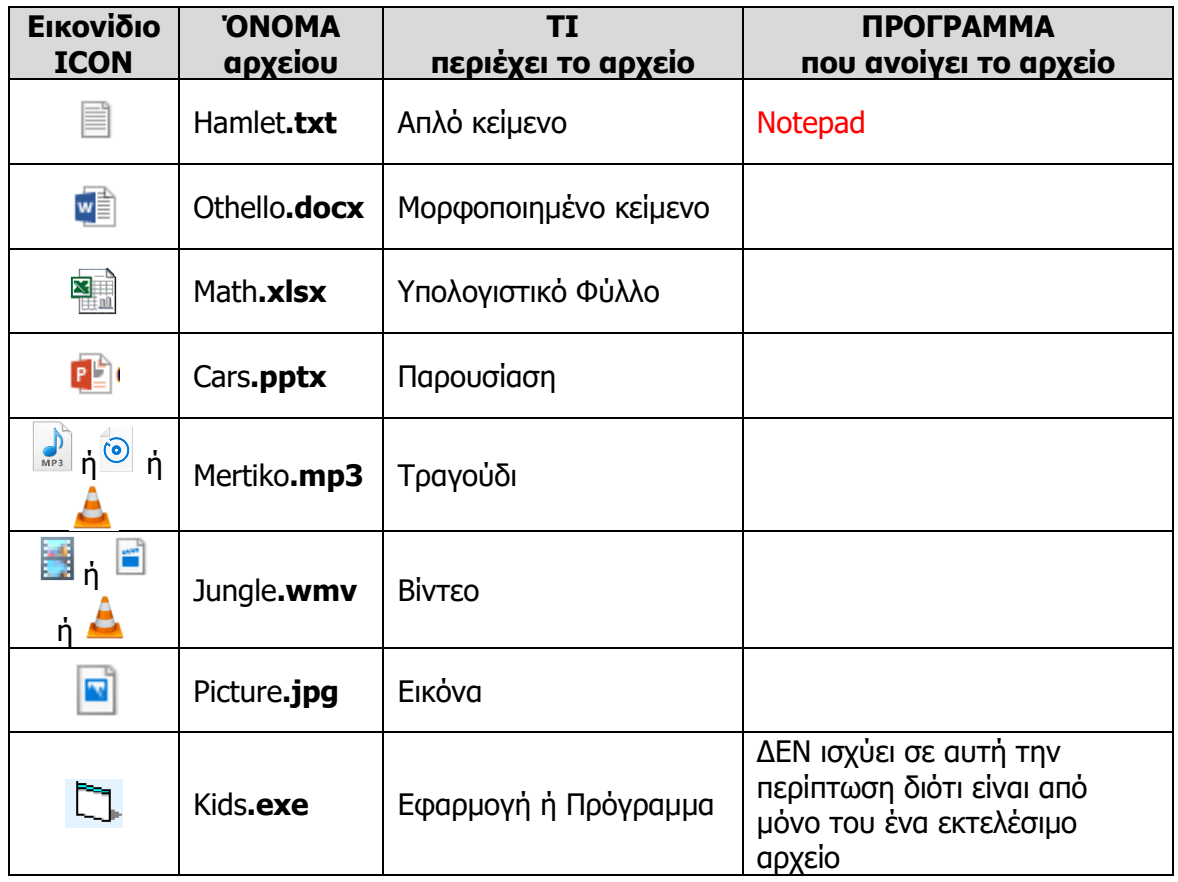

(Σημείωση: Για να εμφανιστεί η επέκταση ενός αρχείου, από τη Γραμμή Εργαλείων στο παράθυρο του **This PC** επιλέγουμε την καρτέλα View⇒Options⇒View και φροντίζουμε την επιλογή **Hide extensions for known file types** να μην είναι επιλεγμένη και στη συνέχεια, κάνουμε κλικ στο κουμπί **OK** για να εφαρμοστεί).

8. Μπορούμε να αλλάξουμε τον τρόπο που εμφανίζονται τα αρχεία πατώντας την καρτέλα View και ακολούθως από την ομάδα Layout επιλέγουμε έναν από τους διαθέσιμους τρόπους προβολής.

Να δοκιμάσετε τις πιο κάτω επιλογές και να κυκλώσετε ποιες από αυτές ΔΕΝ έχετε εντοπίσει:

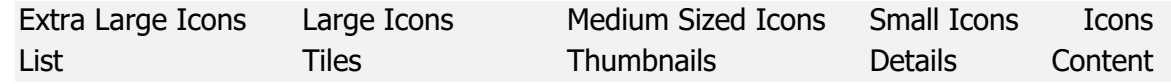

9. Να επιλέξετε την προβολή Details και να γράψετε πιο κάτω το όνομα του αρχείου που έχει:

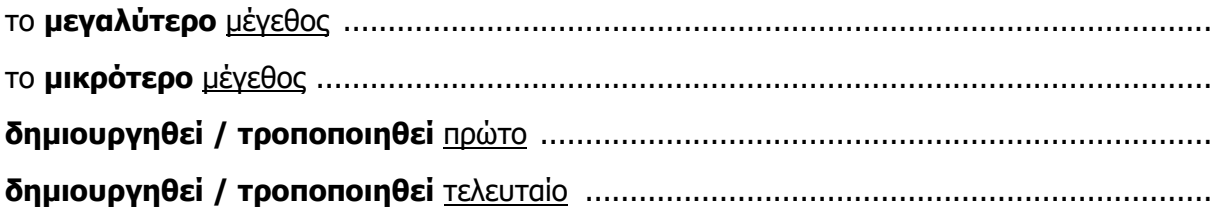

### **Δραστηριότητες Αξιολόγησης**

10. Να ανοίξετε το αρχείο **A.3.M4-Quiz.htm** από τον φάκελό σας και να απαντήσετε σε όλες τις ερωτήσεις. Έτσι, θα κάνετε αυτοέλεγχο των γνώσεών σας. Μόλις το ολοκληρώσετε, να ενημερώσετε τον καθηγητή/την καθηγήτριά σας.

#### **+Επιπρόσθετες Δραστηριότητες**

11. Το όνομα ενός αρχείου μπορεί να αποτελείται από γράμματα, αριθμούς και σύμβολα από το πληκτρολόγιο. Να δοκιμάσετε να μετονομάσετε ένα αρχείο, δίνοντας του ένα όνομα που να περιέχει εκτός από γράμματα και αριθμούς και διάφορα σύμβολα (Να επιλέξετε το αρχείο και κάνοντας δεξί κλικ του ποντικιού να επιλέξετε Rename). Ποια εννέα σύμβολα δεν επιτρέπεται να χρησιμοποιούνται ως μέρος του ονόματος ενός αρχείου;

…… …… …… …… …… …… …… …… ……

12. Τι θα συμβεί εάν αλλάξετε την επέκταση ενός αρχείου, π.χ. από **hello.txt** σε **hello.xlsx**;

................................................................................................................................

................................................................................................................................

**Δραστηριότητες για το Σπίτι**

13. Να συμπληρώσετε τα κενά:

Μία οργανωμένη συλλογή από δεδομένα που είναι αποθηκευμένα σε κάποιο αποθηκευτικό μέσο του υπολογιστή ονομάζεται …………………… .

Στο αρχείο **poem.docx** το κυρίως όνομα του αρχείου είναι ……………………… και η επέκταση ……………… .

Ένας φάκελος μπορεί να περιέχει …………………… και άλλους …………………………… . Τα …………………………… στον υπολογιστή μας επίσης αποθηκεύονται ως …………………… και συνήθως έχουν την επέκταση **.exe**.

#### 14. Δημιουργήσαμε ένα αρχείο, αλλά το αποθηκεύσαμε με **λανθασμένη επέκταση**.

#### Ποιες από τις πιο κάτω προτάσεις είναι ορθές;

- i. Τα δεδομένα που περιέχει δεν θα αποθηκευτούν σωστά
- ii. Όταν το πατήσουμε δύο φορές δεν θα ανοίξει, διότι το πρόγραμμα που θα ενεργοποιηθεί δεν θα αναγνωρίσει τα δεδομένα
- iii. Εάν επαναφέρουμε την ορθή επέκταση, το αρχείο θα ανοίγει κανονικά
- iv. Δε θα μπορούμε πλέον να εντοπίσουμε το αρχείο, διότι δεν θα έχει κανονικό όνομα
- v. Ο υπολογιστής θα εντοπίσει τη λανθασμένη επέκταση αυτόματα και θα τη διορθώσει.

## **ΦΥΛΛΟ ΕΡΓΑΣΙΑΣ B.3.Μ2 Διαχείριση αρχείων και φακέλων**

#### <span id="page-15-0"></span>**Τι θα μάθουμε σήμερα:**

- Να αναγνωρίζουμε τις κύριες Περιφερειακές Μονάδες Αποθήκευσης και φακέλους που συναντούμε στο ΓΠΕ και να βλέπουμε το περιεχόμενό τους
- Να αναφέρουμε τι είναι φάκελος και τι υποφάκελος
- Να αναφέρουμε τα πλεονεκτήματα που παρέχουν οι φάκελοι
- Να αναγνωρίζουμε τη δενδροειδή ιεραρχία φακέλων και αρχείων σε έναν υπολογιστή
- Να αναγνωρίζουμε τη διαδρομή ενός φακέλου/αρχείου
- Να δημιουργούμε, μετονομάζουμε και διαγράφουμε αρχεία και φακέλους
- Να δημιουργούμε αντίγραφο, μετακινούμε αρχεία από ένα φάκελο σε άλλο
- Να χρησιμοποιούμε τον κάδο ανακύκλωσης για να διαγράφουμε και να ανακαλούμε αρχεία.

#### **Δραστηριότητες Εμπέδωσης**

- 1. Να ενεργοποιήσετε το εικονίδιο **This PC** από την επιφάνεια εργασίας σας, ώστε να ανοίξει το αντίστοιχο παράθυρο.
- 2. Στη συνέχεια, να ανοίξετε τη **μονάδα αποθήκευσης** που αναφέρεται με το γράμμα **C:** και να σημειώσετε 3 φακέλους που θεωρείτε σημαντικούς.

................................................................................................................................

3. Να ανοίξετε τώρα τον φάκελο **Program Files**, και μετά τον υποφάκελο **7-Zip**. Τι περιέχει μέσα ο τελευταίος υποφάκελος που ανοίξατε;

................................................................................................................................

4. Ποιο **γράμμα** αντιστοιχεί στον δικό σας προσωπικό χώρο αποθήκευσης; (Στα πιο κάτω, όπου αναφέρεται η μονάδα αποθήκευσης **F:** να θεωρήσετε ότι είναι ο δικός σας προσωπικός αποθηκευτικός χώρος).

................................................................................................................................

- 5. Στον δικό σας αποθηκευτικό χώρο, να δημιουργήσετε **ένα φάκελο** με το όνομα **user**.
- 6. Στον ίδιο χώρο, να δημιουργήσετε ακόμη **δύο φακέλους** με τα ονόματα **music** και **pictures**.
- 7. Στον φάκελο **user**, να δημιουργήσετε **ένα υποφάκελο** με το όνομα **work** μέσα στον οποίο να δημιουργήσετε τους υποφακέλους **documents** και **notes**.
- 8. Να **αντιγράψετε** τα αρχεία κειμένου που θα σας υποδείξει ο/η καθηγητής/τριά σας στη διαδρομή **F:\user\work\documents**.
- 9. Να **αντιγράψετε** τα αρχεία εικόνας που θα σας υποδείξει ο/η καθηγητής/τριά σας στον φάκελο **F:\pictures**.
- 10. Να δημιουργήσετε ένα **αντίγραφο** του αρχείου εικόνας **F:\pictures\felix.gif** μέσα στον ίδιο φάκελο με το όνομα **cat.gif**.
- 11. Να δημιουργήσετε ένα **αντίγραφο** του αρχείου εικόνας **F:\pictures\felix.gif** με το ίδιο όνομα στη διαδρομή **F:\user\work\notes**.
- 12. Να δημιουργήσετε ένα **αντίγραφο** ολόκληρου του φακέλου **F:\pictures** στη μονάδα αποθήκευσης **C:**. Στη συνέχεια, να ανοίξετε τον φάκελο **C:\pictures**. Έχουν αντιγραφεί και τα αρχεία που περιείχε μέσα; …………
- 13. Να μετακινήσετε τον φάκελο F:\pictures στη διαδρομή F:\user\work.
- 14. Να **μετονομάσετε** τον φάκελο **F:\user** ώστε να έχει το όνομά σας, π.χ. **F:\Ανδρέου Ιωάννης**.
- 15. Να **διαγράψετε** τα αρχεία εικόνας **felix.gif** και **cat.gif** από τον φάκελο **C:\pictures**.
- 16. Να **επαναφέρετε** από τον κάδο ανακύκλωσης το αρχείο εικόνας **felix.gif**.
- 17. Να **διαγράψετε** τώρα ολόκληρο τον φάκελο **C:\pictures**. Τι έχει συμβεί στα αρχεία που περιείχε μέσα; ……………………………………
- 18. Ακολούθως, να **αδειάσετε** τον κάδο ανακύκλωσης.

#### **Δραστηριότητες Αξιολόγησης**

19. Να συμπληρώσετε τα κενά:

Ένας φάκελος μπορεί να περιέχει άλλους φακέλους που ονομάζονται ……………………………… . Για συντομία, χρησιμοποιούμε εκφράσεις όπως π.χ. **F:\user\pictures\felix.gif**, που ονομάζεται ……………………… (**Path**) του αρχείου. Έτσι, το ίδιο όνομα μπορεί να χρησιμοποιείται σε άλλο φάκελο χωρίς να δημιουργείται σύγχυση.

Όταν διαγράφουμε ένα αρχείο ή φάκελο, αυτός καταλήγει στον ………………… …………………………………, από όπου μπορούμε να το ανακτήσουμε. Εάν όμως το διαγράψουμε και από εκεί, τότε διαγράφεται οριστικά.

#### Β.3 Λειτουργικά Συστήματα

#### **Επιπρόσθετες Δραστηριότητες**

20. Ένας χρήστης του υπολογιστή, είναι πιθανόν να έχει περιορισμούς σε ποιους φακέλους μπορεί να δημιουργήσει αρχεία και γενικότερα να κάνει αλλαγές. Να διερευνήσετε κατά πόσο εσείς έχετε τέτοιους περιορισμούς (Να δοκιμάσετε στους φακέλους C: | Windows, C: | Users και C: | Program Files, καθώς και στους υποφακέλους τους). Να σημειώσετε πιο κάτω τα ευρήματά σας.

21. Γιατί πιστεύετε ότι υπάρχουν οι περιορισμοί που αναφέρονται στη δραστηριότητα 20;

#### **Ω Δραστηριότητες για το Σπίτι**

22. Σε τι εξυπηρετεί η οργάνωση των αρχείων σε φακέλους;

## <span id="page-19-0"></span>**ENOTHTA Β5 Λογισμικό Εφαρμογών**

Για την προετοιμασία και συγγραφή του υλικού αυτής της ενότητας εργάστηκαν οι ακόλουθοι/θες Καθηγητές/τριες Πληροφορικής και Επιστήμης Ηλεκτρονικών Υπολογιστών, που παρακολούθησαν το πρόγραμμα επιμόρφωσης μάχιμων εκπαιδευτικών για το Νέο Αναλυτικό Πρόγραμμα:

Βανέζης Ανδρέας Βάσου Μαρία Βιολάρη Βάσω Γαλατόπουλος Πάρις Γεωργίου Χρίστος Ζαντής Κώστας Ιωάννου Γεωργία Ιωάννου Ιωάννης (Σύμβουλος) Καραβιά Κάκια Κάρουλα Λήδα Κυριάκου Κυριακή Κωνσταντίνου Ρολάνδος Κωνσταντίνου Χάρις Μάκκουλα Πόλα Μάρκου Μυροφόρα Νικολαΐδης Νίκος Νικολάου Χαράλαμπος Ξενοφώντος Ξένιος (Σύμβουλος) Παναγιώτου Χρήστος Παπέττα Χρυσταλλένη Πουλλής Χριστός Ρουσιάς Ιωάννης Σαρρής Μάριος Σκουρίδου Ελένη Στρατής Νικόλας Συκοπετρίτης Ιωακείμ Φοινικαρίδου Παπαγεωργίου Μαρία Φουσκωτού Ιωάννα Χατζηπαντελής Δημήτρης Χρίστου Χρίστος Χριστοφή Μαρίνα

## **ΦΥΛΛΟ ΕΡΓΑΣΙΑΣ Β.4.M1 Εισαγωγή στα Υπολογιστικά Φύλλα**

#### <span id="page-21-0"></span>**Τι θα μάθουμε σήμερα:**

- Να εξηγούμε τι είναι το υπολογιστικό φύλλο και τα πλεονεκτήματα χρήσης του
- Να αναγνωρίζουμε κελιά, στήλες και γραμμές
- Να αναγνωρίζουμε το όνομα κελιού
- Να αναγνωρίζουμε τα δεδομένα που μπορεί να περιέχει ένα κελί
- Να αναγνωρίζουμε καλές πρακτικές στη δημιουργία λίστας δεδομένων
- **<sup>◆</sup> Να αναγνωρίζουμε μια περιοχή κελιών.**

#### **Δραστηριότητες Εμπέδωσης και Αξιολόγησης**

1. Να συμπληρώσετε τα κενά με το σωστό χαρακτηρισμό από τον **κατάλογο** που ακολουθεί:

κελιά, αριθμό, μαθηματικούς τύπους, γραμμές, εισαγωγή, γράμμα, αριθμητικών.

I. Υπολογιστικό Φύλλο είναι το πρόγραμμα στο οποίο γίνεται …………………………… και

ανάλυση των ……………………………… δεδομένων.

- II. Σε ένα υπολογιστικό φύλλο οργανώνουμε τα δεδομένα σε στήλες και ……………………
- III. Η βασική οθόνη της εφαρμογής αποτελείται από πολλά κουτάκια τα οποία ονομάζονται ………………… .
- IV. Κάθε κελί έχει όνομα το οποίο παίρνει από το …………………………… της στήλης και τον ………………………… της γραμμής.
- V. Σε ένα υπολογιστικό φύλλο μπορούμε να εκτελέσουμε γρήγορα και με ακρίβεια ……………………………… ……………………… .

#### 2. Να **κυκλώσετε** το ΟΡΘΟ ή το ΛΑΘΟΣ στον πιο κάτω πίνακα:

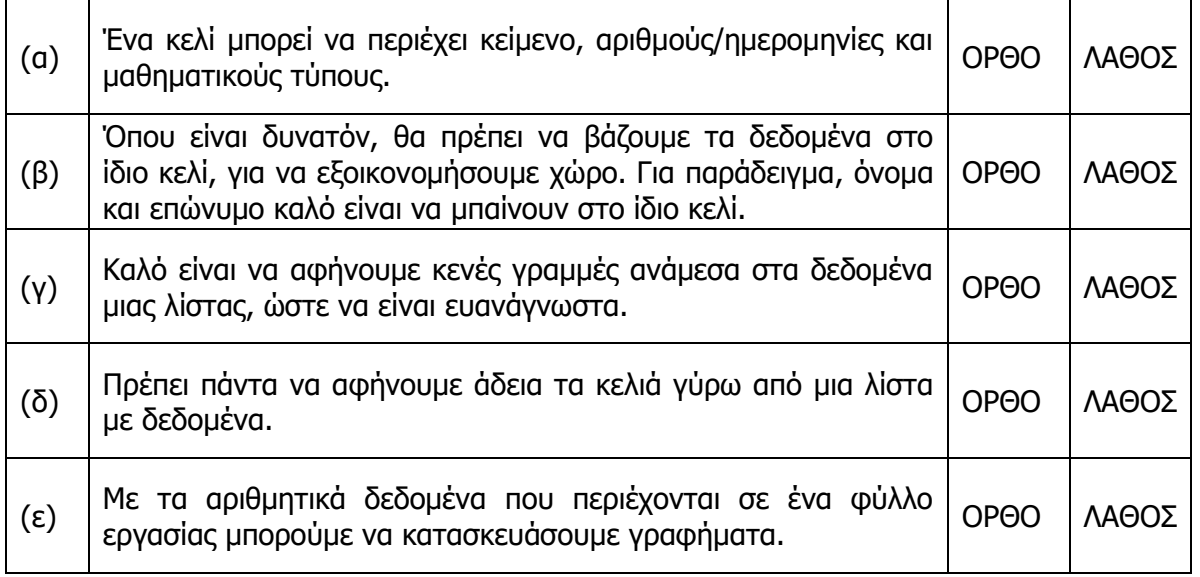

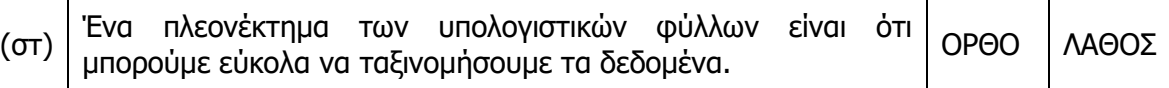

3. Να μελετήσετε το πιο κάτω **υπολογιστικό φύλλο** και να συμπληρώσετε τους πίνακες που ακολουθούν:

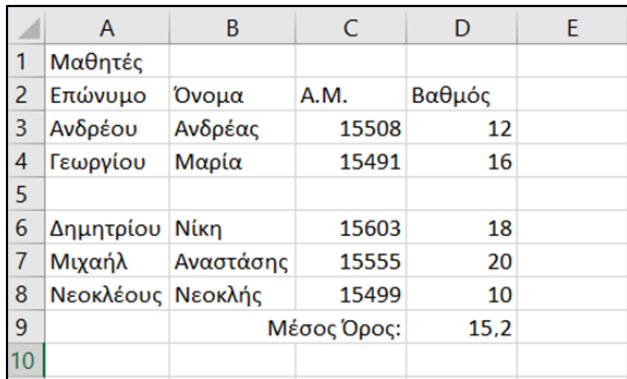

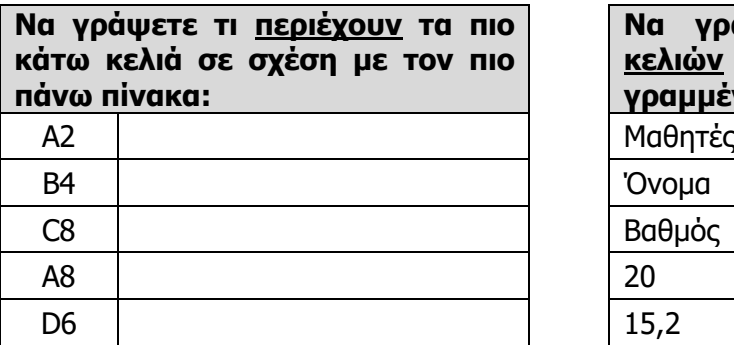

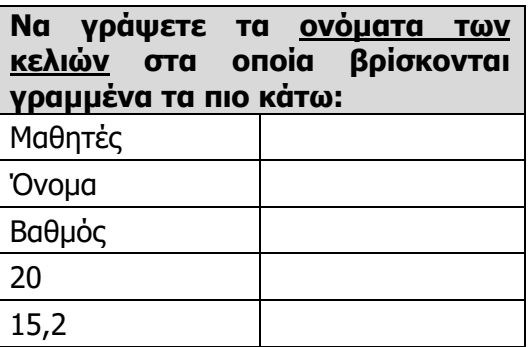

- 4. Να μελετήσετε το υπολογιστικό φύλλο της **δραστηριότητας 3** και να σημειώσετε τρεις περιπτώσεις όπου **δεν τηρούνται καλές πρακτικές** στη δημιουργία της λίστας δεδομένων;
	- (α) .........................................................................................................................
	- (β) .........................................................................................................................
	- (γ) .........................................................................................................................
- 5. Να γράψετε μέσα στα κίτρινα πλαίσια του υπολογιστικού φύλλου πιο κάτω τα **ονόματα των κελιών** ή της **περιοχής κελιών** όπως το παράδειγμα που σας δίνεται:

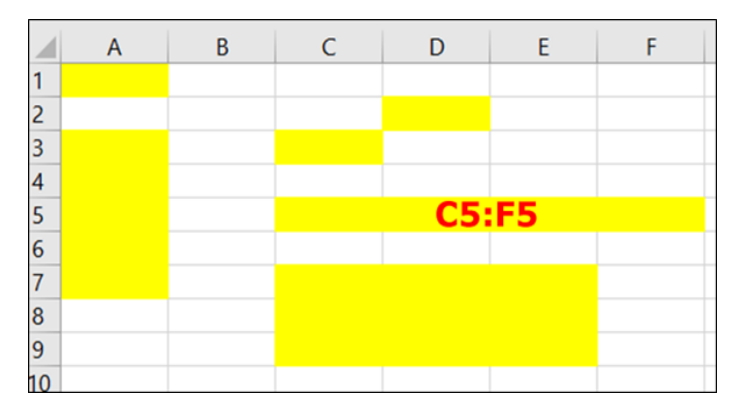

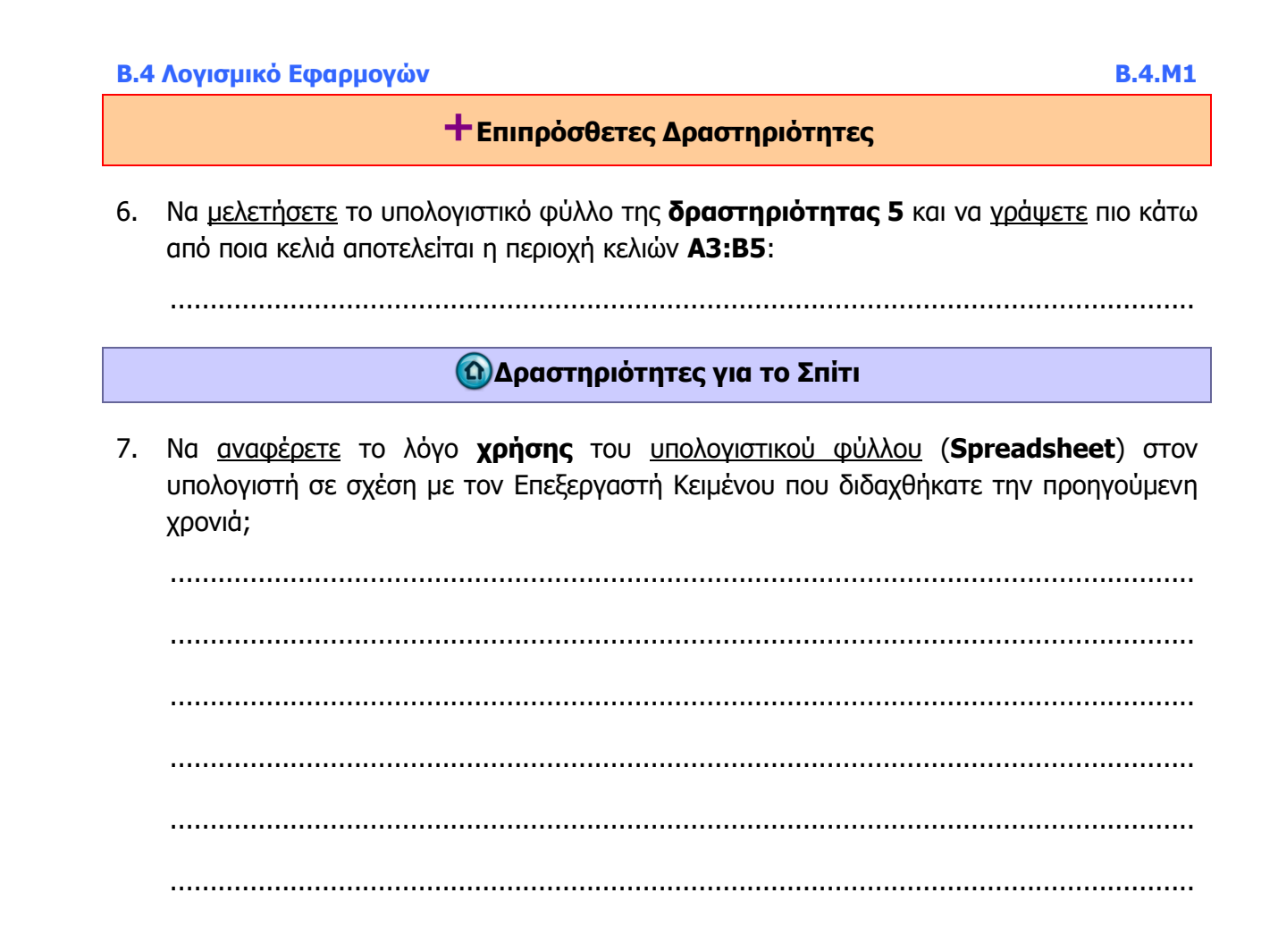

## **ΦΥΛΛΟ ΕΡΓΑΣΙΑΣ Β.4.M2 Εργασία με Υπολογιστικά Φύλλα**

#### <span id="page-25-0"></span>**Τι θα μάθουμε σήμερα:**

- Να ανοίγουμε και να κλείνουμε την εφαρμογή υπολογιστικών φύλλων και τα βιβλία εργασίας
- Να δημιουργούμε ένα βιβλίο εργασίας βασισμένο στο προκαθορισμένο πρότυπο
- Να αποθηκεύουμε ένα βιβλίο εργασίας σε μια θέση σε έναν δίσκο
- Να αποθηκεύουμε το βιβλίο εργασίας με άλλο όνομα, σε άλλη θέση και με άλλο τύπο αρχείου
- Να κάνουμε εναλλαγή μεταξύ ανοικτών βιβλίων εργασίας
- Να ελαχιστοποιούμε και να επαναφέρουμε την κορδέλα (Ribbon)
- Να καθορίζουμε τη μεγέθυνση (Zoom)
- **<sup>◆</sup> Να αλλάζουμε τις βασικές ρυθμίσεις της εφαρμογής**
- Να χρησιμοποιούμε τη βοήθεια (Help)
- Να αναγνωρίζουμε καλές πρακτικές πλοήγησης σε υπολογιστικό φύλλο και να χρησιμοποιούμε το εργαλείο Go To.

#### **Δραστηριότητες Εμπέδωσης**

- 1. Να ενεργοποιήσετε την εφαρμογή υπολογιστικών φύλλων **Microsoft Excel**.
- 2. Να εισαγάγετε ως όνομα χρήστη (**User name**) της εφαρμογής το **ονοματεπώνυμό** σας.
- 3. Να αποθηκεύσετε το βιβλίο εργασίας στον φάκελό σας με το όνομα **FE2a.xlsx**.
- 4. Να κλείσετε το βιβλίο εργασίας, χωρίς όμως να κλείσετε την εφαρμογή υπολογιστικών φύλλων.
- 5. Να ανοίξετε μαζί τα τρία (3) βιβλία εργασίας **Α τάξη.xlsx**, **Β τάξη.xlsx** και **Γ τάξη.xlsx** από τον φάκελο με το **ΥΛΙΚΟ**.
- 6. Να γράψετε **ποια τάξη** έχει τους λιγότερους μαθητές, κάνοντας **εναλλαγή μεταξύ** των ανοικτών βιβλίων εργασίας, χωρίς όμως να τα κλείσετε:
- 7. Να κλείσετε μόνο τα βιβλία εργασίας **Β τάξη.xlsx** και **Γ τάξη.xlsx**.
- 8. Να αποθηκεύσετε το βιβλίο εργασίας στον φάκελό σας με το όνομα **FE2b**, ως αρχείο όμως **παλαιότερης έκδοσης του Excel (Excel 97-2003 Workbook)**.

(**Σημείωση**: Αποθηκεύοντας με αυτό τον τύπο αρχείου το βιβλίο εργασίας, θα μπορεί να ανοίξει και σε υπολογιστές που έχουν εκδόσεις του **Excel** από το 2003 και πιο πριν.)

- 9. Να αλλάξετε τη μεγέθυνση/σμίκρυνση (**Zoom**) σε **111%**.
- 10. Να **κρύψετε** τώρα την κορδέλα (**Ribbon**).
- 11. Χρησιμοποιώντας το μενού της Βοήθειας (**Help**) να βρείτε πληροφορίες για το πώς αλλάζει η μεγέθυνση/σμίκρυνση (**Zoom**).
- 12. Να αποθηκεύσετε τις αλλαγές που κάνατε στο βιβλίο εργασίας σας και να το κλείσετε.

13. Να τερματίσετε και την εφαρμογή υπολογιστικών φύλλων.

#### **Δραστηριότητες Αξιολόγησης**

- 14. Να ενεργοποιήσετε **ξανά** την εφαρμογή υπολογιστικών φύλλων.
- 15. Να **εμφανίσετε** την κορδέλα (**Ribbon**).
- 16. Να αλλάξετε την προεπιλεγμένη θέση αποθήκευσης (**Default local file location**) βιβλίων εργασίας ώστε να είναι η **επιφάνεια εργασίας** του Η/Υ σας.
- 17. Να ανοίξετε μαζί τα τρία (3) βιβλία εργασίας **Β1.xlsx**, **Β2.xlsx** και **Β3.xlsx** από τον φάκελο με το **ΥΛΙΚΟ**.
- 18. Να γράψετε **ποιο τμήμα** είχε τον ψηλότερο μέσο όρο στο διαγώνισμα της Πληροφορικής κάνοντας **εναλλαγή μεταξύ** των ανοικτών βιβλίων εργασίας, χωρίς όμως να τα κλείσετε:
- 19. Να αποθηκεύσετε μόνο το βιβλίο εργασίας που έχει τον πιο ψηλό μέσο όρο στον φάκελό σας με το **ίδιο όνομα** αλλά ως αρχείο τύπου **PDF** (**\*.pdf**) και μετά να το κλείσετε.
- 20. Να κλείσετε και τα τρία (3) βιβλία εργασίας χωρίς όμως να κλείσετε την εφαρμογή υπολογιστικών φύλλων.
- 21. Να δημιουργήσετε ένα **νέο βιβλίο εργασίας**, χρησιμοποιώντας το προεπιλεγμένο πρότυπο (**Blank workbook**).
- 22. Να αλλάξετε τη μεγέθυνση/σμίκρυνση (**Zoom**) σε **119%**.
- 23. Χρησιμοποιώντας το μενού της Βοήθειας (**Help**) να βρείτε πληροφορίες για το πώς μπορείτε να αλλάξετε το όνομα χρήστη (**User Name**) της εφαρμογής.
- 24. Να αποθηκεύσετε το βιβλίο εργασίας στον φάκελό σας με το όνομα **FE2c.xlsx**.
- 25. Πώς μπορούμε να πάμε απευθείας στο **τελευταίο κελί** ενός φύλλου εργασίας που είναι το **XFD1048576**;

...............................................................................................................................

...............................................................................................................................

- 26. Να αποθηκεύσετε τις αλλαγές που κάνατε στο βιβλίο εργασίας σας και να το κλείσετε.
- 27. Να τερματίσετε και την εφαρμογή υπολογιστικών φύλλων.

**+Επιπρόσθετες Δραστηριότητες**

28. Να λύσετε τις ασκήσεις των υποενοτήτων **Εργασία με υπολογιστικά φύλλα** και **Αύξηση παραγωγικότητας** της ενότητας **Χρήση της Εφαρμογής** του λογισμικού **Testware** εάν υπάρχει στο εργαστήριο σας.

## **ΩΔραστηριότητες για το Σπίτι**

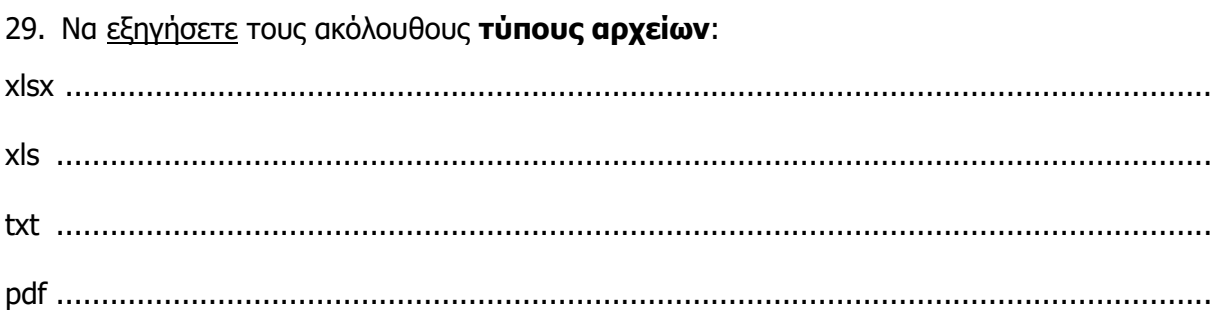

## **ΦΥΛΛΟ ΕΡΓΑΣΙΑΣ Β.4.M3 Διαχείριση Κελιών (1)**

#### <span id="page-29-0"></span>**Τι θα μάθουμε σήμερα:**

- Να επιλέγουμε κελιά
- Να εισάγουμε δεδομένα σε κελί
- Να διαγράφουμε το περιεχόμενο κελιών
- Να χρησιμοποιούμε τις εντολές αναίρεσης (Undo) και ακύρωσης αναίρεσης (Redo)
- Να αναζητούμε λέξεις ή φράσεις σε φύλλο εργασίας
- Να αντικαθιστούμε λέξεις ή φράσεις σε φύλλο εργασίας
- Να ταξινομούμε μια λίστα από δεδομένα.

#### **Δραστηριότητες Εμπέδωσης**

- 1. Να ενεργοποιήσετε την εφαρμογή υπολογιστικών φύλλων.
- 2. Να ανοίξετε το βιβλίο εργασίας **Πρόνοια.xlsx** από τον φάκελο με το **ΥΛΙΚΟ**.
- 3. Να επιλέξετε **ολόκληρο** το φύλλο εργασίας και στη συνέχεια, να πατήσετε το πλήκτρο **Delete**.

Τι έχει συμβεί; ..........................................................................................................

................................................................................................................................

4. Να αναιρέσετε την τελευταία ενέργεια (**Undo**) που κάνατε στο βιβλίο εργασίας σας.

Τι έχει συμβεί; ..........................................................................................................

- 5. Να ακυρώσετε την αναίρεση (**Redo**) που έχετε κάνει στο βιβλίο εργασίας σας. Τι έχει συμβεί; ..........................................................................................................
- 6. Να αναιρέσετε την τελευταία ενέργεια (**Undo**) και πάλι που κάνατε στο βιβλίο εργασίας σας.
- 7. Να μεταβείτε στο κελί **Α95** και να πληκτρολογήσετε το **3005**, στο κελί **Β95** να πληκτρολογήσετε το **Γ**, στο κελί **C95** να πληκτρολογήσετε το **Μανώλη**, στο κελί **D95** να πληκτρολογήσετε το **Αντρέας** και τέλος, στο κελί **E95** να πληκτρολογήσετε το **20**.
- 8. Να εντοπίσετε (**Find**) από το φύλλο εργασίας τον μαθητή που έχει το επώνυμο **Σιαλή**. Ποιος ο αριθμός της γραμμής που βρίσκονται τα στοιχεία του; ......................................
- 9. Να διαγράψετε το ποσό που παίρνει ο πιο πάνω μαθητής και να πληκτρολογήσετε στη θέση του ως **νέο ποσό** το **25**.

10. Να αντικαταστήσετε (**Replace**) στο φύλλο εργασίας όλες τις φορές που υπάρχει η λέξη **Χιτζάμ** με τη λέξη **Χρήστου**.

Πόσες αντικαταστάσεις έχουν γίνει; ...........................................................................

- 11. Να επιλέξετε την περιοχή κελιών **Α2:Ε95** με τα στοιχεία των μαθητών και να την ταξινομήσετε (**Sort**) σε **αύξουσα σειρά** με βάση τον **αριθμό μητρώου** τους.
- 12. Να αποθηκεύσετε το βιβλίο εργασίας στον φάκελό σας με το όνομα **FE3.xlsx**.

#### **Δραστηριότητες Αξιολόγησης**

- 13. Στο κελί **Ε1** να διορθώσετε τη λέξη **Ποσο** σε **Ποσό**, χωρίς όμως να διαγράψετε όλο το περιεχόμενο του κελιού αλλά μόνο το γράμμα **ο**.
- 14. Να εντοπίσετε (**Find**) τον μαθητή που έχει αριθμό μητρώου το **2777**.
- 15. Να επιλέξετε ταυτόχρονα τα κελιά **Α22**, **C22** και **D22**.
- 16. Να διαγράψετε το περιεχόμενο των πιο πάνω κελιών.
- 17. Να πληκτρολογήσετε τώρα στο κελί **Α22** το **3000**, στο κελί **C22** το **Αντωνίου** και στο κελί **D22** το **Αντώνης**.
- 18. Να αντικαταστήσετε (**Replace**) στο φύλλο εργασίας όλες τις φορές που υπάρχει ο αριθμός **18** με τον αριθμό **20**.

Πόσες αντικαταστάσεις έχουν γίνει; ...........................................................................

- 19. Να επιλέξετε την περιοχή κελιών **Α2:Ε95** με τα στοιχεία των μαθητών και να την ταξινομήσετε (**Sort**) σε **αύξουσα σειρά** με βάση το **επώνυμό** τους.
- 20. Να εντοπίσετε ξανά από το φύλλο εργασίας τον μαθητή που έχει το επώνυμο **Σιαλή**. Ποιος ο αριθμός τώρα της γραμμής που βρίσκονται τα στοιχεία του; ..................................
- 21. Να αποθηκεύσετε τις αλλαγές που κάνατε στο βιβλίο εργασίας σας και να το κλείσετε.
- 22. Να τερματίσετε και την εφαρμογή υπολογιστικών φύλλων.

#### **+Επιπρόσθετες Δραστηριότητες**

23. Να λύσετε τις ασκήσεις της υποενότητας **Επιλογή**, **Επεξεργασία**, **Ταξινόμηση κελιών**  της ενότητας **Κελιά** του λογισμικού **Testware** εάν υπάρχει στο εργαστήριο σας.

## **ΩΔραστηριότητες για το Σπίτι**

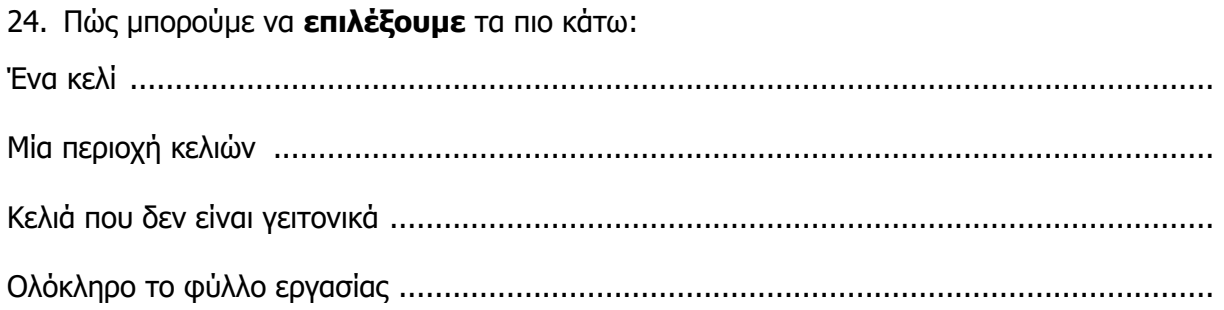

## **ΦΥΛΛΟ ΕΡΓΑΣΙΑΣ Β.4.M4 Διαχείριση Κελιών (2)**

#### <span id="page-33-0"></span>**Τι θα μάθουμε σήμερα:**

- Να αντιγράφουμε κελιά
- Να μετακινούμε κελιά
- Να χρησιμοποιούμε το εργαλείο αυτόματης συμπλήρωσης (AutoFill).

#### **Δραστηριότητες Εμπέδωσης**

- 1. Να ενεργοποιήσετε την εφαρμογή υπολογιστικών φύλλων.
- 2. Να ανοίξετε το βιβλίο εργασίας **Εξετάσεις.xlsx** από τον φάκελο με το **ΥΛΙΚΟ**.
- 3. Να επιλέξετε το φύλλο εργασίας **Νέα Ελληνικά**.
- 4. Να μετακινήσετε το περιεχόμενο του κελιού **C2** στο κελί **Β2**.
- 5. Να μετακινήσετε την περιοχή κελιών **B7:E24** μια γραμμή πιο κάτω.
- 6. Να πληκτρολογήσετε στην κενή γραμμή που έχει δημιουργηθεί τα εξής στοιχεία: ΑΜ: **3011**, Επώνυμο: **Ιωάννου**, Όνομα: **Αδαμαντία**, Βαθμός: **19**.
- 7. Χρησιμοποιώντας το εργαλείο αυτόματης συμπλήρωσης (**AutoFill**), στην περιοχή κελιών **Α5:Α23** να συμπληρώσετε τους αριθμούς **1** μέχρι **19**.
- 8. Να αντιγράψετε την περιοχή κελιών **Α1:Ε25** του φύλλου εργασίας **Νέα Ελληνικά** και να την επικολλήσετε στην ίδια περιοχή του φύλλου εργασίας **Ιστορία**.
- 9. Να διαγράψετε τώρα το περιεχόμενο της περιοχής κελιών **Ε5:Ε23**, που περιέχει τους βαθμούς του μαθήματος της **Ιστορίας**. Οι βαθμοί του μαθήματος θα συμπληρωθούν όταν ο φιλόλογος κ. Μιχαήλ διορθώσει τα γραπτά!!!
- 10. Να αποθηκεύσετε το βιβλίο εργασίας στον φάκελό σας με το όνομα **FE4.xlsx**.

**Δραστηριότητες Αξιολόγησης**

- 11. Να επιλέξετε το φύλλο εργασίας **Πρωτεύσαντες**.
- 12. Να αντιγράψετε τα στοιχεία των δύο μαθητών που πήραν 20 στο μάθημα των Νέων Ελληνικών και να τα επικολλήσετε αντίστοιχα στις θέσεις **Α6:Ε6** και **Α7:Ε7** του φύλλου εργασίας **Πρωτεύσαντες**.
- 13. Να μετακινήσετε το περιεχόμενο του κελιού **D3** του φύλλου εργασίας **Πρωτεύσαντες** στο κελί **B3**.
- 14. Να επιλέξετε τώρα το φύλλο εργασίας **Βραβεία**.
- 15. Ο σύνδεσμος γονέων έχει την πολιτική να βραβεύει τους πρώτους 10 μαθητές του σχολείου με χρηματικό έπαθλο. Ο πρώτος παίρνει 100 ευρώ, ο δεύτερος 90 και κάθε θέση πιο κάτω 10 λιγότερα από την προηγούμενη. Χρησιμοποιώντας το εργαλείο αυτόματης συμπλήρωσης (**AutoFill**), να συμπληρώσετε τα έπαθλα στην περιοχή κελιών **Ε4: Ε13**. Τα έπαθλα είναι 100, 90, 80, 70, 60, 50, 40, 30, 20, 10.
- 16. Να αποθηκεύσετε τις αλλαγές που κάνατε στο βιβλίο εργασίας σας και να το κλείσετε.
- 17. Να τερματίσετε και την εφαρμογή υπολογιστικών φύλλων.

#### **+Επιπρόσθετες Δραστηριότητες**

18. Να λύσετε τις ασκήσεις της υποενότητας **Αντιγραφή**, **Μετακίνηση**, **Διαγραφή κελιών** της ενότητας **Κελιά** του λογισμικού **Testware** εάν υπάρχει στο εργαστήριο σας.

#### **Δραστηριότητες για το Σπίτι**

- 19. Να δημιουργήσετε ένα **νέο βιβλίο εργασίας** στο σπίτι και χρησιμοποιώντας το εργαλείο αυτόματης συμπλήρωσης (**AutoFill**), να γράψετε τα ακόλουθα:
- Τους **αριθμούς** 100, 95, 90 μέχρι 0.

Τις **ημέρες** Sunday, Monday μέχρι Saturday.

- Τις **ημερομηνίες** 01/01/2021 μέχρι 31/01/2021.
- 20. Να δημιουργήσετε ένα **νέο βιβλίο εργασίας** και να αντιγράψετε και να επικολλήσετε σε αυτό όλα όσα γράψατε στη **δραστηριότητα 19**.

## **ΦΥΛΛΟ ΕΡΓΑΣΙΑΣ Β.4.M5 Διαχείριση Υπολογιστικών Φύλλων (1)**

#### <span id="page-35-0"></span>**Τι θα μάθουμε σήμερα:**

- Να επιλέγουμε μια γραμμή ή μια περιοχή από γειτονικές ή μη γειτονικές γραμμές
- Να επιλέγουμε μια στήλη ή μια περιοχή από γειτονικές ή μη γειτονικές στήλες
- Να εισάγουμε και να διαγράφουμε στήλες και γραμμές σε ένα φύλλο εργασίας
- Να τροποποιούμε το πλάτος των στηλών ή το ύψος των γραμμών σε συγκεκριμένη τιμή και στο βέλτιστο πλάτος ή ύψος
- **® Να σταθεροποιούμε/αποσταθεροποιούμε τίτλους γραμμής ή/και τίτλους στήλης.**

#### **Δραστηριότητες Εμπέδωσης**

- 1. Να ενεργοποιήσετε την εφαρμογή υπολογιστικών φύλλων.
- 2. Να ανοίξετε το βιβλίο εργασίας **Κατάλογος Μαθητών.xlsx** από τον φάκελο με το **ΥΛΙΚΟ**.
- 3. Να αποθηκεύσετε το βιβλίο εργασίας στον φάκελό σας με το όνομα **FE5a.xlsx**.
- 4. Να αλλάξετε το πλάτος της στήλης **F** σε **20 χαρακτήρες**.
- 5. Να αλλάξετε το πλάτος της στήλης **Ε**, ώστε να είναι το **βέλτιστο**, δηλαδή, να χωράνε όλα τα περιεχόμενα των κελιών της στήλης χωρίς να μένει κενό.
- 6. Να αλλάξετε το ύψος της γραμμής **1** σε **25 στιγμές**.
- 7. Να διαγράψετε τη γραμμή **3**.
- 8. Να διαγράψετε ταυτόχρονα τις γραμμές **5** και **11**.
- 9. Να διαγράψετε ταυτόχρονα τις κενές στήλες **C** και **D**.
- 10. Να προσθέσετε μια **κενή γραμμή** μεταξύ των γραμμών **1** και **2**.
- 11. Να προσθέσετε μια **κενή στήλη** πριν από τη στήλη **Α**.
- 12. Να σταθεροποιήσετε (**Freeze Panes**) την **1 <sup>η</sup> γραμμή** του φύλλου εργασίας.
- 13. Να προχωρήσετε με τη βοήθεια του πληκτρολογίου ή του του ποντικιού **κάτω μέχρι την τελευταία γραμμή** που έχει δεδομένα το φύλλο εργασίας. Τι παρατηρείτε: ........................................................................................................
- 14. Να αποσταθεροποιήσετε (**Unfreeze Panes**) την **1 <sup>η</sup> γραμμή** του φύλλου εργασίας.
- 15. Να αποθηκεύσετε τις αλλαγές που κάνατε στο βιβλίο εργασίας σας και να το κλείσετε.
- 16. Να τερματίσετε και την εφαρμογή υπολογιστικών φύλλων.

### **Δραστηριότητες Αξιολόγησης**

- 17. Να ενεργοποιήσετε **ξανά** την εφαρμογή υπολογιστικών φύλλων.
- 18. Να ανοίξετε το βιβλίο εργασίας **Απουσίες.xlsx** από τον φάκελο με το **ΥΛΙΚΟ**.
- 19. Να αλλάξετε μαζί ταυτόχρονα το πλάτος των στηλών **Β** και **Ε** σε **15 χαρακτήρες**.
- 20. Να αλλάξετε μαζί ταυτόχρονα και το πλάτος των στηλών **C** και **D**, ώστε να είναι το **βέλτιστο**, δηλαδή, να χωράνε όλα τα περιεχόμενα των κελιών της στήλης χωρίς να μένει κενό.
- 21. Να αλλάξετε και το ύψος των γραμμών **1** μέχρι **94**, ώστε να είναι το **βέλτιστο**, δηλαδή, να χωράνε ακριβώς τα περιεχόμενά τους.
- 22. Ο μαθητής **Παντελή Δημήτρης** της **Α Τάξης**, με αριθμό μητρώου **3000** και **5** απουσίες, έχει μόλις έρθει με μεταγραφή στο σχολείο αυτό.
- 23. Να προσθέσετε μια **κενή γραμμή** μεταξύ των γραμμών **10** και **11** και να συμπληρώσετε τα πιο πάνω στοιχεία του.
- 24. Οι μαθητές, τα στοιχεία των οποίων βρίσκονται στις γραμμές **5** και **20**, έχουν αλλάξει σχολείο. Να διαγράψετε μαζί ταυτόχρονα τις γραμμές **5** και **20**.
- 25. Να σταθεροποιήσετε (**Freeze Panes**) την **1 <sup>η</sup> γραμμή** και την **1 <sup>η</sup> στήλη** μαζί όμως ταυτόχρονα του φύλλου εργασίας.
- 26. Να αποθηκεύσετε το βιβλίο εργασίας στον φάκελό σας με το όνομα **FE5b.xlsx** και να το κλείσετε.
- 27. Να τερματίσετε και την εφαρμογή υπολογιστικών φύλλων.

### **+Επιπρόσθετες Δραστηριότητες**

28. Να λύσετε τις ασκήσεις της υποενότητας **Γραμμές και στήλες**, της ενότητας **Διαχείριση Φύλλων Εργασίας** του λογισμικού **Testware** εάν υπάρχει στο εργαστήριο σας.

### **Δραστηριότητες για το Σπίτι**

29. Τι θα συμβεί εάν επιλέξετε το κελί **C5** και, ακολούθως, κάνετε κλικ στην εντολή **Freeze Panes**;

............................................................................................................................... ...............................................................................................................................

### **ΦΥΛΛΟ ΕΡΓΑΣΙΑΣ Β.4.M6 Διαχείριση Υπολογιστικών Φύλλων (2)**

#### **Τι θα μάθουμε σήμερα:**

- Να αναγνωρίζουμε καλές πρακτικές στην ονομασία φύλλων εργασίας
- Να μετακινούμαστε από ένα φύλλο εργασίας σε άλλο
- Να εισάγουμε, μετονομάζουμε, μετακινούμε, αντιγράφουμε και διαγράφουμε φύλλα εργασίας μέσα σε ένα βιβλίο εργασίας.

### **Δραστηριότητες Εμπέδωσης**

- 1. Να ενεργοποιήσετε την εφαρμογή υπολογιστικών φύλλων.
- 2. Να ανοίξετε το βιβλίο εργασίας **Όμιλοι.xlsx** από τον φάκελο με το **ΥΛΙΚΟ**.
- 3. Να γράψετε πιο κάτω τα **ονόματα** των φύλλων εργασίας και ακριβώς δίπλα τους το όνομα που εισηγείστε, σύμφωνα με τις **καλές πρακτικές** ονομασίας φύλλων εργασίας.

................................................................................................................................ ................................................................................................................................ ................................................................................................................................

- 4. Να μετονομάσετε το φύλλο εργασίας **Sheet1** σε **Πληροφορική**.
- 5. Να μετονομάσετε το φύλλο εργασίας **Sheet2** σε **Ρομποτική**.
- 6. Να μετονομάσετε το φύλλο εργασίας **Sheet3** σε **Τεχνολογία**.
- 7. Να ελέγξετε τα δεδομένα που περιέχουν τα τρία φύλλα εργασίας και να γράψετε **ποιος όμιλος** έχει τους περισσότερους μαθητές:
- 8. Να εισαγάγετε ένα **νέο φύλλο εργασίας** μετά από το φύλλο εργασίας **Τεχνολογία** και να το μετονομάσετε σε **Επιστήμη**.
- 9. Να εισαγάγετε ένα αντίγραφο (**Move or Copy…**) του φύλλου εργασίας **Πληροφορική**, μετά από το φύλλο εργασίας **Επιστήμη**.
- 10. Να διαγράψετε το φύλλο εργασίας **Πληροφορική**.
- 11. Να μετακινήσετε (**Move or Copy…**) το φύλλο εργασίας **Τεχνολογία**, ώστε να είναι **πρώτο στη σειρά** όπως φαίνεται και πιο κάτω:

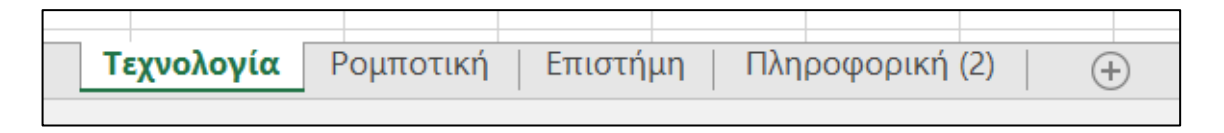

12. Να αποθηκεύσετε το βιβλίο εργασίας στον φάκελό σας με το όνομα **FE6a.xlsx** και να το κλείσετε.

### **Δραστηριότητες Αξιολόγησης**

- 13. Να ανοίξετε το βιβλίο εργασίας **Κέρδος.xlsx** από τον φάκελο με το **ΥΛΙΚΟ**.
- 14. Να εισαγάγετε ένα αντίγραφο του φύλλου εργασίας **2015**, μετά από αυτό.
- 15. Να μετονομάσετε το φύλλο εργασίας **2015 (2)** σε **2016**.
- 16. Να διορθώσετε τον αριθμό στο κελί **Β3** σε **293111** του φύλλου εργασίας **2016**.
- 17. Να μετακινήσετε το φύλλο εργασίας **2017**, ώστε να βρίσκεται μεταξύ των φύλλων εργασίας **2016** και **2018**.
- 18. Να διαγράψετε το φύλλο εργασίας **2015**.
- 19. Να εισαγάγετε ένα **νέο φύλλο εργασίας** πριν από το φύλλο εργασίας **2016**.
- 20. Να μετονομάσετε το **νέο φύλλο εργασίας** σε **Κέρδος**.
- 21. Να πληκτρολογήσετε τη φράση **Κέρδος κατά τα έτη 2016, 2017 και 2018** στο κελί **Α1** του φύλλου εργασίας **Κέρδος**.
- 22. Να ελέγξετε τα δεδομένα που περιέχουν τα φύλλα εργασίας **2016**, **2017** και **2018** και να γράψετε **ποιο έτος** είχε το μεγαλύτερο κέρδος:
- 23. Να αποθηκεύσετε το βιβλίο εργασίας στον φάκελό σας με το όνομα **FE6b.xlsx** και να το κλείσετε.
- 24. Να τερματίσετε και την εφαρμογή υπολογιστικών φύλλων.

### **+Επιπρόσθετες Δραστηριότητες**

25. Να λύσετε τις ασκήσεις της υποενότητας **Φύλλα Εργασίας**, της ενότητας **Διαχείριση Φύλλων Εργασίας** του λογισμικού **Testware** εάν υπάρχει στο εργαστήριο σας.

**Δραστηριότητες για το Σπίτι**

26. Από τι **αποτελείται** ένα βιβλίο εργασίας (**Workbook**);

...............................................................................................................................

...............................................................................................................................

27. Να αναφέρετε μια **καλή πρακτική** στην ονομασία φύλλων εργασίας;

...............................................................................................................................

...............................................................................................................................

### **ΦΥΛΛΟ ΕΡΓΑΣΙΑΣ Β.4.M7 Επεξεργασία αριθμητικών δεδομένων**

#### **Τι θα μάθουμε σήμερα:**

- Να αναγνωρίζουμε καλές πρακτικές στη δημιουργία τύπων
- Να δημιουργούμε τύπους
- Να αντιγράφουμε τύπους
- Να αναγνωρίζουμε, να επεξηγούμε και να διορθώνουμε τα βασικά μηνύματα λάθους.

### **Δραστηριότητες Εμπέδωσης**

- 1. Μια **καλή πρακτική** όταν δημιουργούμε τύπους στο υπολογιστικό φύλλο είναι:
	- (α) Να χρησιμοποιούμε τους τελεστές **+**, **-**, **Χ**, **:**
	- (β) Όταν σε έναν τύπο χρησιμοποιούμε αριθμούς που περιέχονται σε κελιά, στον τύπο πληκτρολογούμε τους ίδιους τους αριθμούς.
	- (γ) Όταν σε έναν τύπο χρησιμοποιούμε αριθμούς που περιέχονται σε κελιά, στον τύπο πληκτρολογούμε τις διευθύνσεις των κελιών που περιέχουν τους αριθμούς.
	- (δ) Να μη γράφουμε ποτέ αριθμούς στους τύπους.
- 2. Να ενεργοποιήσετε την εφαρμογή υπολογιστικών φύλλων.
- 3. Να ανοίξετε το βιβλίο εργασίας **Πράξεις.xlsx** από τον φάκελο με το **ΥΛΙΚΟ**.
- 4. Στο κελί **D4** του φύλλου εργασίας **NBA** να πληκτρολογήσετε τον τύπο **=B4+C4** που υπολογίζει το **σύνολο των αγώνων** της ομάδας Boston Celtics.
- 5. Ακολούθως, να πατήσετε το πλήκτρο **ENTER**.
- 6. Ποια η **διαφορά** στο περιεχόμενο του κελιού **D4** με το αντίστοιχο περιεχόμενο του ίδιου κελιού στη γραμμή τύπων (**Formula Bar**);

................................................................................................................................ ................................................................................................................................

- 7. Στο κελί **E4** του φύλλου εργασίας **NBA** να πληκτρολογήσετε τον τύπο **=B4/D4\*100** που υπολογίζει το **ποσοστό των νικών** της ομάδας Boston Celtics.
- 8. Να αντιγράψετε τον τύπο από το κελί **D4** και να τον επικολλήσετε στην περιοχή κελιών **D5:D33**.
- 9. Στα κελιά **D5** μέχρι **D33** βγαίνει ο ίδιος αριθμός που βγαίνει και στο κελί **D4**; ................................................................................................................................
- 10. Να αντιγράψετε τον τύπο από το κελί **E4** και να τον επικολλήσετε στην περιοχή κελιών **E5:E33**.

11. Στο κελί **Ι4** έχει πληκτρολογηθεί ο τύπος **=G3-H3** που θα έπρεπε να υπολογίζει τη **διαφορά πόντων** της ομάδας Boston Celtics.

Ποιο μήνυμα λάθους βγάζει; ...................................................................................... Γιατί; .......................................................................................................................

- 12. Να διορθώσετε τον τύπο στο κελί **I4**.
- 13. Στο κελί **Ι5** έχει πληκτρολογηθεί ο τύπος **=G5-Η5** που θα έπρεπε να υπολογίζει τη **διαφορά πόντων** της ομάδας Golden State Warriors.

Ποιο μήνυμα λάθους βγάζει; ......................................................................................

Γιατί; .......................................................................................................................

- 14. Να διορθώσετε τον τύπο στο κελί **I5**.
- 15. Να αντιγράψετε τον τύπο από το κελί **I5** και να τον επικολλήσετε στην περιοχή κελιών **I6:I33**.

**Δραστηριότητες Αξιολόγησης**

- 16. Να επιλέξετε το φύλλο εργασίας **ΠΛΗΡΟΦΟΡΙΚΗ**.
- 17. Στο κελί **D6** να πληκτρολογήσετε τον τύπο **=B6\*C6** που υπολογίζει την **έκπτωση σε €** των προϊόντων.
- 18. Στο κελί **E6** να πληκτρολογήσετε τον τύπο **=B6-D6** που υπολογίζει την **Τελική τιμή** των προϊόντων.
- 19. Να αντιγράψετε τον τύπο από το κελί **D6** και να τον επικολλήσετε στην περιοχή κελιών **D7:D15**.
- 20. Να αντιγράψετε τον τύπο από το κελί **E6** και να τον επικολλήσετε στην περιοχή κελιών **E7:E15**.
- 21. Να αποθηκεύσετε το βιβλίο εργασίας στον φάκελό σας με το όνομα **FE7.xlsx** και να το κλείσετε.
- 22. Να τερματίσετε και την εφαρμογή υπολογιστικών φύλλων.

#### **B.4 Λογισμικό Εφαρμογών B.4.Μ7**

23. Να αντιστοιχίσετε τα **μηνύματα λάθους** με την αντίστοιχη **περιγραφή**, βάζοντας τον αριθμό της **Στήλης Β** στα άδεια κουτάκια της **Στήλης Α**:

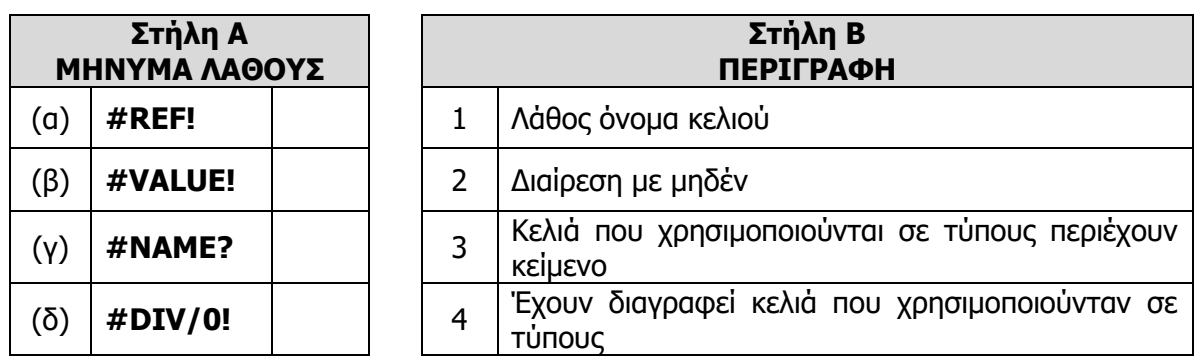

### **+Επιπρόσθετες Δραστηριότητες**

24. Να ανοίξετε το αρχείο **B.4.1.M7-Quiz.htm** από τον φάκελο με το **ΥΛΙΚΟ** και να απαντήσετε σε όλες τις ερωτήσεις. Έτσι, θα κάνετε αυτοέλεγχο των γνώσεών σας. Μόλις το ολοκληρώσετε, να ενημερώσετε τον/την καθηγητή/καθηγήτριά σας.

### **Δραστηριότητες για το Σπίτι**

- 25. Τι **πράξεις** εκτελούν οι ακόλουθοι **Αριθμητικοί Τελεστές** σε ένα Υπολογιστικό Φύλλο;
	- **+** \_\_\_\_\_\_\_\_\_\_\_\_\_\_\_\_\_\_\_\_ **-** \_\_\_\_\_\_\_\_\_\_\_\_\_\_\_\_\_\_\_\_\_ **\*** \_\_\_\_\_\_\_\_\_\_\_\_\_\_\_\_\_\_\_\_\_ **/** \_\_\_\_\_\_\_\_\_\_\_\_\_\_\_\_\_\_\_\_ **^** \_\_\_\_\_\_\_\_\_\_\_\_\_\_\_\_\_\_\_\_\_
- 26. Για να βρούμε το **άθροισμα** του περιεχομένου των κελιών **Β2** και **C2**, σε ποια σειρά θα βάλουμε τα σύμβολα, για να έχουμε το επιθυμητό αποτέλεσμα που θα προκύψει από μαθηματικό τύπο:

**C2**

**+**

**=**

**B2**

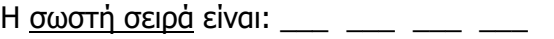

### **ΦΥΛΛΟ ΕΡΓΑΣΙΑΣ Β.4.M8**

### **Επεξεργασία Αριθμητικών δεδομένων/Σχετικές, Μικτές και Απόλυτες αναφορές σε κελιά**

#### **Τι θα μάθουμε σήμερα:**

- Να αναγνωρίζουμε την αλλαγή που παρουσιάζεται κατά την αντιγραφή ενός μαθηματικού τύπου ή συνάρτησης σε ένα νέο κελί ως προς την αλλαγή στήλης ή γραμμής
- Να δημιουργούμε τύπους (με χρήση μαθηματικών τελεστών ή και συναρτήσεων), όπου χρειάζεται να γίνεται απόλυτη αναφορά είτε στη γραμμή είτε στη στήλη του κελιού.

### **Δραστηριότητες Εμπέδωσης**

- 1. Να ενεργοποιήσετε την εφαρμογή υπολογιστικών φύλλων.
- 2. Να ανοίξετε το βιβλίο εργασίας **Κόστος.xlsx** από τον φάκελο με το **ΥΛΙΚΟ**.
- 3. Στο κελί **D6** να πληκτρολογήσετε τον τύπο **=B6\*C6** που υπολογίζει το **ποσό του ΦΠΑ** των προϊόντων.
- 4. Να αντιγράψετε τον τύπο από το κελί **D6** και να τον επικολλήσετε στην περιοχή κελιών **D7:D8**.
- 5. Να παρατηρήσετε τους τύπους στα κελιά **D6** μέχρι **D8** και να **κυκλώσετε** τη σωστή απάντηση στις παρενθέσεις:

Ο τύπος αντιγράφηκε σε κελί προς τα (δεξιά / κάτω) και άλλαξε (ο αριθμός / το γράμμα) της (γραμμής / στήλης).

6. Να διαγράψετε τη στήλη **C**.

Ποιο μήνυμα λάθους βγάζει; ......................................................................................

Γιατί; .......................................................................................................................

- 7. Να διορθώσετε στο κελί **C6** τον τύπο που υπολογίζει το **ποσό του ΦΠΑ** σε =**Β6**\***Β3**.
- 8. Να αντιγράψετε τον τύπο από το κελί **C6** και να τον επικολλήσετε στην περιοχή κελιών **C7:C8**.

Ποιο μήνυμα λάθους βγάζει; ......................................................................................

Γιατί; .......................................................................................................................

- 9. Να διορθώσετε στο κελί **C6** τον τύπο που υπολογίζει το **ποσό του ΦΠΑ** σε =**Β6**\***\$Β\$3**, χρησιμοποιώντας **απόλυτη αναφορά**.
- 10. Να αντιγράψετε ξανά τον τύπο από το κελί **C6** και να τον επικολλήσετε στην περιοχή κελιών **C7:C8**.
- 11. Να αποθηκεύσετε το βιβλίο εργασίας στον φάκελό σας με το όνομα **FE8a.xlsx** και να το κλείσετε.

#### **Δραστηριότητες Αξιολόγησης**

- 12. Να ανοίξετε το βιβλίο εργασίας **Βαθμολόγιο.xlsx** από τον φάκελο με το **ΥΛΙΚΟ**.
- 13. Στο κελί **J6** να πληκτρολογήσετε τον τύπο **=I6\*\$B\$6+H6\*\$B\$7** που υπολογίζει τον **βαθμό** μιας μαθήτριας, χρησιμοποιώντας **απόλυτη αναφορά**.
- 14. Να αντιγράψετε τον τύπο από το κελί **J6** και να τον επικολλήσετε στην περιοχή κελιών **J7:J10**.
- 15. Στο κελί **H12** να πληκτρολογήσετε τον τύπο **=(H6+H7+H8+H9+H10)/5** που υπολογίζει τον **μέσο όρο** του προφορικού βαθμού των μαθητών/τριών.
- 16. Να αντιγράψετε τον τύπο από το κελί **H12** και να τον επικολλήσετε στην περιοχή κελιών **I12:J12**.
- 17. Να αποθηκεύσετε το βιβλίο εργασίας στον φάκελό σας με το όνομα **FE8b.xlsx** και να το κλείσετε.
- 18. Να τερματίσετε και την εφαρμογή υπολογιστικών φύλλων.

#### **+Επιπρόσθετες Δραστηριότητες**

19. Να λύσετε τις ασκήσεις της υποενότητας **Αριθμητικοί Τύποι**, της ενότητας **Τύποι και Συναρτήσεις** του λογισμικού **Testware** εάν υπάρχει στο εργαστήριο σας.

#### **Δραστηριότητες για το Σπίτι**

20. Να μελετήσετε προσεκτικά τον πιο κάτω πίνακα και να απαντήσετε στα ερωτήματα που ακολουθούν:

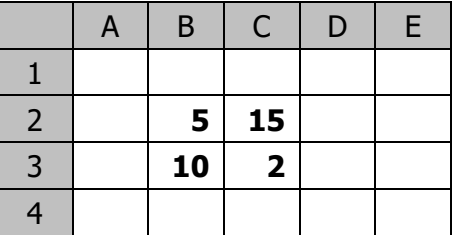

Στο κελί **D2** υπάρχει ο τύπος **=Β2+C2**. Να γράψετε τη **μορφή** που θα πάρει αυτός ο τύπος, εάν αντιγραφεί στο κελί **D3**;

Στο κελί **C4** υπάρχει ο τύπος **=C2+\$C\$3**. Να γράψετε τη **μορφή** που θα πάρει αυτός ο τύπος, εάν αντιγραφεί στο κελί **Β4**;

Στο κελί **D2** υπάρχει ο τύπος **=\$B\$2+\$C\$2**:

- Να γράψετε το **αποτέλεσμα** που δίνει αυτός ο τύπος; ...................................
- Εάν αυτός ο τύπος αντιγραφεί στο κελί **D3**, να γράψετε το **αποτέλεσμα** που θα δώσει; ....................................................................................................

### **ΦΥΛΛΟ ΕΡΓΑΣΙΑΣ Β.4.M9 Εισαγωγή στις Συναρτήσεις**

### **Τι θα μάθουμε σήμερα:**

Να δημιουργούμε τύπους χρησιμοποιώντας τις συναρτήσεις του αθροίσματος (SUM), του μέσου όρου (AVERAGE), του ελάχιστου (MIN), του μέγιστου (MAX) και της στρογγυλοποίησης (ROUND).

### **Δραστηριότητες Εμπέδωσης**

- 1. Να ενεργοποιήσετε την εφαρμογή υπολογιστικών φύλλων.
- 2. Να ανοίξετε το βιβλίο εργασίας **Cyprus Tourists.xlsx** από τον φάκελο με το **ΥΛΙΚΟ**.
- 3. Στο κελί **B24** να υπολογίσετε το **σύνολο των τουριστών** που ήρθαν από όλες τις χώρες τον μήνα Ιανουάριο, χρησιμοποιώντας τη συνάρτηση **SUM** και επιλέγοντας την περιοχή κελιών **Β3:Β22**.
- 4. Στο κελί **B25** να βρείτε ποιος είναι ο **μεγαλύτερος αριθμός τουριστών** που ήρθε (από οποιαδήποτε χώρα) τον μήνα Ιανουάριο, χρησιμοποιώντας τη συνάρτηση **ΜΑΧ** και επιλέγοντας την περιοχή κελιών **Β3:Β22**.

Ποια είναι αυτή η χώρα; ............................................................................................

5. Στο κελί **B26** να βρείτε ποιος είναι ο **μικρότερος αριθμός τουριστών** που ήρθε (από οποιαδήποτε χώρα) τον μήνα Ιανουάριο, χρησιμοποιώντας τη συνάρτηση **ΜΙΝ** και επιλέγοντας την περιοχή κελιών **Β3:Β22**.

Ποια είναι αυτή η χώρα; ............................................................................................

- 6. Στο κελί **B27** να βρείτε ποιος είναι ο **μέσος όρος των τουριστών** που ήρθαν από όλες τις χώρες τον μήνα Ιανουάριο, χρησιμοποιώντας τη συνάρτηση **AVERAGE** και επιλέγοντας την περιοχή κελιών **Β3:Β22**.
- 7. Στο κελί **B28** να χρησιμοποιήσετε τη συνάρτηση στρογγυλοποίησης **ROUND**, ώστε να στρογγυλοποιηθούν τα περιεχόμενα του κελιού **Β27** χωρίς δεκαδικά ψηφία.
- 8. Να αντιγράψετε τους τύπους της περιοχής κελιών **B24:B28** και να τους επικολλήσετε στην περιοχή κελιών **C24:M28**, ώστε να έχουμε τα αντίστοιχα ποσά για όλους τους μήνες.

**Δραστηριότητες Αξιολόγησης**

- 9. Στο κελί **N3** να υπολογίσετε το **σύνολο των τουριστών** που ήρθαν όλο τον χρόνο από την Ελλάδα.
- 10. Στο κελί **O3** να βρείτε ποιος είναι ο **μεγαλύτερος αριθμός τουριστών** που ήρθε (από οποιονδήποτε μήνα) από την Ελλάδα.

Ποιος είναι αυτός ο μήνας; .........................................................................................

11. Στο κελί **P3** να βρείτε ποιος είναι ο **μικρότερος αριθμός τουριστών** που ήρθε (από οποιονδήποτε μήνα) από την Ελλάδα.

Ποιος είναι αυτός ο μήνας; ........................................................................................

- 12. Στο κελί **Q3** να βρείτε ποιος είναι ο **μέσος όρος των τουριστών** ανά μήνα, που ήρθαν από την Ελλάδα.
- 13. Στο κελί **R3** να στρογγυλοποιήσετε τα περιεχόμενα του κελιού **Q3** χωρίς δεκαδικά ψηφία.
- 14. Να αντιγράψετε τους τύπους της περιοχής κελιών **N3:R3** και να τους επικολλήσετε στην περιοχή κελιών **N4:R22**.
- 15. Να αποθηκεύσετε το βιβλίο εργασίας στον φάκελό σας με το όνομα **FE9.xlsx**.

### **+Επιπρόσθετες Δραστηριότητες**

- 16. Στο κελί **N24** να υπολογίσετε το **σύνολο των τουριστών** ετησίως από όλες τις χώρες.
- 17. Στο κελί **O24** να βρείτε τον **μεγαλύτερο αριθμό τουριστών** ετησίως που ήρθε (από οποιαδήποτε χώρα).

Ποια είναι αυτή η χώρα; ............................................................................................

18. Στο κελί **P24** να βρείτε τον **μικρότερο αριθμό τουριστών** ετησίως που ήρθε (από οποιαδήποτε χώρα).

Ποια είναι αυτή η χώρα; ............................................................................................

- 19. Στο κελί **Q24** να βρείτε τον **μέσο όρο των τουριστών** ετησίως που ήρθαν από όλες τις χώρες.
- 20. Να αποθηκεύσετε τις αλλαγές που κάνατε στο βιβλίο εργασίας σας και να το κλείσετε.
- 21. Να τερματίσετε και την εφαρμογή υπολογιστικών φύλλων.

### **Δραστηριότητες για το Σπίτι**

- 22. Να δημιουργήσετε ένα **υπολογιστικό φύλλο** στο σπίτι γράφοντας κατακόρυφα τα μαθήματα που διδάσκεστε αυτή τη χρονιά (π.χ. Νέα Ελληνικά, Μαθηματικά, Πληροφορική, …). Δίπλα από το κάθε μάθημα να γράψετε μια αριθμητική βαθμολογία που νομίζετε ότι σας αντιπροσωπεύει για κάθε μάθημα (π.χ. 19, 12, 15 …). Στη συνέχεια, να υπολογίσετε τον **μέσο όρο** της βαθμολογίας σας, τον **μεγαλύτερο** και τον **μικρότερο** βαθμό, χρησιμοποιώντας τις συναρτήσεις που μάθατε σήμερα.
- 23. Να γράψετε τα **αποτελέσματα** που βρήκατε πιο κάτω:

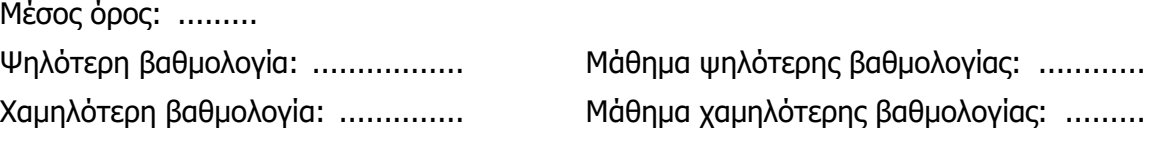

### **ΦΥΛΛΟ ΕΡΓΑΣΙΑΣ Β.4.M10 Συναρτήσεις**

#### **Τι θα μάθουμε σήμερα:**

Να δημιουργούμε τύπους χρησιμοποιώντας τις συναρτήσεις της καταμέτρησης κελιών με αριθμούς (COUNT), της καταμέτρησης κελιών με οποιοδήποτε περιεχόμενο (COUNTA) και της λογικής συνάρτησης εάν (IF).

### **Δραστηριότητες Εμπέδωσης**

- 1. Να ενεργοποιήσετε την εφαρμογή υπολογιστικών φύλλων.
- 2. Να ανοίξετε το βιβλίο εργασίας **ΚΟΤ.xlsx** από τον φάκελο με το **ΥΛΙΚΟ**.
- 3. Στο κελί **B28** να βρείτε από **πόσες χώρες** ήρθαν τουρίστες στην Κύπρο τον μήνα Ιανουάριο, χρησιμοποιώντας τη συνάρτηση **COUNTΑ** για την περιοχή κελιών **Β3:Β22**.
- 4. Στο κελί **B29** να αναγράφεται η λέξη **ΝΑΙ**, εάν το σύνολο των τουριστών από όλες τις χώρες (κελί **Β24**) τον μήνα Ιανουάριο είναι **μεγαλύτερο από 100000**, σε αντίθετη περίπτωση, να αναγράφεται η λέξη **ΟΧΙ**.
- 5. Να αντιγράψετε τους τύπους της περιοχής κελιών **B28:B29** και να τους επικολλήσετε στην περιοχή κελιών **C28:M29**, ώστε να έχουμε τα αντίστοιχα αποτελέσματα για όλους τους μήνες.

**Δραστηριότητες Αξιολόγησης**

- 6. Στα άδεια κελιά **Β9**, **D10**, **E18**, **I9** και **I10** να πληκτρολογήσετε τον χαρακτήρα **-**.
- 7. Να παρατηρήσετε τώρα τα **αποτελέσματα** στην περιοχή κελιών **Β28:Μ28**. Είναι κατά την άποψή σας σωστά τα αποτελέσματα;.....................................................
- 8. Να αλλάξετε τη συνάρτηση στα κελιά **Β28:Μ28**, χρησιμοποιώντας αυτή την φορά τη συνάρτηση **COUNT** για την περιοχή κελιών **Β3:Β22**.
- 9. Ποια από τις δύο συναρτήσεις **COUNT** ή **COUNTΑ** μας δίνει τα σωστά αποτελέσματα και γιατί;

................................................................................................................................

................................................................................................................................

- 10. Χρησιμοποιώντας τη συνάρτηση **IF**, στο κελί **N25** να αναγράφεται η φράση **ΙΚΑΝΟΠΟΙΗΤΙΚΑ**, εάν το σύνολο των τουριστών ετησίως από όλες τις χώρες (κελί **N24**) είναι **μεγαλύτερο από 1500000**, σε αντίθετη περίπτωση, να αναγράφεται η φράση **ΜΗ ΙΚΑΝΟΠΟΙΗΤΙΚΑ**.
- 11. Να αποθηκεύσετε το βιβλίο εργασίας στον φάκελό σας με το όνομα **FE10.xlsx**.

### **+Επιπρόσθετες Δραστηριότητες**

- 12. Στο κελί **R3** να βρείτε από **πόσους μήνες** είχαμε τουρίστες από την Ελλάδα.
- 13. Στο κελί **S3** να αναγράφεται η λέξη **ΝΑΙ,** εάν το σύνολο των τουριστών ετησίως από την Ελλάδα (κελί **N3**) είναι **μεγαλύτερο από 50000**, σε αντίθετη περίπτωση, να αναγράφεται η λέξη **ΟΧΙ**.
- 14. Να αντιγράψετε τους τύπους της περιοχής κελιών **R3:S3** και να τους επικολλήσετε στην περιοχή κελιών **R4:S22**, ώστε να έχουμε τα αντίστοιχα ποσά για όλες τις χώρες.
- 15. Να αποθηκεύσετε τις αλλαγές που κάνατε στο βιβλίο εργασίας σας και να το κλείσετε.
- 16. Να τερματίσετε και την εφαρμογή υπολογιστικών φύλλων.
- 17. Να λύσετε τις ασκήσεις της υποενότητας **Συναρτήσεις** της ενότητας **Τύποι και Συναρτήσεις** του λογισμικού **Testware** εάν υπάρχει στο εργαστήριο σας.

### **Δραστηριότητες για το Σπίτι**

- 18. Στο **υπολογιστικό φύλλο** που δημιουργήσατε το προηγούμενο μάθημα στο σπίτι σας με τα μαθήματα και τις βαθμολογίες, να βρείτε σε ποια μαθήματα η βαθμολογία σας είναι ικανοποιητική. Δίπλα από την κάθε βαθμολογία να εμφανίζεται η φράση **ΙΚΑΝΟΠΟΙΗΤΙΚΗ ΒΑΘΜΟΛΟΓΙΑ,** εάν ο βαθμός είναι **μεγαλύτερος από 15**, εάν όχι, να εμφανίζεται η φράση **ΜΗ ΙΚΑΝΟΠΟΙΗΤΙΚΗ ΒΑΘΜΟΛΟΓΙΑ**.
- 19. Το βιβλίο αυτό εργασίας να το στείλετε στον/στην καθηγητή/τριά σας με **Ε-Mail**.

## **ΦΥΛΛΟ ΕΡΓΑΣΙΑΣ Β.4.M11**

### **Βασική Μορφοποίηση Υπολογιστικού Φύλλου**

#### **Τι θα μάθουμε σήμερα:**

- Να αλλάζουμε τη γραμματοσειρά και το μέγεθος γραμματοσειράς των δεδομένων
- Να αλλάζουμε το χρώμα της γραμματοσειράς των δεδομένων και του φόντου του κελιού
- Να εφαρμόζουμε, στο περιεχόμενο κελιών, μορφοποίηση με **έντονη γραφή**, πλάγια γραφή, απλή υπογράμμιση και διπλή υπογράμμιση
- Να μορφοποιούμε κελιά, ώστε να εμφανίζουν αριθμούς με συγκεκριμένο αριθμό δεκαδικών ψηφίων, στυλ ημερομηνίας, σύμβολο νομισματικής μονάδας ή ποσοστό
- Να αντιγράφουμε τη μορφοποίηση ενός κελιού σε άλλο.

### **Δραστηριότητες Εμπέδωσης**

- 1. Να ενεργοποιήσετε την εφαρμογή υπολογιστικών φύλλων.
- 2. Να ανοίξετε το βιβλίο εργασίας **Κρυπτόλεξο.xlsx** από τον φάκελο με το **ΥΛΙΚΟ**.
- 3. Να επιλέξετε το κελί **C1** από το φύλλο εργασίας **Puzzle** και να εφαρμόσετε στο περιεχόμενό του τα πιο κάτω:
	- Γραμματοσειρά **Comic Sans MS**
	- **Μπλε χρώμα** γραμματοσειράς
	- **Έντονη γραφή**
	- **Υπογράμμιση**
	- Μέγεθος γραμματοσειράς **16 στιγμών**
- 4. Να εντοπίσετε από το κρυπτόλεξο τη λέξη **ΨΑΡΙ** και να εφαρμόσετε στα κελιά που περιέχουν τα γράμματα της λέξης του τα πιο κάτω:
	- **Κόκκινο χρώμα** γραμματοσειράς
	- **Πλάγια γραφή**
	- Μέγεθος γραμματοσειράς **14 στιγμών**
	- **Διπλή υπογράμμιση**
	- **Κίτρινο χρώμα** γεμίσματος
- 5. Να αντιγράψετε τη μορφοποίηση (**Format Painter**) του κελιού **C1** στο κελί **C16**.
- 6. Να επιλέξετε το φύλλο εργασίας **ΑΛΦΑ**.
- 7. Να μετατρέψετε τα δεδομένα της περιοχής κελιών **B4:B7** σε **χρηματικό ποσό** με σύμβολο το **Ευρώ (€)**.
- 8. Να μετατρέψετε τα δεδομένα της περιοχής κελιών **C4:C7** σε **ποσοστά (%)**.
- 9. Να μετατρέψετε τα δεδομένα της περιοχής κελιών **D4:D7** σε **δεκαδικούς αριθμούς** με τρία (3) δεκαδικά ψηφία.
- 10. Να αλλάξετε τη μορφή της ημερομηνίας στο κελί **Β9**, ώστε να εμφανίζεται ως **31/3/21**.
- 11. Να αποθηκεύσετε το βιβλίο εργασίας στον φάκελό σας με το όνομα **FE11.xlsx**.

#### **Δραστηριότητες Αξιολόγησης**

- 12. Να επιλέξετε το φύλλο εργασίας **Cars**.
- 13. Να επιλέξετε το κελί **A1** και να εφαρμόσετε στο περιεχόμενό του τα πιο κάτω:
	- Γραμματοσειρά **Arial**
	- **Πράσινο χρώμα** γραμματοσειράς
	- **Έντονη γραφή**
	- **Διπλή υπογράμμιση**
	- Μέγεθος γραμματοσειράς **15 στιγμών**
- 14. Στην περιοχή κελιών **Α5:Ε5** να εφαρμόσετε τα πιο κάτω:
	- **Πλάγια γραφή**
	- **Απλή υπογράμμιση**
	- **Μπλε χρώμα** γραμματοσειράς
	- **Πορτοκαλί χρώμα** γεμίσματος
- 15. Να αντιγράψετε τη μορφοποίηση του κελιού **A1** στο κελί **A3**.
- 16. Να μορφοποιήσετε τις ημερομηνίες της περιοχής κελιών **B6:B9**, ώστε ο μήνας να αναγράφεται με το όνομά του στα **Αγγλικά** (π.χ. 15 January 2019).
- 17. Να μετατρέψετε τα δεδομένα της περιοχής κελιών **C6:C9** σε **χρηματικό ποσό** με σύμβολο τη **Λίρα (£)**.
- 18. Να μετατρέψετε τα δεδομένα της περιοχής κελιών **D6:D9** σε **ποσοστά (%)**.
- 19. Να μορφοποιήσετε τα δεδομένα της περιοχής κελιών **E6:E9**, ώστε να εμφανίζουν **διαχωριστικό στις χιλιάδες** και να μην περιέχουν δεκαδικά ψηφία.
- 20. Να αποθηκεύσετε τις αλλαγές που κάνατε στο βιβλίο εργασίας σας και να το κλείσετε.
- 21. Να τερματίσετε και την εφαρμογή υπολογιστικών φύλλων.

### **+Επιπρόσθετες Δραστηριότητες**

22. Να λύσετε τις ασκήσεις των υποενοτήτων **Αριθμοί/Ημερομηνίες** και **Περιεχόμενα Κελιών** της ενότητας **Μορφοποίηση** του λογισμικού **Testware** εάν υπάρχει στο εργαστήριο σας.

### **B.4 Λογισμικό Εφαρμογών B.4.Μ11**

### **Δραστηριότητες για το Σπίτι**

### 23. Να **κυκλώσετε** το ΟΡΘΟ ή το ΛΑΘΟΣ στον πιο κάτω πίνακα:

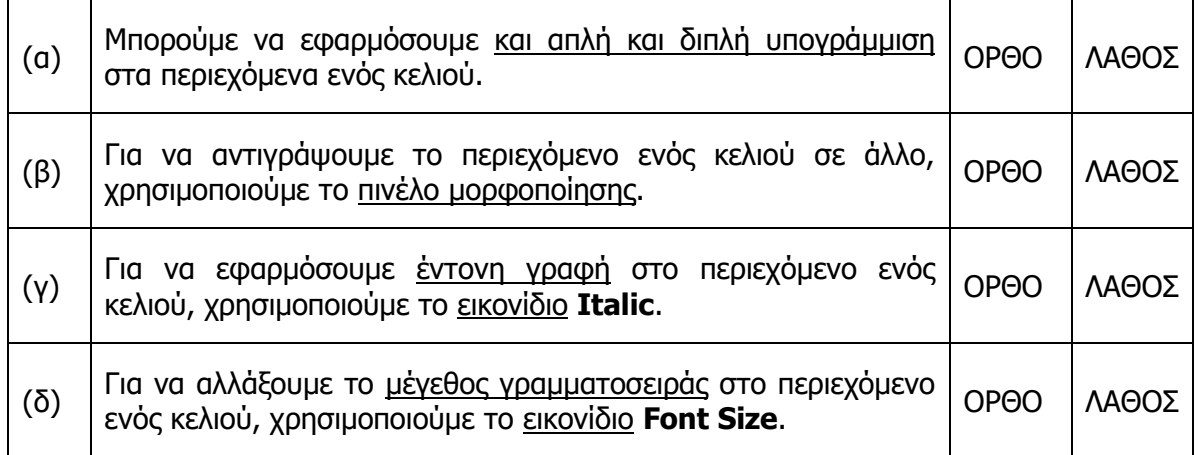

### **ΦΥΛΛΟ ΕΡΓΑΣΙΑΣ Β.4.M12 Μορφοποίηση Υπολογιστικού Φύλλου**

#### **Τι θα μάθουμε σήμερα:**

- Να εφαρμόζουμε περίγραμμα στα κελιά
- Να εφαρμόζουμε αναδίπλωση στα περιεχόμενα ενός κελιού ή περιοχής κελιών
- Να συγχωνεύουμε μια ομάδα κελιών και να αναιρούμε τη συγχώνευση
- Να εφαρμόζουμε στοίχιση στα περιεχόμενα των κελιών οριζόντια και κάθετα
- Nα αλλάζουμε τον προσανατολισμό των περιεχομένων κελιού
- Να εφαρμόζουμε αυτόματη μορφοποίηση (Style) σε μια περιοχή κελιών.

### **Δραστηριότητες Εμπέδωσης**

- 1. Να ενεργοποιήσετε την εφαρμογή υπολογιστικών φύλλων.
- 2. Να ανοίξετε το βιβλίο εργασίας **Μαθητικό Συμβούλιο.xlsx** από τον φάκελο με το **ΥΛΙΚΟ**.
- 3. Στο φύλλο εργασίας **ΚΜΣ** να συγχωνεύσετε την περιοχή κελιών **Α1:E1**.
- 4. Να συγχωνεύσετε την περιοχή κελιών **A6:A11**.
- 5. Να καταργήσετε τη συγχώνευση στο κελί **Α3**.
- 6. Να εφαρμόσετε αναδίπλωση κειμένου (**Wrap Text**) στο περιεχόμενο του κελιού **Α5**.
- 7. Ο προσανατολισμός (**Orientation**) των περιεχομένων του κελιού **Α6** να γίνει κάθετος (**Vertical Text**).
- 8. Να εφαρμόσετε στοίχιση (**Alignment**) στην περιοχή κελιών **Α5:Ε5**, ώστε το περιεχόμενό τους να είναι οριζόντια στο **κέντρο** και κάθετα στο **μέσο**.
- 9. Να εφαρμόσετε το περίγραμμα **All Borders** στην περιοχή κελιών **A5:E11**.
- 10. Να μορφοποιήσετε το περίγραμμα, ώστε να έχει **μπλε** χρώμα και **διπλή** γραμμή.
- 11. Να αποθηκεύσετε το βιβλίο εργασίας στον φάκελό σας με το όνομα **FE12.xlsx**.

**Δραστηριότητες Αξιολόγησης**

- 12. Να επιλέξετε το φύλλο εργασίας **ΑΠΟΤΕΛΕΣΜΑΤΑ**.
- 13. Να συγχωνεύσετε την περιοχή κελιών **Α5:Α11**.
- 14. Να εφαρμόσετε κάθετο προσανατολισμό (**Vertical Text**) στο περιεχόμενο του κελιού **Α5**.
- 15. Να εφαρμόσετε στοίχιση στην περιοχή κελιών **Β5:Ε5**, ώστε το περιεχόμενό τους να είναι **αριστερά** και **κάτω**.
- 16. Να καταργήσετε τη συγχώνευση στο κελί **Α3**.
- 17. Να εφαρμόσετε αναδίπλωση κειμένου στο περιεχόμενο του κελιού **Α14**.
- 18. Να εφαρμόσετε εξωτερικό περίγραμμα (**Outside Borders**) στην περιοχή κελιών **Α5:Ε11**, χρησιμοποιώντας **χοντρή** γραμμή **κόκκινου** χρώματος.
- 19. Να εφαρμόσετε την αυτόματη μορφοποίηση κελιών / στυλ (**Style**) με το όνομα **40% - Accent 5** στην περιοχή κελιών **P5:S11**.
- 20. Να αποθηκεύσετε τις αλλαγές που κάνατε στο βιβλίο εργασίας σας και να το κλείσετε.
- 21. Να τερματίσετε και την εφαρμογή υπολογιστικών φύλλων.

### **+Επιπρόσθετες Δραστηριότητες**

22. Να λύσετε τις ασκήσεις της υποενότητας **Στοίχιση**, **Περιγράμματα** που βρίσκεται στην ενότητα **Μορφοποίηση** του λογισμικού **Testware** εάν υπάρχει στο εργαστήριο σας.

### **Δραστηριότητες για το Σπίτι**

23. Να εξηγήσετε τι συμβαίνει όταν εφαρμόσουμε αναδίπλωση κειμένου (**Wrap Text**) στο περιεχόμενο ενός κελιού;

............................................................................................................................... ...............................................................................................................................

### **ΦΥΛΛΟ ΕΡΓΑΣΙΑΣ Β.4.M13 Δημιουργία Γραφημάτων**

#### **Τι θα μάθουμε σήμερα:**

- Να περιγράφουμε τη χρήση των βασικών τύπων γραφημάτων
- Να δημιουργούμε διάφορα είδη γραφημάτων
- Να επιλέγουμε ένα γράφημα
- Να αλλάζουμε τύπο γραφήματος
- Να μετακινούμε και να αλλάζουμε μέγεθος σε γράφημα
- Να διαγράφουμε γράφημα.

### **Δραστηριότητες Εμπέδωσης**

- 1. Να ενεργοποιήσετε την εφαρμογή υπολογιστικών φύλλων.
- 2. Να ανοίξετε το βιβλίο εργασίας **Γραφήματα.xlsx** από τον φάκελο με το **ΥΛΙΚΟ**.
- 3. Να εισαγάγετε στο φύλλο εργασίας **Sheet1** ένα γράφημα Ράβδου **Clustered Bar**, επιλέγοντας την περιοχή κελιών **Α3:Ε6**.
- 4. Να μετακινήσετε το γράφημα **κάτω** από τον πίνακά σας.
- 5. Να αλλάξετε το μέγεθος του γραφήματος, κάνοντας το **ύψος** του 9 εκατοστά και το **πλάτος** του 14 εκατοστά.
- 6. Να εισαγάγετε στο φύλλο εργασίας **Sheet1** ακόμη ένα γράφημα Στήλης **3-D Clustered Column**, επιλέγοντας την περιοχή κελιών **Α3:Ε6**.
- 7. Να μετακινήσετε το 2° γράφημα **δεξιά** από το 1° γράφημα.
- 8. Να αλλάξετε το μέγεθος του γραφήματος, κάνοντας το **ύψος** του 9 εκατοστά και το **πλάτος** του 14 εκατοστά.
- 9. Να αλλάξετε τον τύπο του γραφήματος που βρίσκεται κάτω από τον πίνακα με τα δεδομένα στο φύλλο εργασίας **Sheet3**, σε γράφημα Στήλης **Clustered column**.
- 10. Να επιλέξετε και να διαγράψετε το γράφημα που βρίσκεται **δεξιά** από τον πίνακα με τα δεδομένα του φύλλου εργασίας **Sheet3**.
- 11. Να αποθηκεύσετε το βιβλίο εργασίας στον φάκελό σας με το όνομα **FE13.xlsx**.

**Δραστηριότητες Αξιολόγησης**

- 12. Να εισαγάγετε στο φύλλο εργασίας **Sheet2** ένα γράφημα Γραμμής **Line with Markers**, επιλέγοντας την περιοχή κελιών **Α3:Ε6**.
- 13. Να μετακινήσετε το γράφημα **κάτω** από τον πίνακά σας.
- 14. Να αλλάξετε το μέγεθος του γραφήματος, κάνοντας το **ύψος** του 10 εκατοστά και το **πλάτος** του 15 εκατοστά.
- 15. Να εισαγάγετε στο φύλλο εργασίας **Sheet2** ένα γράφημα Πίτας **3-D Pie**, επιλέγοντας την περιοχή κελιών **Α3:Ε6**.
- 16. Να μετακινήσετε το 2° γράφημα **δεξιά** ακριβώς από το 1° γράφημα.
- 17. Να αλλάξετε το μέγεθος του γραφήματος, κάνοντας το **ύψος** του 10 εκατοστά και το **πλάτος** του 15 εκατοστά.
- 18. Να αλλάξετε τον τύπο του γραφήματος που βρίσκεται κάτω από τον πίνακα με τα δεδομένα στο φύλλο εργασίας **Sheet4**, σε γράφημα Πίτας **Pie**.
- 19. Να επιλέξετε και να διαγράψετε το γράφημα που βρίσκεται **δεξιά** από τον πίνακα με τα δεδομένα του φύλλου εργασίας **Sheet4**.
- 20. Να αποθηκεύσετε τις αλλαγές που κάνατε στο βιβλίο εργασίας σας και να το κλείσετε.
- 21. Να τερματίσετε και την εφαρμογή υπολογιστικών φύλλων.
- 22. Ποιο **τύπο γραφήματος** θεωρείτε πιο κατάλληλο για τις πιο κάτω περιπτώσεις:

Παρατήρηση της μέσης βροχόπτωσης ανά έτος την τελευταία δεκαετία.

Σύγκριση της μέσης θερμοκρασίας κάθε μήνα την τελευταία δεκαετία.

.........................................................................................................................

Παρουσιάζει τα αποτελέσματα μιας δημοσκόπησης που δίνει το ποσοστό των Κυπρίων που υποστηρίζουν κάθε ποδοσφαιρική ομάδα.

.........................................................................................................................

### **+Επιπρόσθετες Δραστηριότητες**

23. Να λύσετε τις ασκήσεις της υποενότητας **Δημιουργία Γραφημάτων** που βρίσκεται στην ενότητα **Γραφήματα** του λογισμικού **Testware** εάν υπάρχει στο εργαστήριο σας.

### **Δραστηριότητες για το Σπίτι**

24. Να αναφέρετε δύο περιπτώσεις που έχετε δει γραφήματα στην **τηλεόραση** και να εξηγήσετε ποιος είναι ο καταλληλότερος **τύπος γραφήματος** για την κάθε περίπτωση;

............................................................................................................................... ............................................................................................................................... ...............................................................................................................................

### **ΦΥΛΛΟ ΕΡΓΑΣΙΑΣ Β.4.M14 Επεξεργασία Γραφημάτων**

#### **Τι θα μάθουμε σήμερα:**

- Να προσθέτουμε, να τροποποιούμε και να διαγράφουμε τίτλους σε γράφημα
- Να προσθέτουμε ετικέτες σε ένα γράφημα
- Να αλλάζουμε το χρώμα των στηλών, ράβδων, γραμμών, τμημάτων πίτας ενός γραφήματος
- Να αλλάζουμε το χρώμα του φόντου του γραφήματος και του υπομνήματος
- Να αλλάζουμε το μέγεθος και το χρώμα της γραμματοσειράς κειμένου του τίτλου, των αξόνων, του υπομνήματος ενός γραφήματος
- Να προσθέτουμε, να διαγράφουμε και να μετακινούμε το υπόμνημα.

### **Δραστηριότητες Εμπέδωσης**

- 1. Να ενεργοποιήσετε την εφαρμογή υπολογιστικών φύλλων.
- 2. Να ανοίξετε το βιβλίο εργασίας **Γραφήματα2.xlsx** από τον φάκελο με το **ΥΛΙΚΟ**.
- 3. Να εισαγάγετε στο φύλλο εργασίας **Sheet1** ένα γράφημα Στήλης **Clustered Column**, επιλέγοντας την περιοχή κελιών **A4:D9**.
- 4. Να προσθέσετε στο γράφημα τον τίτλο **Ποσοστά τουριστών στην Κύπρο**.
- 5. Να αλλάξετε τα χρώματα των στηλών του γραφήματος για το έτος 2016 σε **κόκκινο**, για το 2017 σε **μπλε** και για το 2018 σε **πράσινο**.
- 6. Να αλλάξετε το χρώμα φόντου του γραφήματος (**Chart Area**) σε **κίτρινο**.
- 7. Να αλλάξετε και το χρώμα φόντου του υπομνήματος (**Legend**) στο γράφημα σε **λευκό**.
- 8. Να προσθέσετε στο γράφημα ετικέτες με τιμές (**Data Labels**) τύπου **Center**.
- 9. Να αλλάξετε το μέγεθος γραμματοσειράς του τίτλου στο γράφημα σε **16 στιγμές** και το χρώμα γραμματοσειράς του τίτλου σε **κόκκινο**.
- 10. Να εφαρμόσετε επίσης του τίτλου στο γράφημα και έντονη γραφή.
- 11. Να μετακινήσετε τώρα το υπόμνημα στη **δεξιά πλευρά** του γραφήματος.
- 12. Να αποθηκεύσετε το βιβλίο εργασίας στον φάκελό σας με το όνομα **FE14.xlsx**.

### **Δραστηριότητες Αξιολόγησης**

- 13. Να εισαγάγετε στο φύλλο εργασίας **Sheet2** ένα γράφημα Πίτας **3-D Pie**, επιλέγοντας την περιοχή κελιών **A4:I5**.
- 14. Να προσθέσετε στο γράφημα τον τίτλο **Ποσοστά τηλεθέασης**.
- 15. Να προσθέσετε στο γράφημα ετικέτες με ποσοστά (**Data Labels**) τύπου **Outside End**.
- 16. Να αλλάξετε το μέγεθος γραμματοσειράς του υπομνήματος στο γράφημα σε **10 στιγμές** και το χρώμα γραμματοσειράς του υπομνήματος σε **μπλε**.
- 17. Να αλλάξετε το μέγεθος γραμματοσειράς του τίτλου στο γράφημα σε **17 στιγμές** και το χρώμα γραμματοσειράς του τίτλου σε **κίτρινο**.
- 18. Να αλλάξετε το χρώμα φόντου του γραφήματος (**Chart Area**) σε **πράσινο**.
- 19. Να αλλάξετε και το χρώμα φόντου του υπομνήματος (**Legend**) στο γράφημα σε **λευκό**.
- 20. Να αφαιρέσετε το υπόμνημα από το γράφημά σας.
- 21. Να αλλάξετε τα χρώματα των τμημάτων της πίτας του γραφήματος σε όποια χρώματα θέλετε εσείς.
- 22. Να διαγράψετε τον τίτλο του γραφήματος από το φύλλο εργασίας **Sheet3**.
- 23. Να αλλάξετε και το χρώμα φόντου της περιοχής σχεδίασης (**Plot Area**) στο γράφημα σε **κόκκινο**.
- 24. Να αποθηκεύσετε τις αλλαγές που κάνατε στο βιβλίο εργασίας σας και να το κλείσετε.
- 25. Να τερματίσετε και την εφαρμογή υπολογιστικών φύλλων.

**+Επιπρόσθετες Δραστηριότητες**

26. Να λύσετε τις ασκήσεις της υποενότητας **Διόρθωση γραφημάτων** που βρίσκεται στην ενότητα **Γραφήματα** του λογισμικού **Testware** εάν υπάρχει στο εργαστήριο σας.

### **Δραστηριότητες για το Σπίτι**

27. Να δημιουργήσετε ένα **υπολογιστικό φύλλο** στο σπίτι με ένα γράφημα Στήλης **Clustered Column**, επιλέγοντας την περιοχή κελιών **Α4:G5**. Να προσθέσετε στο γράφημα τον τίτλο **Θερμοκρασίες της εβδομάδας**, ετικέτες τιμών και να το μορφοποιήσετε, εφαρμόζοντας ό,τι μάθατε στο σημερινό μάθημα. Να το τυπώσετε και να το παραδώσετε στον/στην καθηγητή/τριά σας.

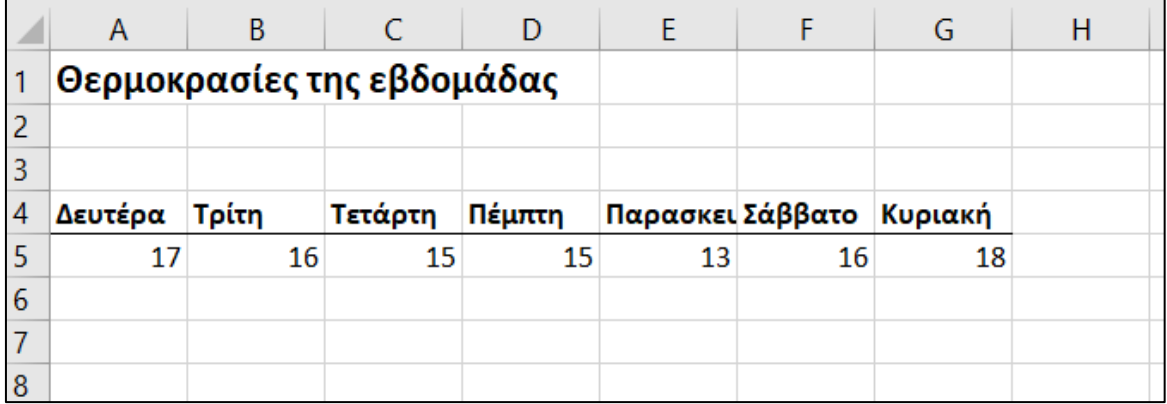

### **ΦΥΛΛΟ ΕΡΓΑΣΙΑΣ Β.4.M15 Ρυθμίσεις Εκτύπωσης Υπολογιστικών Φύλλων**

#### **Τι θα μάθουμε σήμερα:**

- Να προσαρμόζουμε τα περιθώρια της σελίδας
- Να αλλάζουμε τον προσανατολισμό της σελίδας
- Να προσθέτουμε κεφαλίδα και υποσέλιδο
- Να τροποποιούμε κεφαλίδα και υποσέλιδο, προσθέτοντας και διαγράφοντας πεδία/κείμενο
- Να αλλάζουμε το μέγεθος χαρτιού
- Να προσαρμόζουμε τις ρυθμίσεις της σελίδας, ώστε το περιεχόμενο του φύλλου εργασίας να χωράει σε μια σελίδα ή σε συγκεκριμένο αριθμό σελίδων.

### **Δραστηριότητες Εμπέδωσης**

- 1. Να ενεργοποιήσετε την εφαρμογή υπολογιστικών φύλλων.
- 2. Να ανοίξετε το βιβλίο εργασίας **Grades1.xlsx** από τον φάκελο με το **ΥΛΙΚΟ**.
- 3. Να συμπληρώσετε πιο κάτω τα **πεδία** της κεφαλίδας (**Header**) του φύλλου εργασίας σας, όπως το παράδειγμα:

Header

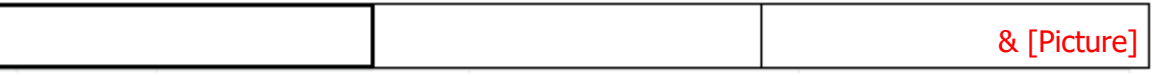

- 4. Ποιες **πληροφορίες** περιέχει η κεφαλίδα:
	- ..................................... ..................................... .......................................
- 5. Να συμπληρώσετε πιο κάτω τα **πεδία** του υποσέλιδου (**Footer**) του φύλλου εργασίας σας:

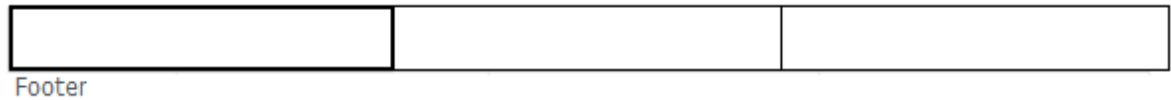

6. Ποιες **πληροφορίες** περιέχει το υποσέλιδο:

..................................... ..................................... .......................................

7. Να συμπληρώσετε πιο κάτω τα περιθώρια (**Margins**) του φύλλου εργασίας σας:

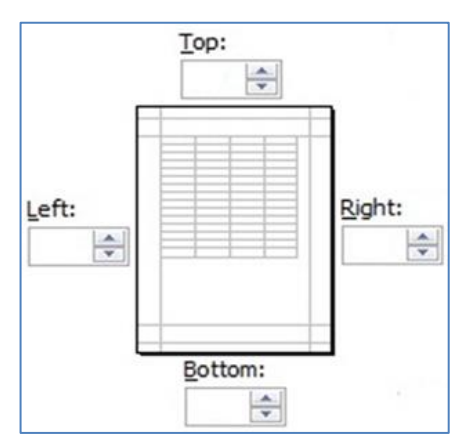

**59**

8. Να **κυκλώσετε** πιο κάτω τον προσανατολισμό (**Orientation**) του φύλλου εργασίας σας:

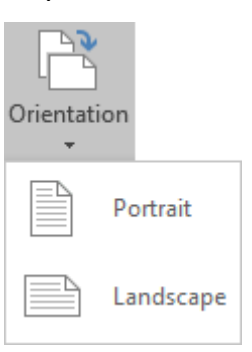

- 9. Ποιο είναι το μέγεθος χαρτιού (**Paper Size**) του φύλλου εργασίας σας;
- 10. Να κάνετε τώρα τις **απαραίτητες ρυθμίσεις**, ώστε το φύλλο εργασίας σας να τυπώνεται σε μια σελίδα (**Fit to**).
- 11. Να αποθηκεύσετε το βιβλίο εργασίας στον φάκελό σας με το όνομα **FE15a.xlsx** και να το κλείσετε.

```
Δραστηριότητες Αξιολόγησης
```
- 12. Να ανοίξετε το βιβλίο εργασίας **Grades2.xlsx** από τον φάκελο με το **ΥΛΙΚΟ**.
- 13. Να προσθέσετε στην **κεφαλίδα** τα πιο κάτω στοιχεία:
	- Ημερομηνία *(στα αριστερά)*
	- Ώρα (στο κέντρο)
	- Την εικόνα **Result.png** από τον φάκελο με το **ΥΛΙΚΟ** (στα δεξιά)
- 14. Να προσθέσετε στο **υποσέλιδο** τα πιο κάτω στοιχεία:
	- Όνομα αρχείου *(στα αριστερά)*
	- Αριθμός σελίδας Αριθμός Σελίδων (στο κέντρο)
	- Όνομα φύλλου εργασίας (στα δεξιά)
- 15. Να αλλάξετε τα **περιθώρια** του φύλλου εργασίας σας σε:
	- Top = **2,0** εκατοστά
	- Bottom = **2,0** εκατοστά
	- Left = **2,0** εκατοστά
	- Right = **2,0** εκατοστά
- 16. Να αλλάξετε τον προσανατολισμό του φύλλου εργασίας σας σε **Portrait**.
- 17. Να αλλάξετε το μέγεθος χαρτιού του φύλλου εργασίας σας σε **Letter**.
- 18. Να κάνετε τώρα τις **απαραίτητες ρυθμίσεις**, ώστε το φύλλο εργασίας σας να τυπώνεται σε μια σελίδα.
- 19. Να διαγράψετε το πεδίο **ώρα** από το υποσέλιδο του φύλλου εργασίας σας.
- 20. Να αποθηκεύσετε το βιβλίο εργασίας στον φάκελό σας με το όνομα **FE15b.xlsx** και να το κλείσετε.
- 21. Να τερματίσετε και την εφαρμογή υπολογιστικών φύλλων.

### **+Επιπρόσθετες Δραστηριότητες**

22. Να λύσετε τις ασκήσεις της υποενότητας **Ρυθμίσεις εκτυπώσεων** που βρίσκεται στην ενότητα **Προετοιμασία Εκτυπώσεων** του λογισμικού **Testware** εάν υπάρχει στο εργαστήριο σας.

### **Δραστηριότητες για το Σπίτι**

23. Να εξηγήσετε το λόγο **χρήσης** της κεφαλίδας (**Header**) και του υποσέλιδου (**Footer**);

................................................................................................................................ ................................................................................................................................ ................................................................................................................................ ................................................................................................................................

### **ΦΥΛΛΟ ΕΡΓΑΣΙΑΣ Β.4.M16**

### **Έλεγχος και Εκτύπωση Υπολογιστικών Φύλλων**

#### **Τι θα μάθουμε σήμερα:**

- Να ελέγχουμε και να διορθώνουμε υπολογισμούς και κείμενο στο υπολογιστικό φύλλο
- Να εμφανίζουμε/αποκρύπτουμε τις γραμμές του πλέγματος και τις επικεφαλίδες στηλών και γραμμών για τις ανάγκες εκτύπωσης του φύλλου εργασίας
- Να εφαρμόζουμε αυτόματη εκτύπωση μιας γραμμής τίτλου σε κάθε σελίδα ενός εκτυπωμένου φύλλου εργασίας
- Να χρησιμοποιούμε την προεπισκόπηση εκτύπωσης ενός φύλλου εργασίας
- Να εκτυπώνουμε μια επιλεγμένη περιοχή κελιών ενός φύλλου εργασίας, ολόκληρου του φύλλου εργασίας, πλήθους αντιτύπων ενός φύλλου εργασίας, ολόκληρου του υπολογιστικού φύλλου, επιλεγμένου γραφήματος.

### **Δραστηριότητες Εμπέδωσης**

- 1. Να ενεργοποιήσετε την εφαρμογή υπολογιστικών φύλλων.
- 2. Να ανοίξετε το βιβλίο εργασίας **EcdlResults.xlsx** από τον φάκελο με το **ΥΛΙΚΟ**.
- 3. Να εκτελέσετε ορθογραφικό έλεγχο (**Spelling**) στο φύλλο εργασίας **Εξώφυλλο** και να διορθώσετε τα **ορθογραφικά λάθη** του. Η λέξη **Τραχωνίου** ενδεχομένως να μην υπάρχει στο λεξικό, σε αυτή την περίπτωση, να την προσθέσετε στο λεξικό (**Add to Dictionary**).
- 4. Να επιλέξετε το φύλλο εργασίας **Αποτελέσματα Excel**.
- 5. Να διορθώσετε τον τύπο του κελιού **H18**.
- 6. Να εκτυπώσετε μόνο την **1 <sup>η</sup> σελίδα** του φύλλου εργασίας **Αποτελέσματα Excel**, σε **δύο αντίγραφα**, στον εκτυπωτή **ECDL Printer**.
- 7. Οι γραμμές πλέγματος και οι επικεφαλίδες γραμμών και στηλών **εμφανίζονται στην εκτύπωση** πιο πάνω;
- 8. Να κάνετε τις απαραίτητες ρυθμίσεις στο φύλλο εργασίας **Αποτελέσματα Excel**, ώστε κατά την εκτύπωση να **εμφανίζονται τόσο** οι γραμμές πλέγματος (**Gridlines**) **όσο** και οι επικεφαλίδες γραμμών και στηλών (**Row and column headings**).
- 9. Να εκτυπώσετε **όλο** το φύλλο εργασίας **Αποτελέσματα Excel**, στον εκτυπωτή **ECDL Printer**.
- 10. Οι γραμμές πλέγματος και οι επικεφαλίδες γραμμών και στηλών **εμφανίζονται στην εκτύπωση** πιο πάνω;
- 11. Να κάνετε τις απαραίτητες ρυθμίσεις στο φύλλο εργασίας **Αποτελέσματα Excel**, ώστε κατά την εκτύπωση να **εμφανίζονται σε όλες τις σελίδες** οι γραμμές 1 ως 2 (**Rows to repeat at top**).

12. Να παρατηρήσετε πώς εμφανίζονται οι σελίδες μέσω της προεπισκόπησης εκτύπωσης (**Print Preview**) και να καταγράψετε πιο κάτω τι έχει αλλάξει σε σχέση με το αποτέλεσμα της εκτύπωσης της **δραστηριότητας 9**;

............................................................................................................................... ............................................................................................................................... ...............................................................................................................................

- 13. Να επιλέξετε την περιοχή κελιών **A3:F15** και να εκτυπώσετε μόνο τα αποτελέσματα των μαθητών του **τμήματος Β1**, στον εκτυπωτή **ECDL Printer**.
- 14. Να αποθηκεύσετε το βιβλίο εργασίας στον φάκελό σας με το όνομα **FE16.xlsx**.

**Δραστηριότητες Αξιολόγησης**

- 15. Να επιλέξετε το φύλλο εργασίας **Αποτελέσματα PowerPoint**.
- 16. Να του εκτελέσετε ορθογραφικό έλεγχο (**Spelling**) και να διορθώσετε τα **ορθογραφικά λάθη** του. Να αγνοήσετε τα ονόματα και τα επίθετα.
- 17. Να διορθώσετε τον τύπο του κελιού **H18**.
- 18. Να κάνετε τις απαραίτητες ρυθμίσεις στο φύλλο εργασίας **Αποτελέσματα PowerPoint**, ώστε κατά την εκτύπωση να **εμφανίζονται τόσο** οι γραμμές πλέγματος (**Gridlines**) **όσο** και οι επικεφαλίδες γραμμών και στηλών (**Row and column headings**).
- 19. Να κάνετε τις απαραίτητες ρυθμίσεις στο φύλλο εργασίας **Αποτελέσματα PowerPoint**, ώστε κατά την εκτύπωση να **εμφανίζεται σε όλες τις σελίδες** η γραμμή 1 (**Rows to repeat at top**).
- 20. Να επιλέξετε την περιοχή κελιών **Α29:F60** και να εκτυπώσετε μόνο τα αποτελέσματα των μαθητών των **τμημάτων Β3**, **Β4** και **Β5** σε **δύο αντίγραφα**, στον εκτυπωτή **ECDL Printer**.
- 21. Να εκτυπώσετε **όλο το βιβλίο εργασίας FE16.xlsx**, στον εκτυπωτή **ECDL Printer** και να γράψετε πιο κάτω τον αριθμό των σελίδων που τυπώθηκαν:
- 22. Να αποθηκεύσετε τις αλλαγές που κάνατε στο βιβλίο εργασίας σας και να το κλείσετε.
- 23. Να τερματίσετε και την εφαρμογή υπολογιστικών φύλλων.

**+Επιπρόσθετες Δραστηριότητες**

24. Να λύσετε τις ασκήσεις της υποενότητας **Έλεγχος και Εκτύπωση** που βρίσκεται στην ενότητα **Προετοιμασία Εκτυπώσεων** του λογισμικού **Testware** εάν υπάρχει στο εργαστήριο σας.

### **ΩΔραστηριότητες για το Σπίτι**

25. Να εξηγήσετε τη χρήση της επιλογής Rows to repeat at top κατά την εκτύπωση;

26. Να εξηγήσετε τη χρήση της επιλογής Columns to repeat at left κατά την εκτύπωση;

# **ENOTHTA Β5 Δίκτυα Υπολογιστών και Διαδίκτυο**

## Β5.1 Κίνδυνοι Διαδικτύου

### **ΦΥΛΛΟ ΕΡΓΑΣΙΑΣ Β.5.1.Μ1-Μ2 Κίνδυνοι στο Διαδίκτυο**

#### **Τι θα μάθουμε σήμερα:**

- **→ Να αναγνωρίζουμε και να περιγράφουμε τις εξής κατηγορίες κινδύνων που μπορεί να προκύψουν** από τη χρήση του διαδικτύου: κακόβουλα προγράμματα, ανεπιθύμητα μηνύματα (Spam), και υποκλοπή προσωπικών δεδομένων (Phishing)
- Να αντιμετωπίζουμε τις εξής κατηγορίες κινδύνων που μπορεί να προκύψουν από τη χρήση του διαδικτύου: κακόβουλα προγράμματα, ανεπιθύμητα μηνύματα (Spam) και υποκλοπή προσωπικών δεδομένων (Phishing).

### **Δραστηριότητες Εμπέδωσης**

- 1. Να επιλέξετε τις σωστές απαντήσεις πιο κάτω **ή** να ανοίξετε το αρχείο **Β.5.1.M1- Quiz.htm** από τον φάκελο με το **ΥΛΙΚΟ** και να απαντήσετε σε όλες τις ερωτήσεις. Έτσι, θα κάνετε αυτοέλεγχο των γνώσεων σας. Μόλις το ολοκληρώσετε, να ενημερώσετε τον/την καθηγητή/τριά σας.
- 2. Συνήθως έρχονται ως **επισυναπτόμενα αρχεία**:
	- (α) Ιός (**Virus**)
	- (β) Κλοπή Προσωπικών Δεδομένων (**Phishing**)
	- (γ) Ανεπιθύμητα Μηνύματα (**Spam**)
	- (δ) Εκφοβισμός (**Cyberbullying**).
- 3. Ένα πρόγραμμα καταπολέμησης ιών (**Antivirus**) θα μπορούσε να μας βοηθήσει να αντιμετωπίσουμε…
	- (α) τους Ιούς (**Viruses**)
	- (β) την Κλοπή Προσωπικών Δεδομένων (**Phishing**)
	- (γ) τα Ανεπιθύμητα Μηνύματα (**Spam**)
	- (δ) τον Εκφοβισμό (**Cyberbullying**).
- 4. Η **παραπλάνηση** που αποσκοπεί στο να δώσετε προσωπικές πληροφορίες όπως είναι ο αριθμός ταυτότητας, ο αριθμός τραπεζιτικών λογαριασμών έχει σχέση με:
	- (α) τους Ιούς (**Viruses**)
	- (β) την Κλοπή Προσωπικών Δεδομένων (**Phishing**)
	- (γ) τα Ανεπιθύμητα Μηνύματα (**Spam**)
	- (δ) τον Εκφοβισμό (**Cyberbullying**).
- 5. Με το να **μη δίνουμε ποτέ προσωπικές πληροφορίες** μέσω ηλεκτρονικού ταχυδρομείου είναι ένας τρόπος για να αντιμετωπίσουμε το πρόβλημα με:
	- (α) τους Ιούς (**Viruses**)
	- (β) την Κλοπή Προσωπικών Δεδομένων (**Phishing**)
- (γ) τα Ανεπιθύμητα Μηνύματα (**Spam**)
- (δ) τον Εκφοβισμό (**Cyberbullying**).
- 6. Η **μαζική αποστολή μεγάλου αριθμού μηνυμάτων** τα οποία συνήθως αφορούν τυχερά παιχνίδια και διαφημίσεις προϊόντων ή υπηρεσιών έχει σχέση με:
	- (α) τους Ιούς (**Viruses**)
	- (β) την Κλοπή Προσωπικών Δεδομένων (**Phishing**)
	- (γ) τα Ανεπιθύμητα Μηνύματα (**Spam**)
	- (δ) τον Εκφοβισμό (**Cyberbullying**).
- 7. Για να αντιμετωπίσουμε το πρόβλημα των Ανεπιθύμητων Μηνυμάτων (**Spam**) μπορούμε:
	- (α) να μη δεχόμαστε επισυναπτόμενα αρχεία
	- (β) να ρυθμίζουμε την υπηρεσία φιλτραρίσματος του ηλεκτρονικού μας ταχυδρομείου έτσι ώστε να απορρίπτει αυτόματα τέτοια μηνύματα
	- (γ) να τηρούμε αντίγραφα ασφαλείας
	- (δ) να συμβουλευόμαστε τις ενδείξεις του συστήματος ηλικιακών διαβαθμίσεων με την ονομασία Πανευρωπαϊκό Σύστημα Πληροφόρησης για τα Ηλεκτρονικά Παιχνίδια (**Pan-European Game Information – PEGI**).

#### **Δραστηριότητες Αξιολόγησης**

- 8. Να ενεργοποιήσετε μία εφαρμογή Ηλεκτρονικού Ταχυδρομείου / Υπηρεσία Webmail και να **συνδεθείτε** στον δικό σας λογαριασμό.
- 9. Από τον φάκελο εισερχομένων, να ανοίξετε το μήνυμα με θέμα I hate school!!!!!!!!!!!!!.
- 10. Να υποθέσετε ότι **ο αποστολέας είναι άγνωστος** σε εσάς. Να διαβάσετε προσεκτικά το περιεχόμενο του μηνύματος και λαμβάνοντας υπόψη και το επισυναπτόμενο αρχείο, να περιγράψετε τι προτίθεστε να κάνετε.

#### Να δικαιολογήσετε την απάντησή σας;

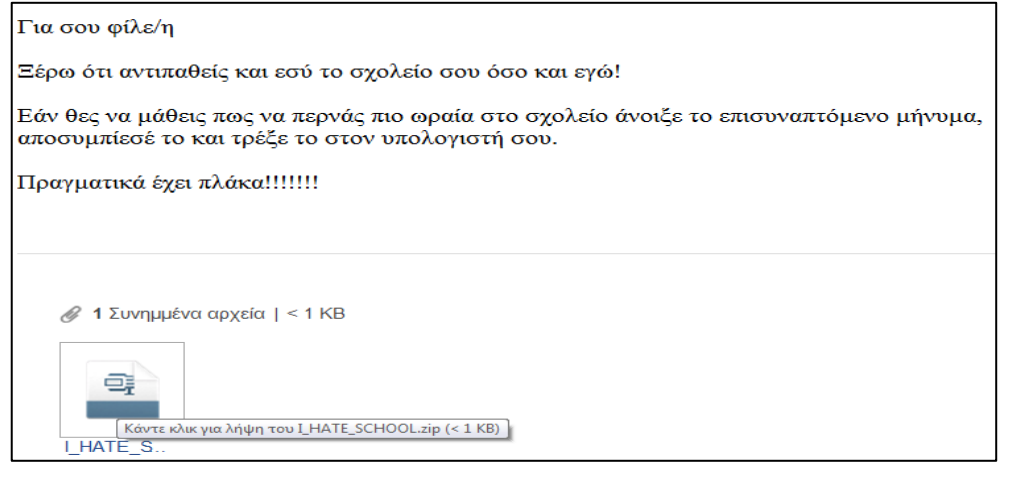

...............................................................................................................................

................................................................................................................................

- 11. Από τον φάκελο εισερχομένων, να ανοίξετε το μήνυμα με θέμα ΚΑΡΤΑ ΝΕΩΝ.
- 12. Να υποθέσετε ότι **ο αποστολέας είναι άγνωστος** σε εσάς. Να διαβάσετε προσεκτικά το περιεχόμενο του μηνύματος και να περιγράψετε τι προτίθεστε να κάνετε.

Να δικαιολογήσετε την απάντησή σας;

Αγαπητέ μας πελάτη,

Επειδή το τμήμα της κάρτας νέων της τράπεζάς μας προχώρησε σε αναβάθμιση των υπηρεσιών που προσφέρει για να συμπεριλαμβάνει και την αποστολή διάφορων δώρων μέσω Διαδικτύου σε νέους όπως εσένα, παρακαλώ όπως μου αποστείλεις άμεσα τον αριθμό και τον κωδικό της κάρτας σου.

Ευχαριστώ.

................................................................................................................................ ................................................................................................................................ ................................................................................................................................ ................................................................................................................................

- 13. Από τον φάκελο εισερχομένων, να ανοίξετε το μήνυμα με θέμα Facebook.
- 14. Να διαβάσετε προσεκτικά το περιεχόμενο του μηνύματος και να περιγράψετε τι προτίθεστε να κάνετε.

Να δικαιολογήσετε την απάντησή σας;

#### Φίλε γεια σου,

Εάν θέλεις να έχεις πρόσβαση στους λογαριασμούς Facebook των φίλων σου, μπορώ να σε βοηθήσω.

Απλά στείλε μου το username και το password του λογαριασμού σου για να περάσω τις απαραίτητες ρυθμίσεις. Θα γίνεις ο κυρίαρχος όλων.

Είναι απίθανο……

Περιμένω………

................................................................................................................................ ................................................................................................................................ ................................................................................................................................ ................................................................................................................................

#### **+Επιπρόσθετες Δραστηριότητες**

15. Να ανοίξετε το αρχείο βίντεο **Υποκλοπή.mp4** από τον φάκελο με το **ΥΛΙΚΟ**, να το **παρακολουθήσετε** με προσοχή και να γράψετε με μία πρόταση το μήνυμα που νομίζετε ότι θέλει να δώσει αυτό το φιλμάκι;

16. Να σχολιάσετε την πιο κάτω εικόνα. Ποιο **κίνδυνο του Διαδικτύου** παρουσιάζει και με ποιο τρόπο μπορούμε να τον αποτρέψουμε;

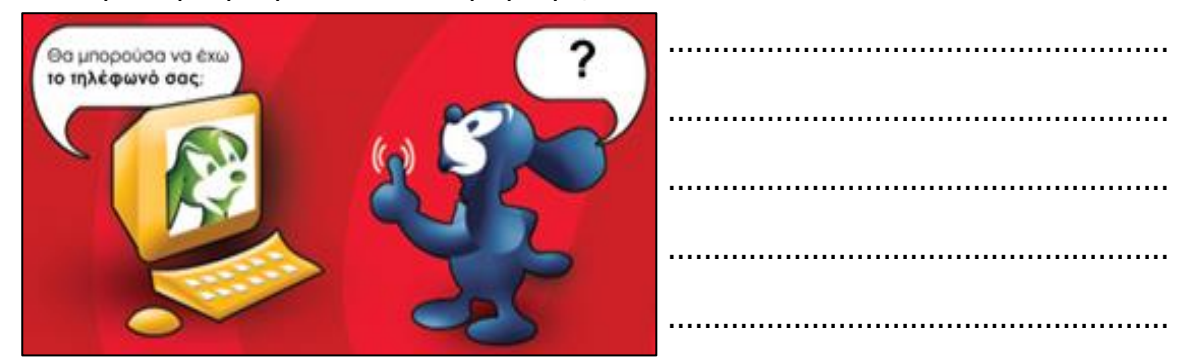

17. Να **βρείτε** και άλλα προγράμματα από το Διαδίκτυο και να συμπληρώσετε τον πιο κάτω πίνακα:

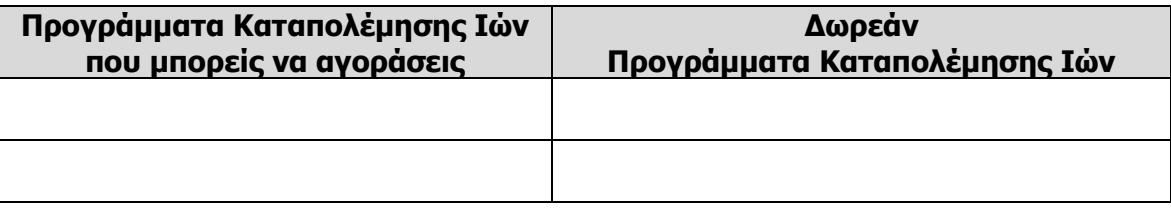

#### **Δραστηριότητες για το Σπίτι**

18. Πώς μπορώ να προστατέψω τον υπολογιστή μου από τους ιούς (**Viruses**);

...............................................................................................................................

19. Τι είναι τα Ανεπιθύμητα Μηνύματα (**Spam**) και πώς μπορούμε να προστατευθούμε από αυτά;

...............................................................................................................................

...............................................................................................................................

20. Με τι σχετίζεται η Υποκλοπή Προσωπικών Δεδομένων (**Phishing**) και πώς μπορούμε να προστατευθούμε από αυτό τον κίνδυνο;

............................................................................................................................... ...............................................................................................................................

# **ΦΥΛΛΟ ΕΡΓΑΣΙΑΣ Β.5.1.Μ3-Μ4 Κίνδυνοι στο Διαδίκτυο**

#### **Τι θα μάθουμε σήμερα:**

- Να αναγνωρίζουμε και να περιγράφουμε τις εξής κατηγορίες κινδύνων που μπορεί να προκύψουν από τη χρήση του διαδικτύου: πρόσβαση σε ακατάλληλο περιεχόμενο, παραπληροφόρηση, εθισμός στο Διαδίκτυο παραβίαση πνευματικών δικαιωμάτων.
- Να αντιμετωπίζουμε τις εξής κατηγορίες κινδύνων που μπορεί να προκύψουν από τη χρήση του Διαδικτύου: πρόσβαση σε ακατάλληλο περιεχόμενο, παραπληροφόρηση, εθισμός στο Διαδίκτυο και παραβίαση πνευματικών δικαιωμάτων.

#### **Δραστηριότητες Εμπέδωσης**

1. Να συμπληρώσετε τα κενά με το σωστό χαρακτηρισμό από τον **κατάλογο** που ακολουθεί:

διαταραχές ύπνου, μαθήματά, μέτρο, ημικρανίες, νεαρό, δουλειά, παρασύρει, οικογένεια.

- (α) Ένα ………………………… άτομο ασχολείται με τις ώρες παίζοντας παιχνίδια στο Διαδίκτυο. Αν το άτομο αυτό είναι μαθητής, τότε είναι πολύ πιθανόν να παραμελεί τα ………………………………… του. Αν είναι μεγάλος, τότε πιθανόν να παραμελεί την ………………………………… και τη …………………………… του. Ο εθισμός στο Διαδίκτυο μπορεί να μας …………………………………… από τον πραγματικό κόσμο.
- (β) Ο εθισμός στο Διαδίκτυο μπορεί να προκαλέσει και σωματικά προβλήματα όπως ………………………………… …………………… και …………………………………… . Για να αποφύγουμε όλα αυτά τα προβλήματα θα πρέπει να χρησιμοποιούμε το Διαδίκτυο με …………………… .
- 2. Να επιλέξετε τις σωστές απαντήσεις πιο κάτω **ή** να ανοίξετε το αρχείο **Α.5.3.M2- Quiz.htm** από τον φάκελο με το **ΥΛΙΚΟ** και να απαντήσετε σε όλες τις ερωτήσεις. Έτσι, θα κάνετε αυτοέλεγχο των γνώσεων σας. Μόλις το ολοκληρώσετε, να ενημερώσετε τον/την καθηγητή/τριά σας.
- 3. Εάν κάποιος σας στείλει φωτογραφίες, οι οποίες συμπεριλαμβάνουν **αναπαραστάσεις ανηλίκων** που είτε συμμετέχουν είτε υποδηλώνουν σεξουαλικές δράσεις, θα πρέπει:
	- (α) να τις διαγράψουμε
	- (β) να το αναφέρουμε σε κάποιο ενήλικα και να το καταγγείλουμε στην ιστοσελίδα [www.cyberethics.info](http://www.cyberethics.info/)
	- (γ) να τις αγνοήσουμε
	- (δ) να τις προωθήσουμε σε κάποιο φίλο μας.
- 4. **Παιδική Πορνογραφία** θεωρείται οποιοδήποτε υλικό που συμπεριλαμβάνει αναπαραστάσεις ανηλίκων που:
	- (α) συμμετέχουν μόνο σε σεξουαλικές δράσεις
	- (β) είτε συμμετέχουν είτε υποδηλώνουν σεξουαλικές δράσεις
	- (γ) υποδηλώνουν μόνο σεξουαλικές δράσεις.
- 5. Εάν κάποιος μας στείλει μήνυμα με **ακατάλληλο περιεχόμενο** θα πρέπει:
	- (α) να το διαγράψουμε
	- (β) να το αναφέρουμε σε κάποιον ενήλικα και να το καταγγείλουμε στην ιστοσελίδα [www.cyberethics.info](http://www.cyberethics.info/)
	- (γ) να το αγνοήσουμε
	- (δ) να το προωθήσουμε σε κάποιο φίλο μας.
- 6. Τα δικαιώματα ενός έργου τα έχει **αποκλειστικά ο δημιουργός** του. Ακολουθούν μερικά παραδείγματα. Ποιο είναι το λανθασμένο;
	- (α) Ο συγγραφέας ενός βιβλίου
	- (β) Ο συνθέτης ενός τραγουδιού
	- (γ) Ο χρήστης ενός προγράμματος
	- (δ) Ο προγραμματιστής ενός προγράμματος.
- 7. Η **αντιγραφή αρχείων μουσικής και βίντεο** από το Διαδίκτυο χωρίς την άδεια του δημιουργού είναι ένα παράδειγμα:
	- (α) εθισμού στο Διαδίκτυο
	- (β) παραβίασης πνευματικών δικαιωμάτων
	- (γ) πρόσβασης σε ακατάλληλο υλικό
	- (δ) μαγκιάς και εξυπνάδας αφού δεν θα πληρώσουμε τίποτα.
- 8. Ακατάλληλου Περιεχομένου θεωρούμε οποιαδήποτε μηνύματα με ρατσιστικό, ξενοφοβικό και πορνογραφικό περιεχόμενο ή/και που προάγουν τη βία, τα τυχερά παιχνίδια και άλλες επιβλαβείς συμπεριφορές.
	- (α) Σωστό
	- (β) Λάθος
- 9. Ποιο από τα πιο κάτω θεωρείτε μήνυμα με **ακατάλληλο περιεχόμενο** για ένα μικρό παιδί; (3 ορθές επιλογές)
	- (α) Διαδικτυακό υλικό με ρατσιστικό περιεχόμενο
	- (β) Πορνογραφικό υλικό στο Διαδίκτυο
	- (γ) Τυχερά παιχνίδια στο Διαδίκτυο
	- (δ) Το παιχνίδι Super Mario και άλλα παρόμοια παιχνίδια στο Διαδίκτυο.
- 10. Πού **βρίσκεται / διακινείται** συνήθως ακατάλληλο περιεχόμενο στο Διαδίκτυο; (2 ορθές επιλογές)
	- (α) Σε ιστοσελίδες αμφιβόλου προέλευσης
	- (β) Μέσα από εφημερίδες που διαβάζουμε στο Διαδίκτυο
	- (γ) Μέσα από επίσημες ιστοσελίδες του κράτους
	- (δ) Μέσω ηλεκτρονικού ταχυδρομείου.
- 11. Όταν ένα μικρό online παιχνίδι, σε έναν δικτυακό τόπο, μπορεί να παιχτεί από παίκτες **όλων των ηλικιακών ομάδων**, καθώς δεν περιλαμβάνει δυνητικά ακατάλληλο περιεχόμενο θα φέρει την επισήμανση:

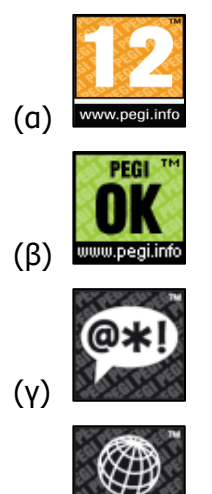

12. Στο Διαδίκτυο…

(δ)

- (α) υπάρχει πολύ λίγη πληροφορία
- (β) μπορείς να βρεις πληροφορίες για τα πάντα, αλλά δεν είναι όλες οι πληροφορίες πάντα αληθινές
- (γ) όλη η πληροφόρηση είναι κατασκευασμένη.

**Δραστηριότητες Αξιολόγησης**

- 13. Ο εθισμός στο Διαδίκτυο είναι μία σχετικά **νέα μορφή εξάρτησης**.
	- (α) Σωστό
	- (β) Λάθος
- 14. Να ανοίξετε το αρχείο βίντεο **Παραπληροφόρηση.mp4** από τον φάκελο με το **ΥΛΙΚΟ**, να το **παρακολουθήσετε** με προσοχή και να γράψετε με μία πρόταση το μήνυμα που νομίζετε ότι θέλει να δώσει αυτό το φιλμάκι;

................................................................................................................................ ................................................................................................................................

15. Να γράψετε δύο περιπτώσεις κατά τις οποίες **παραβιάζονται** τα πνευματικά δικαιώματα (**Copyright - ©**) κάποιων ατόμων μέσω Διαδικτύου;

............................................................................................................................... ............................................................................................................................... ............................................................................................................................... ...............................................................................................................................

### **+Επιπρόσθετες Δραστηριότητες**

16. Να συμπληρώσετε τα κενά με το σωστό χαρακτηρισμό από τον **κατάλογο** που ακολουθεί:

άδεια, διαταραχές, παραπληροφορήσουν, φυσιολογικό, δημιουργός, επιβλαβείς, λανθασμένα.

- (α) Άτομα ή ιστοσελίδες στο Διαδίκτυο μπορούν να μας ………………………………………, παρουσιάζοντάς μας διάφορες ψευδείς ή αναληθείς ή τροποποιημένες πληροφορίες, οι οποίες εύκολα μπορούν να μας οδηγήσουν σε ……………………………… συμπεράσματα.
- (β) Τα δικαιώματα ενός έργου τα έχει αποκλειστικά ο ………………………………… του. Κανένας δεν πρέπει να χρησιμοποιεί τα δημιουργήματα άλλων ανθρώπων χωρίς την …………………… τους.
- (γ) Ακατάλληλο περιεχόμενο για ένα μικρό παιδί είναι αυτό το οποίο μπορεί να προκαλέσει ψυχικές …………………………………, να σοκάρει ή ακόμα να προωθήσει σε ………………………………… συμπεριφορές. Το ίδιο περιεχόμενο μπορεί όμως να θεωρηθεί …………………………………………………… για ένα μεγαλύτερο σε ηλικία άτομο.

#### **Δραστηριότητες για το Σπίτι**

17. Να περιγράψετε με λίγα λόγια **μία προσωπική σας εμπειρία** ή κάτι που ακούσατε σχετικά με έναν από τους κινδύνους που αναφέραμε (πρόσβαση σε ακατάλληλο περιεχόμενο, παραπληροφόρηση και παραβίαση πνευματικών δικαιωμάτων);

............................................................................................................................... ............................................................................................................................... ............................................................................................................................... ............................................................................................................................... ............................................................................................................................... 18. Το κοριτσάκι που βλέπετε στην εικόνα πιο κάτω χρησιμοποιεί τον Η/Υ της καθημερινά 4 μέχρι 6 ώρες. Έχει δικό της Η/Υ που βρίσκεται στο δωμάτιό της και πρόσβαση στο Διαδίκτυο.

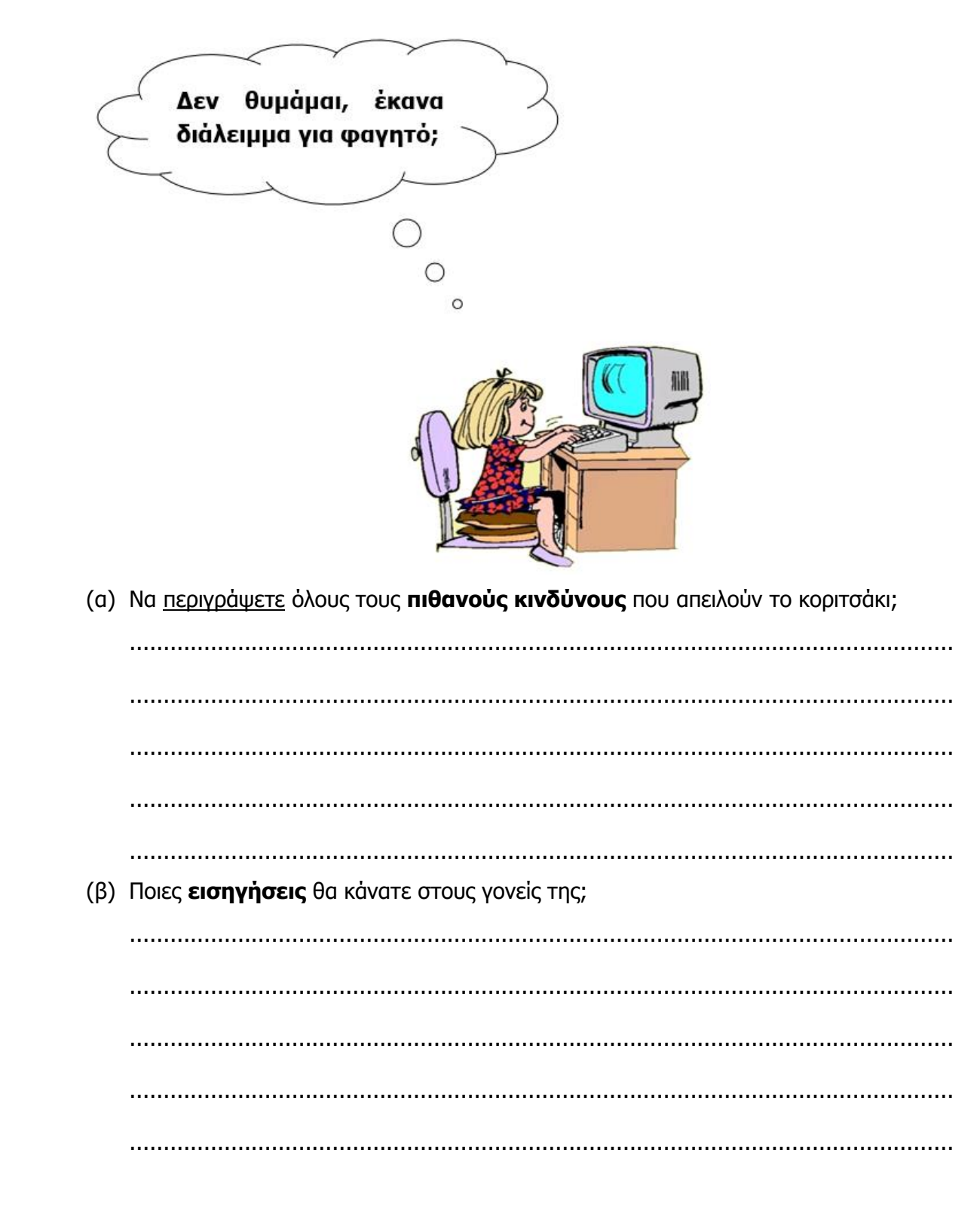

# **Β5.2 Ιστολόγιο**

# **ΦΥΛΛΟ ΕΡΓΑΣΙΑΣ Β.5.2.M1-Μ2 Ιστολόγια (Weblogs) – Δημιουργία Ιστολογίου**

#### **Τι θα μάθουμε σήμερα:**

- Να χρησιμοποιούμε μία πλατφόρμα για τη δημιουργία ιστολογίου
- Να δημιουργούμε και να δημοσιεύουμε μια απλή ανάρτηση στο ιστολόγιό μας.

#### **Δραστηριότητες Εμπέδωσης και Αξιολόγησης**

- 1. Να δημιουργήσετε ένα **νέο ιστολόγιο** χρησιμοποιώντας μία από τις διαφορετικές πλατφόρμες που υπάρχουν. Για τη δημιουργία του ιστολογίου θα πρέπει να έχετε υπόψη σας και τα εξής:
	- (α) Στο βιβλίο των σημειώσεων δίνεται εκτενής πληροφόρηση για τα βήματα που πρέπει να ακολουθηθούν, έτσι ώστε να δημιουργηθεί ένα ιστολόγιο στην πλατφόρμα **Blogger** - www.blogger.com. Όμως, εάν το επιθυμείτε, μπορείτε να χρησιμοποιήσετε οποιαδήποτε άλλη πλατφόρμα.
	- (β) Πριν ξεκινήσετε τη δημιουργία του ιστολογίου βεβαιωθείτε ότι έχετε έναν λογαριασμό ηλεκτρονικού ταχυδρομείου.
	- (γ) Το ιστολόγιό σας να έχει ένα από τα παρακάτω θέματα:
		- Σχολική ζωή στο σχολείο που φοιτώ.
		- Η δουλειά μου.
		- Πολιτισμικά Νέα στην Περιοχή που Διαβιώ.
		- Ιστοσελίδες Κοινωνικής Δικτύωσης Εμπειρίες και Προκλήσεις.
		- Ανακύκλωση Η/Υ.
		- Τα είδη των Ιών (Viruses).
		- Η ιστορία και οι υπηρεσίες του Internet.
		- Bία στον σχολικό χώρο (School Bullying).
		- Πολυπολιτισμικότητα και ρατσισμός.
		- Είδη Μουσικής / Μουσικά Όργανα.

Σε περίπτωση που επιθυμείτε να δημιουργήσετε ένα ιστολόγιο που θα πραγματεύεται ένα διαφορετικό θέμα από αυτά που αναφέρθηκαν, να το συζητήσετε με τον/την καθηγητή/τριά σας.

- (δ) Ανάλογα με την πλατφόρμα που θα επιλέξετε να χρησιμοποιήσετε για τη δημιουργία του ιστολογίου σας, να επιλέξετε και να εφαρμόσετε ένα από τα πρότυπα που σας δίνονται.
- 2. Να δημιουργήσετε και να δημοσιεύσετε μία απλή ανάρτηση, η οποία θα συμπεριλαμβάνει μόνο κείμενο και θα δίνει μία σύντομη περιγραφή του θέματος το οποίο πραγματεύεται το ιστολόγιο. Η περιγραφή αυτή δεν πρέπει να ξεπερνά τις πέντε γραμμές.
- 3. Να γράψετε πιο κάτω τη **διεύθυνση** του ιστολογίου σας:
- 4. Όταν ολοκληρώσετε τη δημιουργία του ιστολογίου σας, να σημειώσετε στον πίνακα του εργαστηρίου τη διεύθυνσή του. Με τον τρόπο αυτό οι συμμαθητές/τριές σας θα μπορούν να μεταβούν στο ιστολόγιό σας για να σας εκφράσουν τις απόψεις τους.

...............................................................................................................................

## **+Επιπρόσθετες Δραστηριότητες**

5. Να επισκεφτείτε κάποια από τα ιστολόγια που δημιούργησαν οι συμμαθητές/τριές σας και να αναρτήσετε τις απόψεις (σχόλια) σας σχετικά με το θέμα που πραγματεύεται το κάθε ιστολόγιο.

#### **Δραστηριότητες για το Σπίτι**

- 6. Αφού συνδεθείτε με το ιστολόγιό σας, να απαντήσετε στα σχόλια που ανάρτησαν οι συμμαθητές/τριές σας στο ιστολόγιό σας.
- 7. Στο επόμενο μάθημα, στην τάξη, θα σας ζητηθεί να δημιουργήσετε και να δημοσιεύσετε μία νέα ανάρτηση η οποία θα συμπεριλαμβάνει και τα ακόλουθα:
	- (α) Κείμενο
	- (β) Τουλάχιστον μία εικόνα
	- (γ) Τουλάχιστον μία υπερσύνδεση.

Πριν το επόμενο μάθημα, να αφιερώσετε λίγο χρόνο για να αποφασίσετε τα ακριβή περιεχόμενα της ανάρτησης που θα δημοσιεύσετε κατά την επόμενη μας συνάντηση στο εργαστήριο.

8. Χρησιμοποιώντας το Διαδίκτυο, να εντοπίσετε και να καταγράψετε τις διευθύνσεις δύο δημοφιλών ιστολογιών.

...............................................................................................................................

...............................................................................................................................

# **ΦΥΛΛΟ ΕΡΓΑΣΙΑΣ Β.5.2.M3-Μ4 Ιστολόγια (Weblogs) – Δημιουργία και Δημοσίευση Αναρτήσεων**

#### **Τι θα μάθουμε σήμερα:**

Να δημιουργούμε και να δημοσιεύουμε μια ανάρτηση στο ιστολόγιό μας η οποία θα συμπεριλαμβάνει κείμενο, εικόνες και υπερσυνδέσεις.

### **Δραστηριότητες Εμπέδωσης και Αξιολόγησης**

- 1. Αφού συνδεθείτε με το ιστολόγιό σας, να δημιουργήσετε μια νέα ανάρτηση για το ζώο γατόπαρδος. Η ανάρτησή σας θα φέρει τον τίτλο «**Ο Βασιλιάς της ταχύτητας**». Το κείμενο της ανάρτησης να το αντιγράψετε από το αρχείο **γατόπαρδος.doc** που είναι αποθηκευμένο στον φάκελό σας.
- 2. Να κάνετε όλες τις εμφανίσεις της λέξης **γατόπαρδος** έντονες.
- 3. Να κάνετε το κείμενο «**Acinonyx jubatus**» πλάγιο.
- 4. Στο τέλος της ανάρτησης, να τοποθετήσετε την εικόνα **γατόπαρδος.jpg** που είναι αποθηκευμένη στον φάκελό σας.
- 5. Να προσαρμόσετε το **μέγεθος της εικόνας** ώστε να είναι μικρό.
- 6. Να προσαρμόσετε τη **στοίχιση της εικόνας** σε αριστερή.
- 7. Η ανάρτησή σας ξεκινά με τη λέξη γατόπαρδος. Να τοποθετήσετε υπερσύνδεση σε αυτή τη λέξη, η οποία θα σας μεταφέρει στην ιστοσελίδα (<http://el.wikipedia.org/wiki/> %CE%93%CE%B1%CF%84%CF%8C%CF%80%CE%B1%CF%81%CE%B4%CE%BF% CF%82), τη διεύθυνση της οποίας μπορείτε να αντιγράψετε από το αρχείο **γατόπαρδος.doc** που είναι αποθηκευμένο στον φάκελό σας.
- 8. Να **δημοσιεύσετε** την ανάρτησή σας.
- 9. Να **αποσυνδεθείτε** από το ιστολόγιό σας.
- 10. Να επισκεφθείτε το ιστολόγιό σας και να ελέγξετε ότι η νέα σας ανάρτηση συμπεριλαμβάνει όλα αυτά που ζητήθηκαν παραπάνω.
- 11. Αφού συνδεθείτε με το ιστολόγιό σας, να δημιουργήσετε μια **νέα ανάρτηση**, η οποία αυτή τη φορά, θα σχετίζεται με το θέμα που πραγματεύεται το ιστολόγιο σας και θα συμπεριλαμβάνει τα ακόλουθα:
	- (α) Κείμενο
	- (β) Τουλάχιστον μία εικόνα
	- (γ) Τουλάχιστον μία υπερσύνδεση.
- 12. Να **δημοσιεύσετε** τη ανάρτησή σας.

- 13. Να **αποσυνδεθείτε** από το ιστολόγιό σας.
- 14. Να επισκεφθείτε το ιστολόγιό σας και να ελέγξετε ότι η νέα σας ανάρτηση συμπεριλαμβάνει όλα αυτά που ζητήθηκαν παραπάνω.
- 15. Αφού συνδεθείτε με το ιστολόγιό σας, να **διαγράψετε** την ανάρτηση με τίτλο «Ο Βασιλιάς της ταχύτητας».
- 16. Να **αποσυνδεθείτε** από το ιστολόγιό σας.
- 17. Να επισκεφθείτε το ιστολόγιό σας και να ελέγξετε ότι η ανάρτηση με τίτλο «Ο Βασιλιάς της ταχύτητας» δεν συμπεριλαμβάνεται πλέον στο ιστολόγιό σας.

#### **+Επιπρόσθετες Δραστηριότητες**

18. Να επισκεφτείτε κάποια από τα ιστολόγια των συμμαθητών/τριών σας και να αναρτήσετε τις απόψεις (σχόλια) σας, σχετικά με την τελευταία ανάρτηση που δημοσίευσαν.

#### **Δραστηριότητες για το Σπίτι**

- 19. Αφού συνδεθείτε με το ιστολόγιό σας, να απαντήσετε στα σχόλια που ανάρτησαν οι συμμαθητές/τριές σας στο ιστολόγιό σας.
- 20. Αφού συνδεθείτε με το ιστολόγιό σας, να δημιουργήσετε μια **νέα ανάρτηση**, η οποία θα σχετίζεται με το θέμα που πραγματεύεται το ιστολόγιό σας και θα συμπεριλαμβάνει τα ακόλουθα:
	- (α) Κείμενο
	- (β) Τουλάχιστον μία εικόνα
	- (γ) Τουλάχιστον μία υπερσύνδεση, η οποία θα ενεργοποιείται κάνοντας κλικ σε μία εικόνα και όχι σε κείμενο.
- 21. Να **δημοσιεύσετε** την ανάρτησή σας.
- 22. Να **αποσυνδεθείτε** από το ιστολόγιό σας.
- 23. Να επισκεφθείτε το ιστολόγιό σας και να ελέγξετε ότι η νέα σας ανάρτηση συμπεριλαμβάνει όλα αυτά που ζητήθηκαν παραπάνω.

# **ΦΥΛΛΟ ΕΡΓΑΣΙΑΣ Β.5.2.M5-M6 Ιστολόγια (Weblogs) – Προσαρμογή Ιστολογίου**

#### **Τι θα μάθουμε σήμερα:**

Να προσαρμόζουμε το ιστολόγιο μας προσθέτοντας στοιχεία όπως κείμενο, γραφικά, διαφημιστικά πλαίσια, υπερσυνδέσεις, φόντο με χρώμα/εικόνες και πρότυπα.

## **Δραστηριότητες Εμπέδωσης και Αξιολόγησης**

1. Ποιο από τα δυο Ιστολόγια που φαίνονται παρακάτω πιστεύετε ότι έχει καλύτερη παρουσίαση και γιατί;

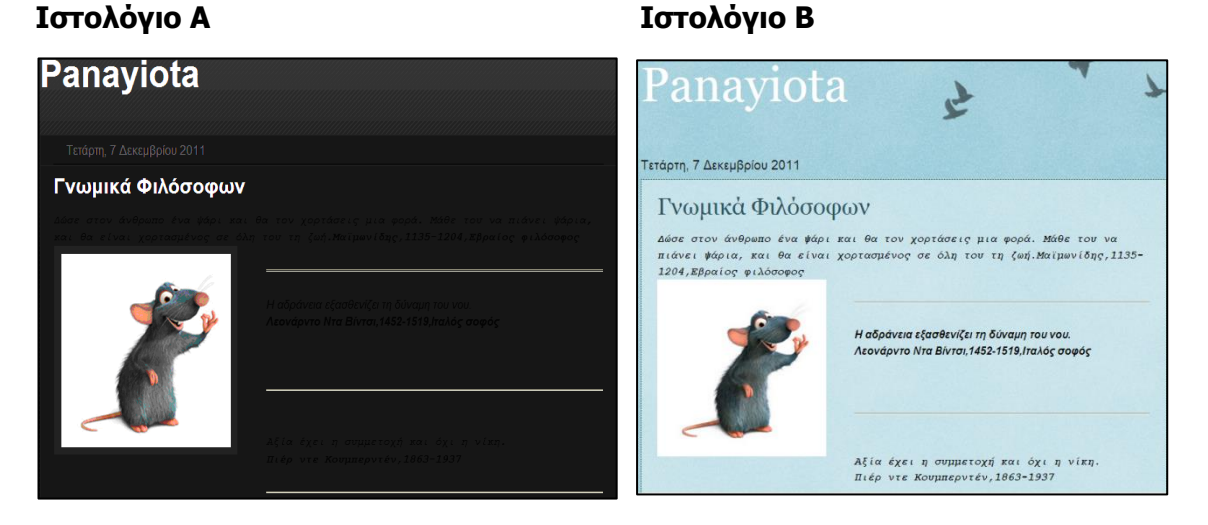

...................................................................................................................................... ...................................................................................................................................... ...................................................................................................................................... ...................................................................................................................................... ......................................................................................................................................

#### Αφού **συνδεθείτε** με το ιστολόγιό σας:

- 2. Να προσαρμόσετε την κεφαλίδα του ιστολογίου σας και να εισαγάγετε σε αυτήν κάποια εικόνα της αρεσκείας σας.
- 3. Να εφαρμόσετε ένα νέο πρότυπο στο ιστολόγιό σας.
- 4. Να αλλάξετε το χρώμα του φόντου για το πρότυπο που επιλέξατε.
- 5. Να αποσυνδεθείτε από το ιστολόγιό σας.

6. Να επισκεφθείτε το ιστολόγιό σας και να ελέγξετε ότι το ιστολόγιο έχει προσαρμοστεί ανάλογα με τις δικές σας επιλογές. Σε περίπτωση που επιθυμείτε να αλλάξετε και πάλι τον τρόπο με τον οποίο εμφανίζεται το ιστολόγιο σας, να επαναλάβετε τις δραστηριότητες 2, 3 και 4.

#### **+Επιπρόσθετες Δραστηριότητες**

- 7. Να επισκεφτείτε κάποιο από τα ιστολόγια που δημιούργησαν οι συμμαθητές/τριές σας και να αναφέρετε ένα στοιχείο που σας άρεσε και ένα στοιχείο που δεν σας άρεσε, όσον αφορά τον τρόπο που είναι προσαρμοσμένες οι ρυθμίσεις του συγκεκριμένου ιστολογίου (Τίτλος, Πρότυπο Σχεδίασης, Φόντο).
	- (α) Ιστολόγιο:.......................................................................................................... (β) Τι μου άρεσε; ..................................................................................................... ............................................................................................................................... (γ) Τι θα έκανα διαφορετικά;..................................................................................... ............................................................................................................................... ...............................................................................................................................

#### **Δραστηριότητες για το Σπίτι**

8. Εάν έχετε πρόσβαση στο Διαδίκτυο από το σπίτι, να αφιερώσετε λίγο χρόνο, έτσι ώστε να προσαρμόσετε ξανά τις ρυθμίσεις του ιστολογίου σας, για να γίνει ακόμα πιο ελκυστικό. Θα μπορούσατε να ασχοληθείτε και με άλλες ρυθμίσεις εκτός από τον τίτλο, το πρότυπο και το φόντο όπως είναι η Προσαρμογή Εύρους, το χρώμα των γραμμάτων που χρησιμοποιούνται στο ιστολόγιο και άλλα.

# **ENOTHTA Β7 Αλγοριθμική Σκέψη, Προγραμματισμός και Σύγχρονες Εφαρμογές Πληροφορικής**

# **ΦΥΛΛΟ ΕΡΓΑΣΙΑΣ B.7.M1 Κύκλος Ανάπτυξης Αλγοριθμικής Εφαρμογής**

#### **Τι θα μάθουμε σήμερα:**

- Ποια βήματα πρέπει να ακολουθούμε, για να δημιουργήσουμε ένα πρόγραμμα (Κύκλος Ανάπτυξης Αλγοριθμικής Εφαρμογής)
- Πώς θα καθορίσουμε με ακρίβεια το πρόβλημα (δηλαδή τι πρέπει να γίνει)
- Να αποφασίζουμε και να περιγράφουμε τα/τις βήματα/εντολές που χρειάζονται για την επίλυση του προβλήματος (δηλαδή πώς θα γίνει)
- Να μετατρέπουμε τα βήματα σε εντολές του περιβάλλοντος προγραμματισμού **EdScratch**
- Πώς να ελέγχουμε εάν πράγματι το πρόγραμμα λειτουργεί ορθά και λύνει το πρόβλημα που καθορίσαμε
- Ποια διαδικασία θα πρέπει να ακολουθούμε για να κάνουμε αλλαγές σε ένα πρόγραμμα.

#### **Δραστηριότητες Εμπέδωσης και Αξιολόγησης**

Το **Edison ρομπότ** είναι ένα μικρό προγραμματιζόμενο ρομπότ, συμβατό με τα προϊόντα της LEGO το οποίο χρησιμοποιεί αισθητήρες και κινητήρες για να αλληλοεπιδρά με τον πραγματικό κόσμο.

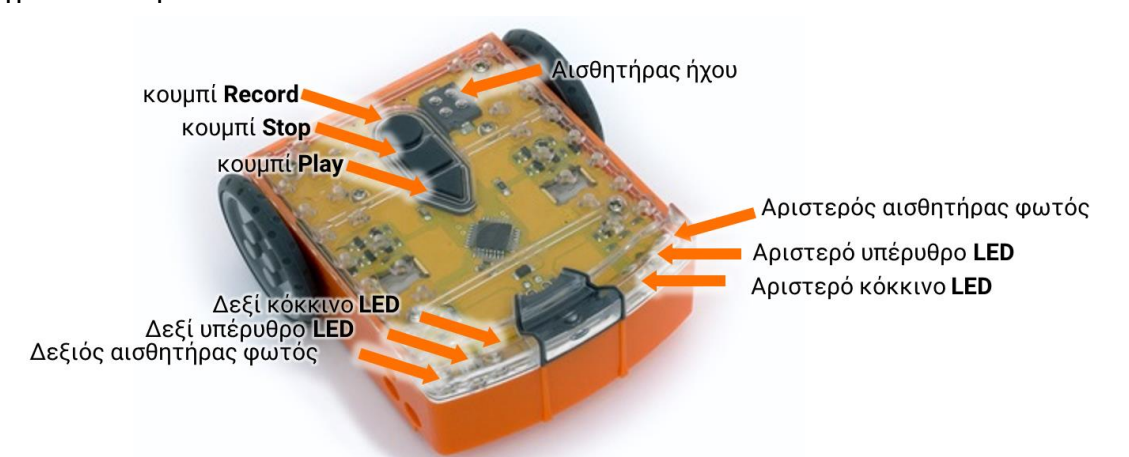

1. Να γράψετε τι κάνουν τα 3 κουμπιά του **Edison ρομπότ** πιο κάτω:

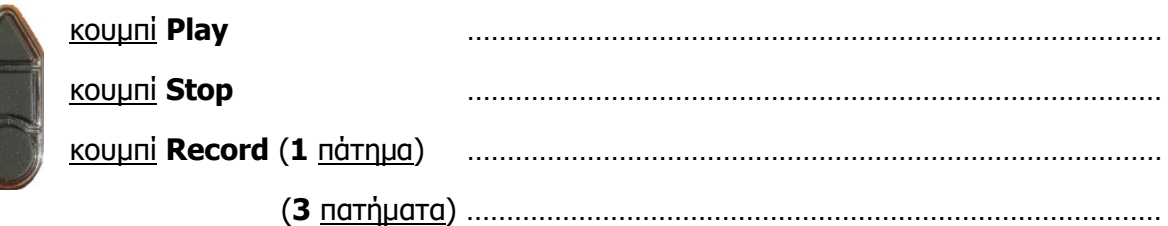

Στο κάτω μέρος του **Edison ρομπότ** μας υπάρχει ο αισθητήρας ανίχνευσης γραμμής ο οποίος διαβάζει ειδικούς γραμμωτούς κώδικες (**Barcodes**) και ενεργοποιεί προ εγκατεστημένα προγράμματα.

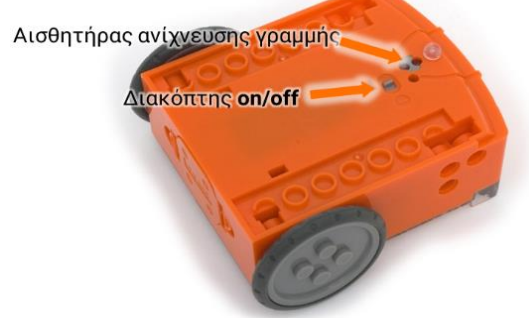

Για να διαβάσει το **Edison ρομπότ** μας τον γραμμωτό κώδικα ακολουθούμε τα πιο κάτω βήματα:

- (α) Τοποθετούμε το ρομπότ πάνω στο βέλος, στραμμένο προς τον γραμμωτό κώδικα.
- (β) Στο πάνω μέρος του ρομπότ μας πατούμε τρεις φορές το στρογγυλό κουμπί εγγραφής (**Record**).
- (γ) Το ρομπότ θα κινηθεί μπροστά σαρώνοντας τον γραμμωτό κώδικα.
- (δ) Στο πάνω μέρος του ρομπότ μας πατούμε μόνο μία φορά το τρίγωνο κουμπί εκκίνησης (**Play**) για να εκτελέσουμε το πρόγραμμα.
- 2. Να σαρώσετε τους πιο κάτω γραμμωτούς κώδικες (**Barcodes**) και να περιγράψετε δίπλα πώς λειτουργούν και ποιους αισθητήρες χρησιμοποιούν;

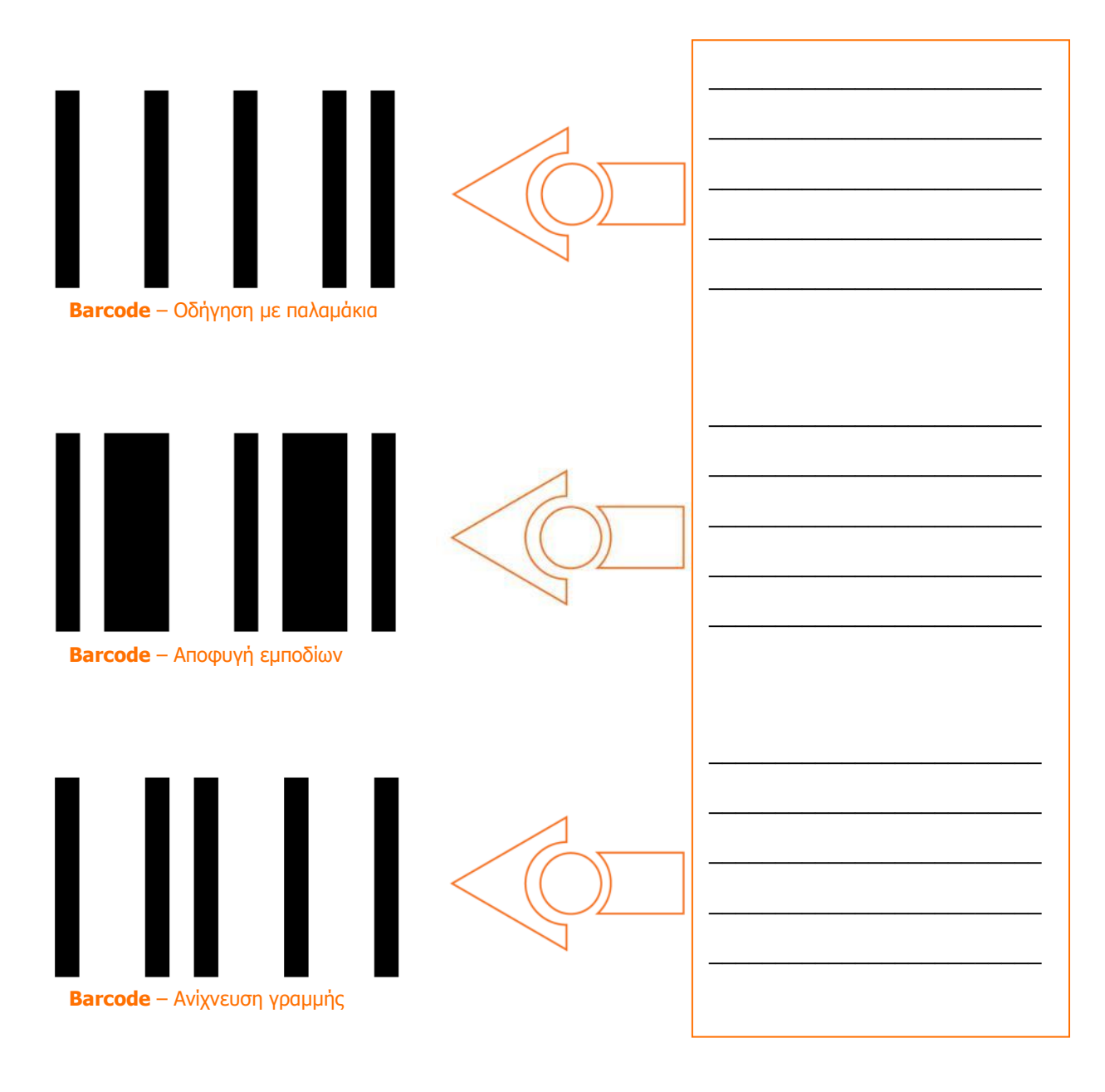

3. Να ενεργοποιήσετε την εφαρμογή φυλλομετρητή ιστού της επιλογής σας και να μεταφερθείτε στην ιστοσελίδα με διεύθυνση [https://www.edscratchapp.com.](https://www.edscratchapp.com/)

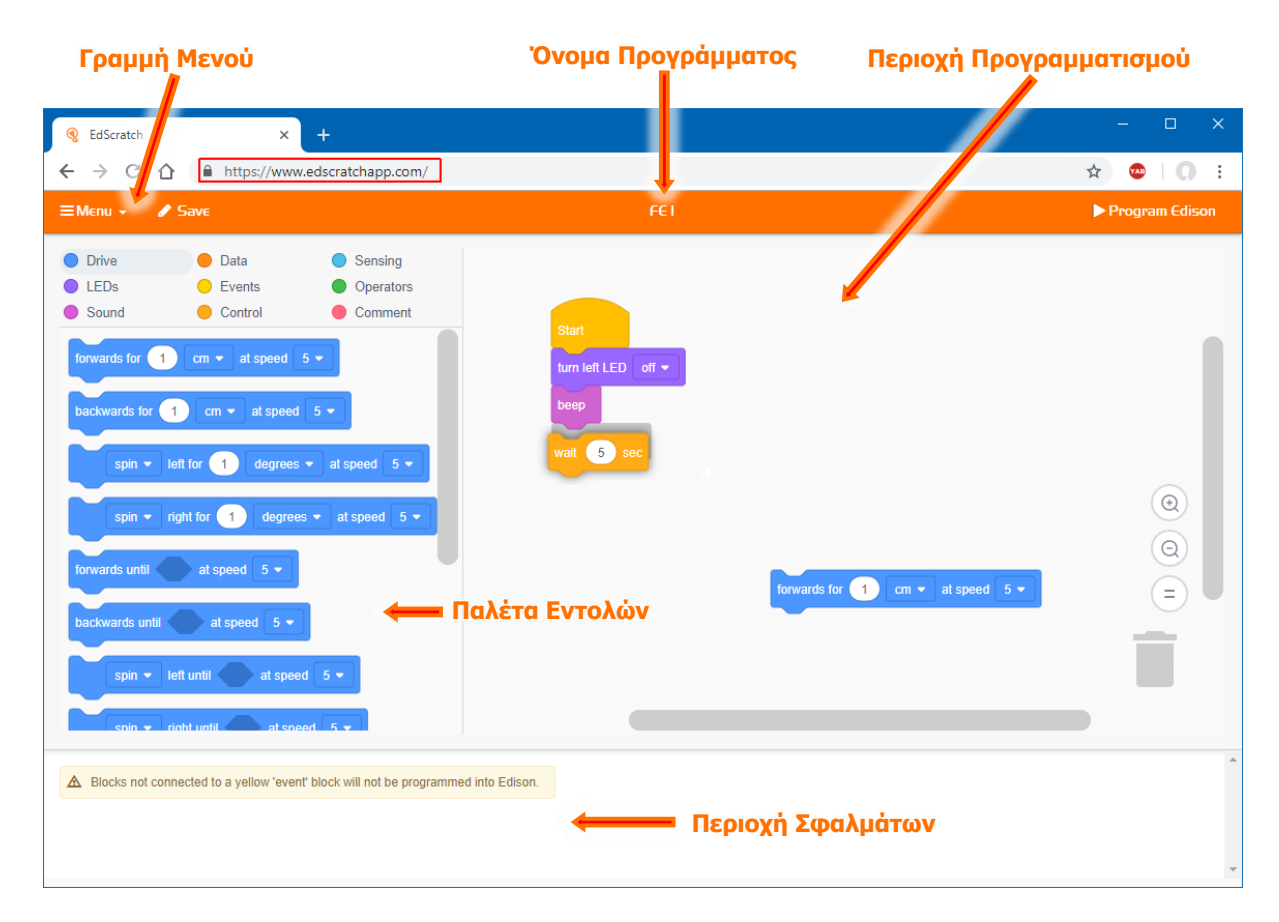

- 4. Για να εξοικειωθείτε με το **EdScratch** και τον προγραμματισμό, να πάρετε μία μία από turn left LED off  $\star$ wait  $\left( 5\right)$  set την Παλέτα Εντολών τις τρεις εντολές **(1998) Την Παλέτα Εντολών** και να τις σύρετε στην **Περιοχή Προγραμματισμού**.
- 5. Να τις ενώσετε και τις τρεις με την <u>εντολή siant said</u> και να τις ρυθμίσετε εάν χρειάζεται όπως φαίνεται πιο πάνω.
- 6. Να γράψετε πιο κάτω από ποιες ομάδες εντολών του **EdScratch** πήρατε και σύρατε τις τρεις πιο πάνω εντολές στην **Περιοχή Προγραμματισμού**:
	- (α) ..........................................................................................................................
	- (β) ..........................................................................................................................
	- (γ) ..........................................................................................................................
- 7. Να αποθηκεύσετε το πρόγραμμα στον φάκελό σας με το όνομα **FE1.ees**.
- 8. Να τερματίσετε και την εφαρμογή φυλλομετρητή ιστού.
- 9. Να ενεργοποιήσετε **ξανά** την εφαρμογή φυλλομετρητή ιστού της επιλογής σας και να μεταφερθείτε στην ιστοσελίδα με διεύθυνση [https://www.edscratchapp.com.](https://www.edscratchapp.com/)
- 10. Από το **ΕΜερυ -** να κάνετε κλικ στην επιλογή Load Demos και να επιλέξετε για να ανοίξετε το δοκιμαστικό πρόγραμμα **Test\_program**.

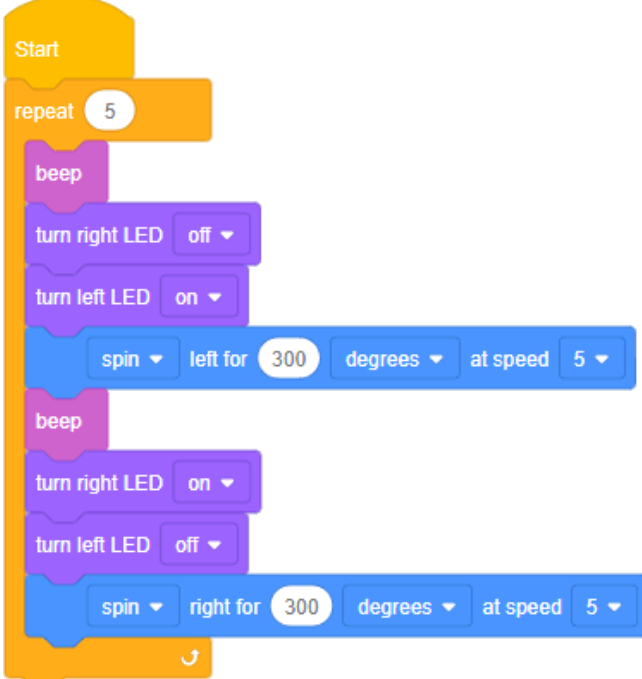

11. Να συνδέσετε την μια άκρη του **καλωδίου μεταφόρτωσης** στη θύρα των ακουστικών του Η/Υ σας αφού πρώτα όμως αυξήσετε την ένταση της φωνής στη μέγιστη δυνατή τιμή και την άλλη άκρη του **καλωδίου μεταφόρτωσης** στο ρομπότ μας.

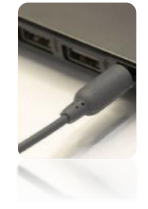

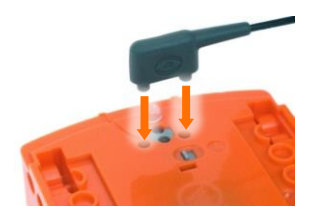

- 12. Να πατήσετε στο πάνω μέρος του ρομπότ μας μόνο 1 φορά το στρογγυλό κουμπί εγγραφής (**Record**).
- 13. Να κάνετε κλικ στην επιλογή **> Program Edison** και μετά στην επιλογή **Program Edison** για να μεταφορτώσετε το πρόγραμμα στο ρομπότ μας.
- 14. Να πατήσετε στο πάνω μέρος του ρομπότ μας μόνο 1 φορά το τρίγωνο κουμπί εκκίνησης (**Play**) για να εκτελέσετε το πρόγραμμα.
- 15. Τι **εκτέλεσε** το ρομπότ μας μόλις πατήσατε το κουμπί εκκίνησης (**Play**);

...............................................................................................................................

16. Πώς **μεταφέρθηκε** το πρόγραμμα μας από τον Η/Υ στο **Edison ρομπότ**;

................................................................................................................................ ................................................................................................................................

................................................................................................................................

17. Να τερματίσετε και την εφαρμογή φυλλομετρητή ιστού.

#### **+Επιπρόσθετες Δραστηριότητες**

18. Στην πιο κάτω εικόνα είναι το **οδικό δίκτυο** μιας περιοχής. Με το γκρίζο χρώμα είναι οι **δρόμοι**.

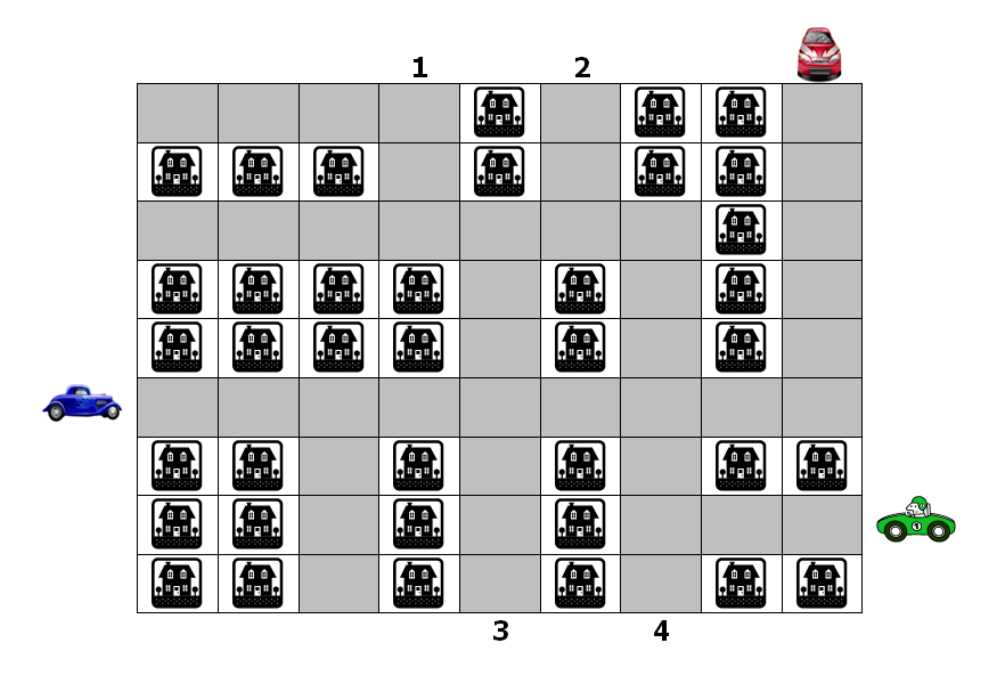

**Παράδειγμα**: Οι οδηγίες για τον οδηγό του μπλε αυτοκινήτου για να βγει στην **έξοδο 1** είναι οι ακόλουθες:

- Προχώρα μπροστά 5 τετράγωνα
- Κάνε στροφή αριστερά
- Προχώρα μπροστά 3 τετράγωνα
- Κάνε στροφή αριστερά
- Προχώρα μπροστά 1 τετράγωνο
- Κάνε στροφή δεξιά
- Προχώρα μπροστά 2 τετράγωνα

19. Να γράψετε τις οδηγίες για τον οδηγό του κόκκινου αυτοκινήτου για να βγει στην **έξοδο 3**:

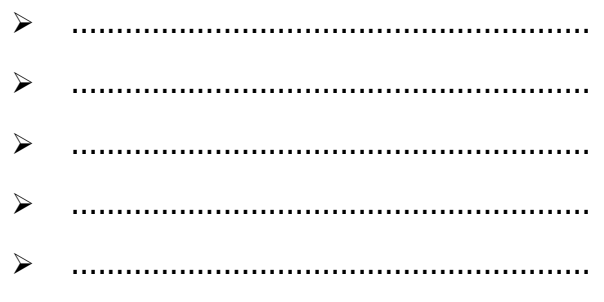

#### **Δραστηριότητες για το Σπίτι**

20. Ο **σκοπός του παιγνιδιού** είναι να περάσει το ρομπότ από το **λαβύρινθο** καταλήγοντας στην τράπεζα ۩ μαζεύοντας όλα τα χρήματα **€** αλλά, αποφεύγοντας τους πειρατές & και τις βόμβες <sup>\*</sup>.

Το ρομπότ μπορεί να εκτελεί μόνο τις πιο κάτω εντολές, τις οποίες πρέπει να χρησιμοποιήσετε για να περιγράψετε τον αλγόριθμο που εκπληρώνει την αποστολή του:

- **Ξ** Ξεκίνησε
- **Α β** Προχώρησε αριστερά β τετράγωνα (π.χ. το Α3 σημαίνει προχώρησε αριστερά 3 τετράγωνα)
- **Δ β** Προχώρησε δεξιά β τετράγωνα
- **Κ β** Προχώρησε μπροστά (κάτω) β τετράγωνα
- **Π β** προχώρησε πίσω (πάνω) β τετράγωνα
- **Χ** Πάρε τα χρήματα από το τετράγωνο όπου βρίσκεσαι
- **Σ** Σταμάτησε και κατάθεσε τα χρήματα στην τράπεζα **Αλγόριθμος**:

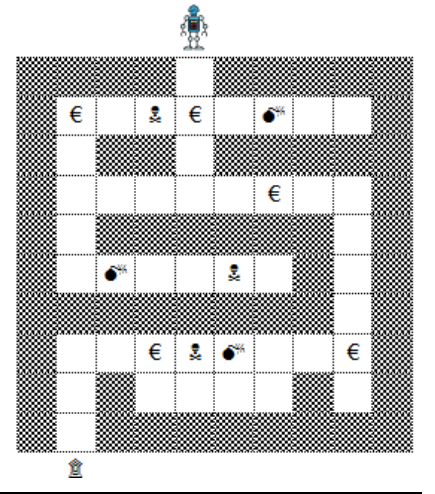

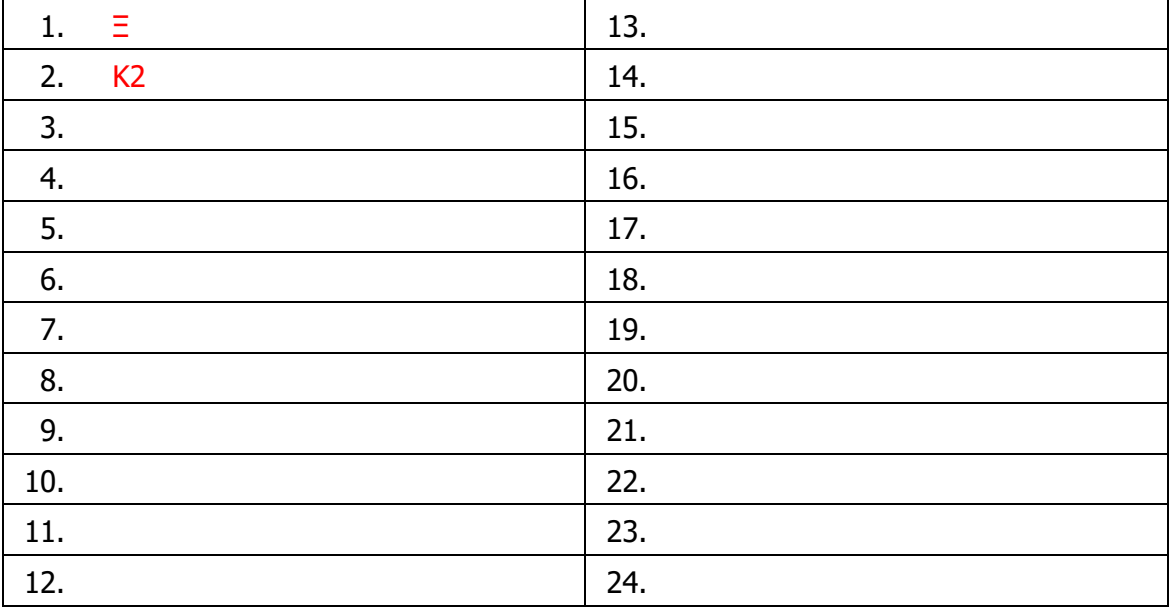

# **ΦΥΛΛΟ ΕΡΓΑΣΙΑΣ B.7.M2**

# **Κύκλος Ανάπτυξης Αλγοριθμικής Εφαρμογής**

#### **Τι θα μάθουμε σήμερα:**

- Ποια βήματα πρέπει να ακολουθούμε, για να δημιουργήσουμε ένα πρόγραμμα (Κύκλος Ανάπτυξης Αλγοριθμικής Εφαρμογής)
- Πώς θα καθορίσουμε με ακρίβεια το πρόβλημα (δηλαδή τι πρέπει να γίνει)
- Να αποφασίζουμε και να περιγράφουμε τα/τις βήματα/εντολές που χρειάζονται για την επίλυση του προβλήματος (δηλαδή πώς θα γίνει)
- Να μετατρέπουμε τα βήματα σε εντολές στο περιβάλλον προγραμματισμού **EdScratch** του Edison ρομπότ
- Πώς να ελέγχουμε εάν πράγματι το πρόγραμμα λειτουργεί ορθά και λύνει το πρόβλημα που καθορίσαμε
- Ποια διαδικασία θα πρέπει να ακολουθούμε για να κάνουμε αλλαγές σε ένα πρόγραμμα.

#### **Δραστηριότητες Εμπέδωσης**

Θα χρησιμοποιήσουμε το **Edison ρομπότ** στο περιβάλλον προγραμματισμού **EdScratch** για να υλοποιήσουμε ένα μικρό σενάριο, το οποίο περιγράφεται εν συντομία πιο κάτω. Θα δημιουργήσουμε ένα πρόγραμμα με τον σωστό τρόπο, ακολουθώντας τα βήματα / φάσεις του **κύκλου ανάπτυξης αλγοριθμικής εφαρμογής**.

#### **ΣΕΝΑΡΙΟ – ΠΡΟΒΛΗΜΑ**

Το **Edison ρομπότ** να ξεκινά να κινείται και να **σχηματίζει ένα τετράγωνο**.

Τα **βήματα / φάσεις** του κύκλου ανάπτυξης αλγοριθμικής εφαρμογής δίνονται από το ακόλουθο σχεδιάγραμμα:

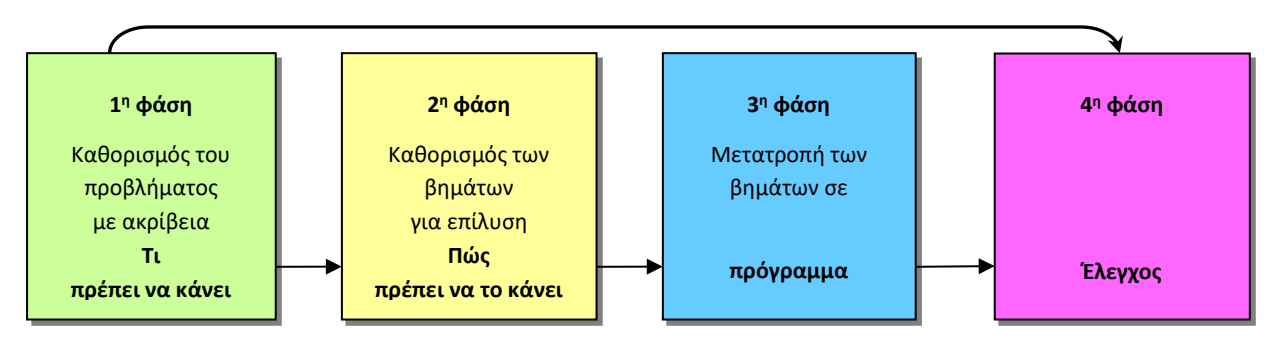

**Φάση 1<sup>η</sup>** : Μελετούμε το σενάριο μας και περιγράφουμε με σαφήνεια και ακρίβεια **τι θα κάνουμε** (διαδικασία) για να το επιλύσουμε.

#### **Η λεπτομερής περιγραφή της διαδικασίας μας:**

- Για να σχηματίσει το ρομπότ μας ένα τετράγωνο θα πρέπει να το καθοδηγήσουμε να δημιουργήσει 4 ίσες πλευρές όπου η κάθε πλευρά θα έχει τόσο μήκος για να ξέρει και πόση απόσταση θα διανύσει στην κάθε πλευρά.
- Για κάθε πλευρά του τετραγώνου το ρομπότ μας θα πρέπει να κάνει και στροφή τόσο μοιρών προς την ορθή κατεύθυνση για να ξέρει και πόσο θα στρίψει.

**Φάση 2<sup>η</sup>** : Η διαδικασία που περιγράψαμε στην προηγούμενη φάση θα αναλυθεί σε απλά βήματα χρησιμοποιώντας την **λεκτική περιγραφή**. Τα βήματα αυτά θα τα τοποθετήσουμε στη σωστή σειρά και θα δείχνουν ξεκάθαρα **πώς θα πραγματοποιείται** το πιο πάνω σενάριο.

#### **Η ανάλυσή μας σε λεκτική περιγραφή (Αλγόριθμος):**

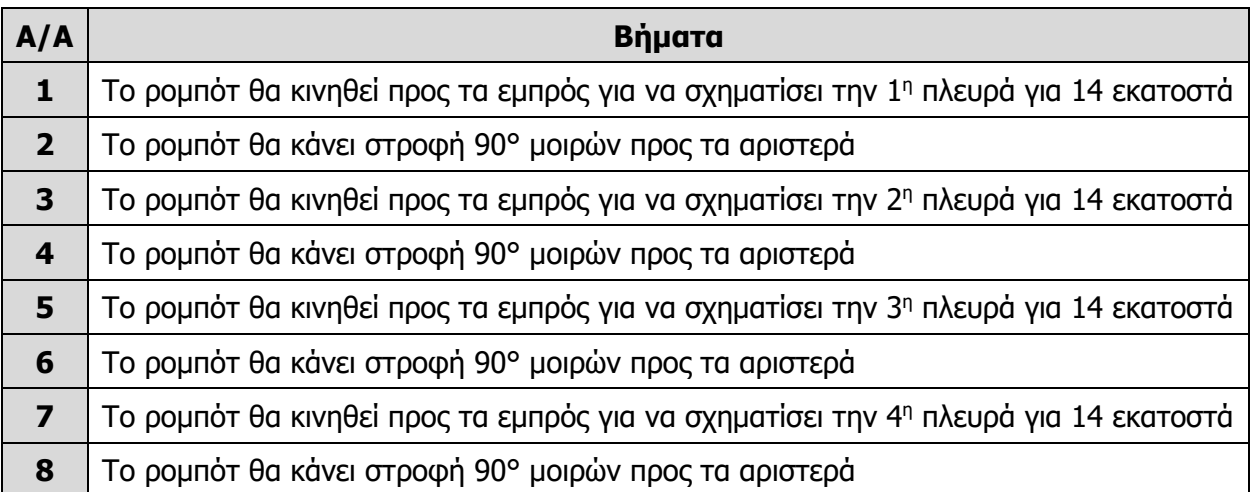

**Φάση 3<sup>η</sup>** : Στην προηγούμενη φάση αναλύσαμε την κάθε διαδικασία σε απλά βήματα. Τώρα θα χρησιμοποιήσουμε το περιβάλλον προγραμματισμού **EdScratch** του **Edison ρομπότ** για να μετατρέψουμε το κάθε βήμα στην αντίστοιχη εντολή του εργαλείου αυτού.

#### **Η υλοποίηση μας χρησιμοποιώντας την Γλώσσα Προγραμματισμού - EdScratch:**

- 1. Να ενεργοποιήσετε την εφαρμογή φυλλομετρητή ιστού της επιλογής σας και να μεταφερθείτε στην ιστοσελίδα με διεύθυνση [https://www.edscratchapp.com.](https://www.edscratchapp.com/)
- 2. Να μεταφερθείτε τώρα στην **Παλέτα Εντολών** και από την ομάδα εντολών <sup>Drive</sup> να forwards for  $\begin{pmatrix} 14 \\ 14 \end{pmatrix}$  cm  $\bullet$  at speed 3  $\bullet$ σύρετε στην **Περιοχή Προγραμματισμού** την εντολή

και να την ενώσετε με την εντολή .

3. Να μεταφερθείτε ξανά στην Παλέτα Εντολών και από την ομάδα εντολών <sup>D Drive</sup> να

spin  $\blacktriangleright$  left for  $\boxed{90}$  degrees  $\blacktriangleright$  at speed 5  $\blacktriangleright$ 

σύρετε στην **Περιοχή Προγραμματισμού** την εντολή και να την ενώσετε με την πιο πάνω εντολή.

4. Να μεταφερθείτε ξανά στην **Παλέτα Εντολών** και από την ομάδα εντολών <sup>D Drive</sup> να σύρετε στην **Περιοχή Προγραμματισμού** τις πιο κάτω εντολές και να τις ενώσετε με τις πιο πάνω εντολές.

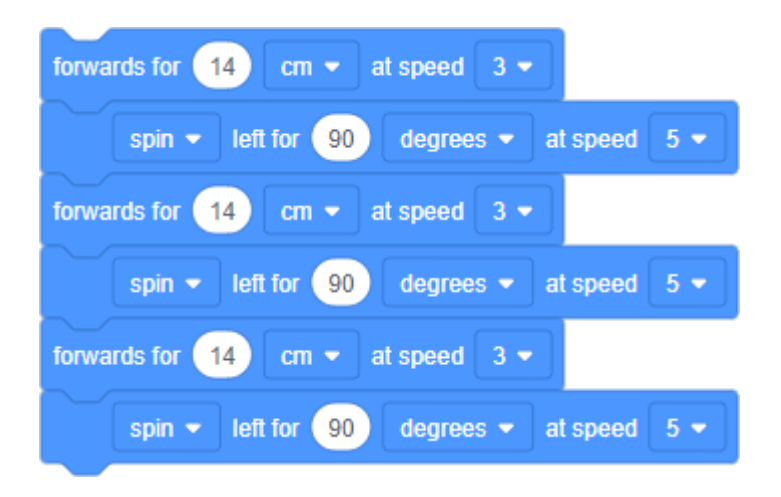

**Φάση 4<sup>η</sup>** : Αφού δώσουμε όλες τις εντολές θα πρέπει να ελέγξουμε κατά πόσον αυτές κάνουν αυτά που καταγράψαμε στη 2<sup>η</sup> φάση. Αν υπάρχουν λάθη ή παραλήψεις πρέπει να διορθωθούν.

- 5. Να συνδέσετε την μια άκρη του **καλωδίου μεταφόρτωσης** στη θύρα των ακουστικών του Η/Υ σας αφού πρώτα όμως αυξήσετε την ένταση της φωνής στη μέγιστη δυνατή τιμή και την άλλη άκρη του **καλωδίου μεταφόρτωσης** στο ρομπότ μας.
- 6. Να πατήσετε στο πάνω μέρος του ρομπότ μας μόνο 1 φορά το στρογγυλό κουμπί εγγραφής (**Record**).
- 7. Να κάνετε κλικ στην επιλογή **> Program Edison** και μετά στην επιλογή **Program Edison** για να μεταφορτώσετε το πρόγραμμα στο ρομπότ μας.
- 8. Να πατήσετε στο πάνω μέρος του ρομπότ μας μόνο 1 φορά το τρίγωνο κουμπί εκκίνησης (**Play**) για να εκτελέσετε το πρόγραμμα.

(**Σημείωση**: Να χρησιμοποιήσετε την ΠΙΣΤΑ 1.)

#### **Ο έλεγχος μας για διόρθωση λαθών και παραλήψεων:**

- Αν έχουμε εντοπίσει κάποια παράληψη ή λάθος τότε θα πρέπει να πάμε ξανά στην αρχή του κύκλου ανάπτυξης, στην 1 <sup>η</sup> φάση, και να συμπληρώσουμε τα νέα στοιχεία, ή να κάνουμε τις αλλαγές που χρειάζονται. Ακολούθως, θα περάσουμε από όλες τις φάσεις και θα συμπληρώσουμε ή θα κάνουμε αλλαγές αναλόγως. Στο τέλος θα ελέγξουμε ξανά το πρόγραμμα μας, για να δούμε αν λειτουργεί σωστά. Όσες φορές χρειαστούν αλλαγές και διορθώσεις η διαδικασία (**κύκλος ανάπτυξης**) θα επαναλαμβάνεται ξανά και ξανά, μέχρι να φτάσουμε στο επιθυμητό αποτέλεσμα.
- 9. Να αποθηκεύσετε το πρόγραμμα στον φάκελό σας με το όνομα **FE2a.ees**.

**Δραστηριότητες Αξιολόγησης**

10. Να γράψετε ένα πρόγραμμα ώστε το **Edison ρομπότ** να ξεκινά να κινείται και να **σχηματίζει ένα τρίγωνο**.

Να αποθηκεύσετε το πρόγραμμα στον φάκελό σας με το όνομα **FE2b.ees**.

(**Σημείωση**: Να χρησιμοποιήσετε την ΠΙΣΤΑ 2.)

#### **+Επιπρόσθετες Δραστηριότητες**

11. Να γράψετε ένα πρόγραμμα ώστε το **Edison ρομπότ** να ξεκινά να κινείται και να **σχηματίζει ένα εξάγωνο**.

Να αποθηκεύσετε το πρόγραμμα στον φάκελό σας με το όνομα **FE2c.ees**.

(**Σημείωση**: Να χρησιμοποιήσετε την ΠΙΣΤΑ 3.)

12. Να τερματίσετε και την εφαρμογή φυλλομετρητή ιστού.

#### **Δραστηριότητες για το Σπίτι**

13. Να συμπληρώσετε τα κενά με το σωστό χαρακτηρισμό από τον **κατάλογο** που ακολουθεί:

διαδικασίες, απλά βήματα, δουλεύει σωστά, επαναληφθεί, βήματα, σειρά, 4, εντολές, κύκλος ανάπτυξης, τι, προγραμματισμού.

(α) Η διαδικασία που ακολουθούμε για να δημιουργήσουμε ένα πρόγραμμα ονομάζεται \_\_\_\_\_\_\_\_\_\_\_ \_\_\_\_\_\_\_\_\_\_\_\_\_\_\_\_\_ αλγοριθμικής εφαρμογής. Αποτελείται από \_\_

#### **βήματα / φάσεις**.

\_\_\_\_\_\_\_\_\_\_\_\_.

- (β) Στην 1 <sup>η</sup> φάση μελετούμε το πρόβλημα και εντοπίζουμε τις \_\_\_\_\_\_\_\_\_\_\_\_\_\_\_\_ που πρέπει να κάνει. Ακολούθως, περιγράφουμε με σαφήνεια και ακρίβεια \_\_\_ πρέπει να κάνει η κάθε μια από αυτές τις διαδικασίες.
- (γ) Στη 2<sup>η</sup> φάση παίρνουμε την κάθε μια από τις διαδικασίες που εντοπίσαμε στην 1 <sup>η</sup> φάση και την αναλύουμε σε \_\_\_\_\_\_\_\_\_\_ \_\_\_\_\_\_\_\_\_\_\_\_. Τα βήματα αυτά πρέπει να μπουν στη σωστή \_\_\_\_\_\_\_\_\_\_.
- (δ) Στην 3 <sup>η</sup> φάση θα μετατρέψουμε τα \_\_\_\_\_\_\_\_\_\_\_\_ της κάθε διαδικασίας της 2<sup>ης</sup> φάσης στις αντίστοιχες \_\_\_\_\_\_\_\_\_\_\_\_ της γλώσσας \_\_\_\_\_\_\_\_\_\_\_\_\_\_\_\_\_\_\_\_ **EdScratch**.
- (ε) Στην 4 <sup>η</sup> φάση ελέγχουμε κατά πόσον το πρόγραμμά μας \_\_\_\_\_\_\_\_\_\_\_\_
- (στ)Αν υπάρχουν λάθη ή παραλείψεις τότε η διαδικασία (**κύκλος ανάπτυξης**) θα \_\_\_\_\_\_\_\_\_\_\_\_\_\_\_\_\_\_ ξανά και ξανά μέχρι το πρόγραμμα να δουλεύει σωστά.

# **ΦΥΛΛΟ ΕΡΓΑΣΙΑΣ B.7.M3**

# **Κύκλος Ανάπτυξης Αλγοριθμικής Εφαρμογής**

#### **Τι θα μάθουμε σήμερα:**

- Ποια βήματα πρέπει να ακολουθούμε, για να δημιουργήσουμε ένα πρόγραμμα (Κύκλος Ανάπτυξης Αλγοριθμικής Εφαρμογής)
- Πώς θα καθορίσουμε με ακρίβεια το πρόβλημα (δηλαδή τι πρέπει να γίνει)
- Να αποφασίζουμε και να περιγράφουμε τα/τις βήματα/εντολές που χρειάζονται για την επίλυση του προβλήματος (δηλαδή πώς θα γίνει)
- Να μετατρέπουμε τα βήματα σε εντολές στο περιβάλλον προγραμματισμού **EdScratch** του Edison ρομπότ
- Πώς να ελέγχουμε εάν πράγματι το πρόγραμμα λειτουργεί ορθά και λύνει το πρόβλημα που καθορίσαμε
- Ποια διαδικασία θα πρέπει να ακολουθούμε για να κάνουμε αλλαγές σε ένα πρόγραμμα.

#### **Δραστηριότητες Εμπέδωσης**

Θα χρησιμοποιήσουμε το **Edison ρομπότ** στο περιβάλλον προγραμματισμού **EdScratch** για να υλοποιήσουμε ένα μικρό σενάριο, το οποίο περιγράφεται εν συντομία πιο κάτω. Θα δημιουργήσουμε ένα πρόγραμμα με τον σωστό τρόπο, ακολουθώντας τα βήματα / φάσεις του **κύκλου ανάπτυξης αλγοριθμικής εφαρμογής**.

#### **ΣΕΝΑΡΙΟ – ΠΡΟΒΛΗΜΑ**

Το **Edison ρομπότ** να ξεκινά να κινείται και να **σχηματίζει ένα τραπέζιο**.

**Φάση 1<sup>η</sup>** : Μελετούμε το σενάριο μας και περιγράφουμε με σαφήνεια και ακρίβεια **τι θα κάνουμε** (διαδικασία) για να το επιλύσουμε.

#### **Η λεπτομερής περιγραφή της διαδικασίας μας:**

- Για να σχηματίσει το ρομπότ μας ένα τραπέζιο θα πρέπει να το καθοδηγήσουμε να δημιουργήσει 4 πλευρές όπου η κάθε πλευρά θα έχει τόσο μήκος για να ξέρει και πόση απόσταση θα διανύσει στην κάθε πλευρά.
- Για κάθε πλευρά του τραπεζίου το ρομπότ μας θα πρέπει να κάνει και στροφή τόσο μοιρών προς την ορθή κατεύθυνση για να ξέρει και πόσο θα στρίψει.

**Φάση 2<sup>η</sup>** : Η διαδικασία που περιγράψαμε στην προηγούμενη φάση θα αναλυθεί σε απλά βήματα χρησιμοποιώντας την **λεκτική περιγραφή**. Τα βήματα αυτά θα τα τοποθετήσουμε στη σωστή σειρά και θα δείχνουν ξεκάθαρα **πώς θα πραγματοποιείται** το πιο πάνω σενάριο.

#### **Η ανάλυσή μας σε λεκτική περιγραφή (Αλγόριθμος):**

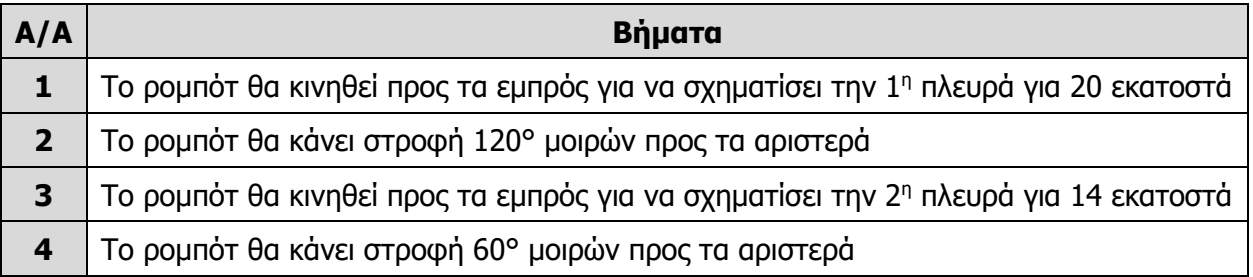

**Β.7.Μ3 Β.7 Αλγοριθμική Σκέψη, Προγραμματισμός και Σύγχρονες Εφαρμογές Πληροφορικής**

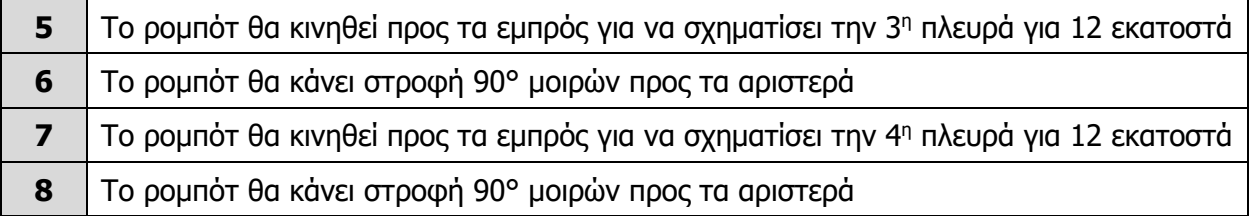

**Φάση 3<sup>η</sup>** : Στην προηγούμενη φάση αναλύσαμε την κάθε διαδικασία σε απλά βήματα. Τώρα θα χρησιμοποιήσουμε το περιβάλλον προγραμματισμού **EdScratch** του **Edison ρομπότ** για να μετατρέψουμε το κάθε βήμα στην αντίστοιχη εντολή του εργαλείου αυτού.

#### **Η υλοποίηση μας χρησιμοποιώντας την Γλώσσα Προγραμματισμού - EdScratch:**

- 1. Να ενεργοποιήσετε την εφαρμογή φυλλομετρητή ιστού της επιλογής σας και να μεταφερθείτε στην ιστοσελίδα με διεύθυνση [https://www.edscratchapp.com.](https://www.edscratchapp.com/)
- 2. Να γράψετε το παρακάτω πρόγραμμα ώστε το **Edison ρομπότ** να ξεκινά να κινείται και να **σχηματίζει ένα τραπέζιο**.

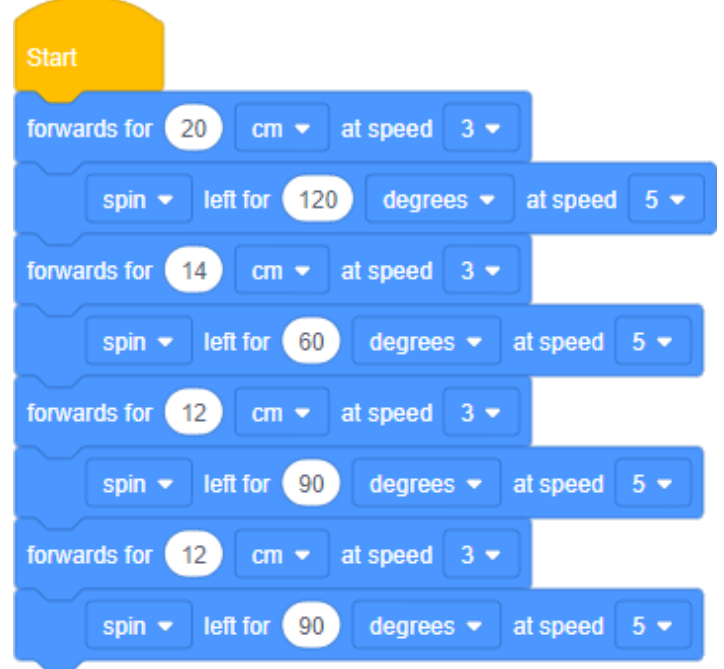

**Φάση 4<sup>η</sup>** : Αφού δώσουμε όλες τις εντολές θα πρέπει να ελέγξουμε κατά πόσον αυτές κάνουν αυτά που καταγράψαμε στη 2<sup>η</sup> φάση. Αν υπάρχουν λάθη ή παραλήψεις πρέπει να διορθωθούν.

- 3. Να συνδέσετε την μια άκρη του **καλωδίου μεταφόρτωσης** στη θύρα των ακουστικών του Η/Υ σας αφού πρώτα όμως αυξήσετε την ένταση της φωνής στη μέγιστη δυνατή τιμή και την άλλη άκρη του **καλωδίου μεταφόρτωσης** στο ρομπότ μας.
- 4. Να πατήσετε στο πάνω μέρος του ρομπότ μας μόνο 1 φορά το στρογγυλό κουμπί εγγραφής (**Record**).
- 5. Να κάνετε κλικ στην επιλογή **> Program Edison** και μετά στην επιλογή **Program Edison** για να μεταφορτώσετε το πρόγραμμα στο ρομπότ μας.
- 6. Να πατήσετε στο πάνω μέρος του ρομπότ μας μόνο 1 φορά το τρίγωνο κουμπί εκκίνησης (**Play**) για να εκτελέσετε το πρόγραμμα.

(**Σημείωση**: Να χρησιμοποιήσετε την ΠΙΣΤΑ 4.)

#### **Ο έλεγχος μας για διόρθωση λαθών και παραλήψεων:**

- Αν έχουμε εντοπίσει κάποια παράληψη ή λάθος τότε θα πρέπει να πάμε ξανά στην αρχή του κύκλου ανάπτυξης, στην 1<sup>η</sup> φάση, και να συμπληρώσουμε τα νέα στοιχεία, ή να κάνουμε τις αλλαγές που χρειάζονται. Ακολούθως, θα περάσουμε από όλες τις φάσεις και θα συμπληρώσουμε ή θα κάνουμε αλλαγές αναλόγως. Στο τέλος θα ελέγξουμε ξανά το πρόγραμμα μας, για να δούμε αν λειτουργεί σωστά. Όσες φορές χρειαστούν αλλαγές και διορθώσεις η διαδικασία (**κύκλος ανάπτυξης**) θα επαναλαμβάνεται ξανά και ξανά, μέχρι να φτάσουμε στο επιθυμητό αποτέλεσμα.
- 7. Να αποθηκεύσετε το πρόγραμμα στον φάκελό σας με το όνομα **FE3a.ees**.

#### **Δραστηριότητες Αξιολόγησης**

8. Να γράψετε ένα πρόγραμμα ώστε το **Edison ρομπότ** να ξεκινά να κινείται και να **στρίβει πρώτα δεξιά 90° μοίρες και μετά αριστερά 270° μοίρες**.

Να αποθηκεύσετε το πρόγραμμα στον φάκελό σας με το όνομα **FE3b.ees**.

(**Σημείωση**: Να χρησιμοποιήσετε την ΠΙΣΤΑ 5.)

#### **+Επιπρόσθετες Δραστηριότητες**

9. Να γράψετε ένα πρόγραμμα ώστε το **Edison ρομπότ** να ξεκινά να κινείται πίσω από τη γραμμή αφετηρίας, να περνάει **μέσα από το σχεδιάγραμμα**, δίχως όμως να διασχίζει τις γραμμές και να σταματά πριν τη γραμμή τερματισμού.

Να αποθηκεύσετε το πρόγραμμα στον φάκελό σας με το όνομα **FE3c.ees**.

(**Σημείωση**: Να χρησιμοποιήσετε την ΠΙΣΤΑ 6.)

10. Να τερματίσετε και την εφαρμογή φυλλομετρητή ιστού.

#### **Δραστηριότητες για το Σπίτι**

- 11. Να γράψετε ένα πρόγραμμα ώστε το **Edison ρομπότ** να ξεκινά να κινείται και να **σχηματίζει ένα κύκλο**.
- 12. Το πρόγραμμα αυτό να το στείλετε στον/στην καθηγητή/τριά σας με **Ε-Mail**.

(**Σημείωση**: Να χρησιμοποιήσετε την ΠΙΣΤΑ 7.)

## **ΦΥΛΛΟ ΕΡΓΑΣΙΑΣ B.7.M4**

# **Κύκλος Ανάπτυξης Αλγοριθμικής Εφαρμογής**

#### **Τι θα μάθουμε σήμερα:**

- Να αντιλαμβανόμαστε πότε πρέπει να χρησιμοποιήσουμε δομή επανάληψης για τη λύση κάποιου προβλήματος
- Να δημιουργούμε και να χρησιμοποιούμε τη δομή επανάληψης στο περιβάλλον προγραμματισμού **EdScratch**
- Να ακολουθούμε τη σωστή διαδικασία, για να δημιουργούμε ένα πρόγραμμα
- Να ακολουθούμε τη σωστή διαδικασία για να κάνουμε αλλαγές/διορθώσεις σε ένα πρόγραμμα
- Να ελέγχουμε εάν πράγματι το πρόγραμμα λειτουργεί ορθά και κάνει αυτά που καθορίσαμε, αφότου κάναμε κάποιες αλλαγές.

#### **Δραστηριότητες Εμπέδωσης**

Θα χρησιμοποιήσουμε το **Edison ρομπότ** στο περιβάλλον προγραμματισμού **EdScratch** για να υλοποιήσουμε ένα μικρό σενάριο, το οποίο περιγράφεται εν συντομία πιο κάτω. Θα δημιουργήσουμε ένα πρόγραμμα με τον σωστό τρόπο, ακολουθώντας τα βήματα / φάσεις του **κύκλου ανάπτυξης αλγοριθμικής εφαρμογής**.

#### **ΣΕΝΑΡΙΟ – ΠΡΟΒΛΗΜΑ**

Το **Edison ρομπότ** να ξεκινά να κινείται και να **σχηματίζει ένα τετράγωνο** χρησιμοποιώντας όμως επανάληψη.

**Φάση 1<sup>η</sup>** : Μελετούμε το σενάριο μας και περιγράφουμε με σαφήνεια και ακρίβεια **τι θα κάνουμε** (διαδικασία) για να το επιλύσουμε.

#### **Η λεπτομερής περιγραφή της διαδικασίας μας:**

- Για να σχηματίσει το ρομπότ μας ένα τετράγωνο θα πρέπει να το καθοδηγήσουμε να δημιουργήσει πρώτα την μία πλευρά η οποία πλευρά θα έχει τόσο μήκος για να ξέρει και πόση απόσταση θα διανύσει σε αυτή την πλευρά.
- Μετά από αυτή την πλευρά του τετραγώνου το ρομπότ μας θα πρέπει να κάνει και στροφή τόσο μοιρών προς την ορθή κατεύθυνση για να ξέρει και πόσο θα στρίψει.
- Η όλη διαδικασία θα επαναλαμβάνεται 4 φορές.

**Φάση 2<sup>η</sup>** : Η διαδικασία που περιγράψαμε στην προηγούμενη φάση θα αναλυθεί σε απλά βήματα χρησιμοποιώντας την **λεκτική περιγραφή**. Τα βήματα αυτά θα τα τοποθετήσουμε στη σωστή σειρά και θα δείχνουν ξεκάθαρα **πώς θα πραγματοποιείται** το πιο πάνω σενάριο.

#### **Η ανάλυσή μας σε λεκτική περιγραφή (Αλγόριθμος):**

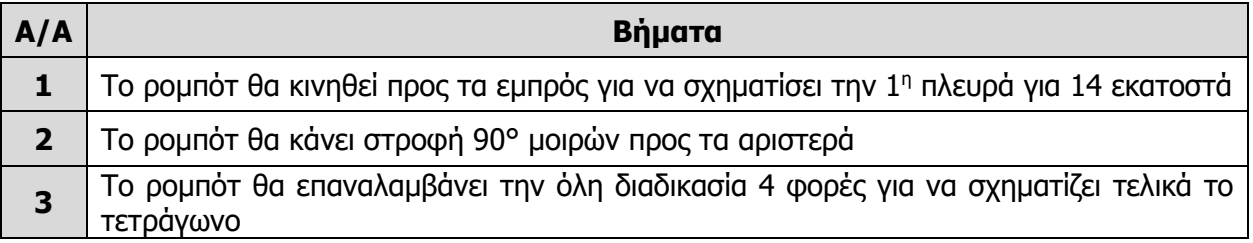

**Φάση 3<sup>η</sup>** : Στην προηγούμενη φάση αναλύσαμε την κάθε διαδικασία σε απλά βήματα. Τώρα θα χρησιμοποιήσουμε το περιβάλλον προγραμματισμού **EdScratch** του **Edison ρομπότ** για να μετατρέψουμε το κάθε βήμα στην αντίστοιχη εντολή του εργαλείου αυτού.

#### **Η υλοποίηση μας χρησιμοποιώντας την Γλώσσα Προγραμματισμού - EdScratch:**

- 1. Να ενεργοποιήσετε την εφαρμογή φυλλομετρητή ιστού της επιλογής σας και να μεταφερθείτε στην ιστοσελίδα με διεύθυνση [https://www.edscratchapp.com.](https://www.edscratchapp.com/)
- 2. Να γράψετε το παρακάτω πρόγραμμα ώστε το **Edison ρομπότ** να ξεκινά να κινείται και να **σχηματίζει ένα τετράγωνο** χρησιμοποιώντας όμως επανάληψη.

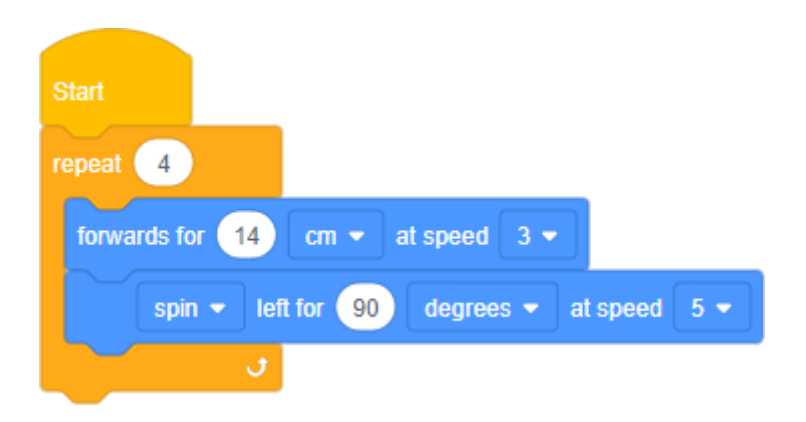

**Φάση 4<sup>η</sup>** : Αφού δώσουμε όλες τις εντολές θα πρέπει να ελέγξουμε κατά πόσον αυτές κάνουν αυτά που καταγράψαμε στη 2<sup>η</sup> φάση. Αν υπάρχουν λάθη ή παραλήψεις πρέπει να διορθωθούν.

- 3. Να συνδέσετε την μια άκρη του **καλωδίου μεταφόρτωσης** στη θύρα των ακουστικών του Η/Υ σας αφού πρώτα όμως αυξήσετε την ένταση της φωνής στη μέγιστη δυνατή τιμή και την άλλη άκρη του **καλωδίου μεταφόρτωσης** στο ρομπότ μας.
- 4. Να πατήσετε στο πάνω μέρος του ρομπότ μας μόνο 1 φορά το στρογγυλό κουμπί εγγραφής (**Record**).
- 5. Να κάνετε κλικ στην επιλογή **> Program Edison** και μετά στην επιλογή **Program Edison** για να μεταφορτώσετε το πρόγραμμα στο ρομπότ μας.
- 6. Να πατήσετε στο πάνω μέρος του ρομπότ μας μόνο 1 φορά το τρίγωνο κουμπί εκκίνησης (**Play**) για να εκτελέσετε το πρόγραμμα.

(**Σημείωση**: Να χρησιμοποιήσετε την ΠΙΣΤΑ 1.)

#### **Ο έλεγχος μας για διόρθωση λαθών και παραλήψεων:**

- Αν έχουμε εντοπίσει κάποια παράληψη ή λάθος τότε θα πρέπει να πάμε ξανά στην αρχή του κύκλου ανάπτυξης, στην 1 <sup>η</sup> φάση, και να συμπληρώσουμε τα νέα στοιχεία, ή να κάνουμε τις αλλαγές που χρειάζονται. Ακολούθως, θα περάσουμε από όλες τις φάσεις και θα συμπληρώσουμε ή θα κάνουμε αλλαγές αναλόγως. Στο τέλος θα ελέγξουμε ξανά το πρόγραμμα μας, για να δούμε αν λειτουργεί σωστά. Όσες φορές χρειαστούν αλλαγές και διορθώσεις η διαδικασία (**κύκλος ανάπτυξης**) θα επαναλαμβάνεται ξανά και ξανά, μέχρι να φτάσουμε στο επιθυμητό αποτέλεσμα.
- 7. Να αποθηκεύσετε το πρόγραμμα στον φάκελό σας με το όνομα **FE4a.ees**.

```
Δραστηριότητες Αξιολόγησης
```
8. Να γράψετε το παρακάτω πρόγραμμα ώστε το **Edison ρομπότ** όταν ανιχνεύει ένα δυνατό ήχο όπως τα παλαμάκια να **ανάβει το αριστερό του LED**.

Να αποθηκεύσετε το πρόγραμμα στον φάκελό σας με το όνομα **FE4b.ees**.

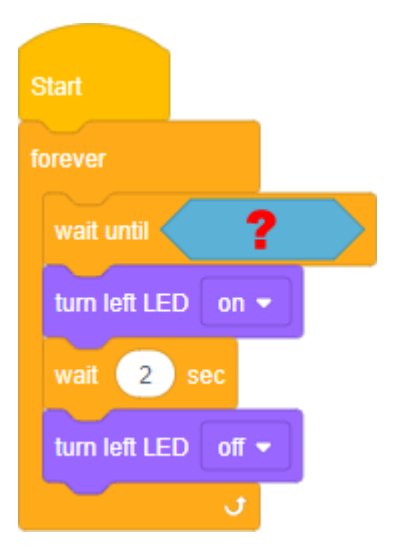

(**Σημείωση**: Το πρόγραμμα δε θα προχωρήσει πέρα από την εντολή **wait until** ώσπου να συμβεί ένα συγκεκριμένο συμβάν ή γεγονός **?**.)

9. Ποιο είναι το συγκεκριμένο συμβάν ή γεγονός που χρησιμοποιήσατε ώστε το ρομπότ μας να μπορεί να ανιχνεύει τα παλαμάκια μας;

................................................................................................................................

10. Ποιος ο λόγος χρησιμοποίησης της εντολής επανάληψης για πάντα (**forever**) στο πιο πάνω πρόγραμμα και τι θα μπορούσε να συμβεί εάν δεν ήταν εκεί;

................................................................................................................................ ................................................................................................................................ ................................................................................................................................
### **+Επιπρόσθετες Δραστηριότητες**

11. Να γράψετε το παρακάτω πρόγραμμα ώστε το **Edison ρομπότ** όταν ανιχνεύει ένα δυνατό ήχο όπως τα παλαμάκια να **κινείται προς τα εμπρός**.

Να αποθηκεύσετε το πρόγραμμα στον φάκελό σας με το όνομα **FE4c.ees**.

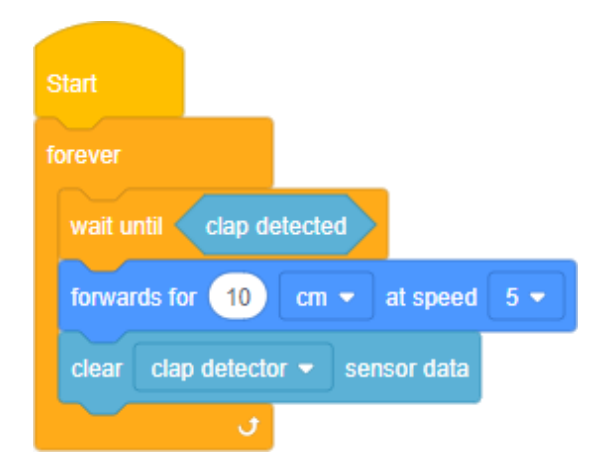

(**Σημείωση**: Ο αισθητήρας ήχου του ρομπότ μας δεν είναι ευαίσθητος μόνο σε παλαμάκια, αλλά και σε κάθε δυνατό ήχο. Σε αυτούς συμπεριλαμβάνεται ο ήχος των κινητήρων, των ταχυτήτων και των τροχών του ρομπότ καθώς περιστρέφονται. Για να αποφύγουμε την ενεργοποίηση του αισθητήρα ήχου κατά την κίνηση του ρομπότ χρησιμοποιούμε μία πρόσθετη εντολή στο πρόγραμμα. Η εντολή **clear clap detector sensor data** χρησιμοποιείται εδώ για να καθαρίσει τη μνήμη του ρομπότ από λανθασμένες ανιχνεύσεις ήχου λόγω του θορύβου του κινητήρα.)

12. Να τερματίσετε και την εφαρμογή φυλλομετρητή ιστού.

### **Δραστηριότητες για το Σπίτι**

- 13. Να γράψετε ένα πρόγραμμα ώστε το **Edison ρομπότ** όταν ανιχνεύει ένα δυνατό ήχο όπως το πρώτο παλαμάκι να **κινείται προς τα εμπρός** και μετά με το δεύτερο παλαμάκι να **κινείται προς τα πίσω**.
- 14. Το πρόγραμμα αυτό να το στείλετε στον/στην καθηγητή/τριά σας με **Ε-Mail**.

## **ΦΥΛΛΟ ΕΡΓΑΣΙΑΣ B.7.M5**

# **Κύκλος Ανάπτυξης Αλγοριθμικής Εφαρμογής**

### **Τι θα μάθουμε σήμερα:**

- Να αντιλαμβανόμαστε πότε πρέπει να χρησιμοποιήσουμε δομή επανάληψης για τη λύση κάποιου προβλήματος
- Να δημιουργούμε και να χρησιμοποιούμε τη δομή επανάληψης στο περιβάλλον προγραμματισμού **EdScratch**
- Να ακολουθούμε τη σωστή διαδικασία, για να δημιουργούμε ένα πρόγραμμα
- Να ακολουθούμε τη σωστή διαδικασία για να κάνουμε αλλαγές/διορθώσεις σε ένα πρόγραμμα
- Να ελέγχουμε εάν πράγματι το πρόγραμμα λειτουργεί ορθά και κάνει αυτά που καθορίσαμε, αφότου κάναμε κάποιες αλλαγές.

### **Δραστηριότητες Εμπέδωσης**

Θα χρησιμοποιήσουμε το **Edison ρομπότ** στο περιβάλλον προγραμματισμού **EdScratch** για να υλοποιήσουμε ένα μικρό σενάριο, το οποίο περιγράφεται εν συντομία πιο κάτω. Θα δημιουργήσουμε ένα πρόγραμμα με τον σωστό τρόπο, ακολουθώντας τα βήματα / φάσεις του **κύκλου ανάπτυξης αλγοριθμικής εφαρμογής**.

#### **ΣΕΝΑΡΙΟ – ΠΡΟΒΛΗΜΑ**

Το **Edison ρομπότ** να ξεκινά να κινείται και να **αποφεύγει συνεχώς εμπόδια**. Όταν όμως ανιχνεύσει εμπόδια μπροστά του να γυρίζει λίγο προς τα πίσω και δεξιά.

**Φάση 1<sup>η</sup>** : Μελετούμε το σενάριο μας και περιγράφουμε με σαφήνεια και ακρίβεια **τι θα κάνουμε** (διαδικασία) για να το επιλύσουμε.

### **Η λεπτομερής περιγραφή της διαδικασίας μας:**

- Το ρομπότ μας θα πρέπει να το καθοδηγήσουμε να ξεκινήσει να κινείται και όταν ανιχνεύσει εμπόδιο μπροστά του να το αποφεύγει, κάνοντας κίνηση προς τα πίσω για τόση απόσταση και στροφή τόσο μοιρών προς την ορθή κατεύθυνση για να ξέρει και πόσο θα στρίψει.
- Η ταχύτητα κίνησης του να μη ρυθμίζεται ως πολύ μεγάλη, επιτρέποντας του έτσι να ανιχνεύει πρώτα το εμπόδιο πριν προσκρούσει πάνω του.
- Η όλη διαδικασία θα επαναλαμβάνεται για πάντα.

**Φάση 2<sup>η</sup>** : Η διαδικασία που περιγράψαμε στην προηγούμενη φάση θα αναλυθεί σε απλά βήματα χρησιμοποιώντας την **λεκτική περιγραφή**. Τα βήματα αυτά θα τα τοποθετήσουμε στη σωστή σειρά και θα δείχνουν ξεκάθαρα **πώς θα πραγματοποιείται** το πιο πάνω σενάριο.

#### **Η ανάλυσή μας σε λεκτική περιγραφή (Αλγόριθμος):**

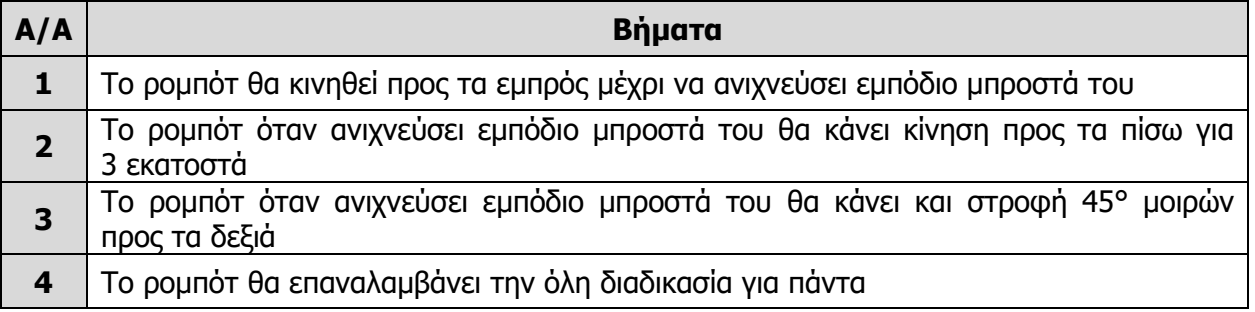

**Φάση 3<sup>η</sup>** : Στην προηγούμενη φάση αναλύσαμε την κάθε διαδικασία σε απλά βήματα. Τώρα θα χρησιμοποιήσουμε το περιβάλλον προγραμματισμού **EdScratch** του **Edison ρομπότ** για να μετατρέψουμε το κάθε βήμα στην αντίστοιχη εντολή του εργαλείου αυτού.

### **Η υλοποίηση μας χρησιμοποιώντας την Γλώσσα Προγραμματισμού - EdScratch:**

- 1. Να ενεργοποιήσετε την εφαρμογή φυλλομετρητή ιστού της επιλογής σας και να μεταφερθείτε στην ιστοσελίδα με διεύθυνση [https://www.edscratchapp.com.](https://www.edscratchapp.com/)
- 2. Να γράψετε το παρακάτω πρόγραμμα ώστε το **Edison ρομπότ** να ξεκινά να κινείται και να **αποφεύγει συνεχώς εμπόδια**. Όταν όμως ανιχνεύσει εμπόδια μπροστά του να γυρίζει λίγο προς τα πίσω και δεξιά.

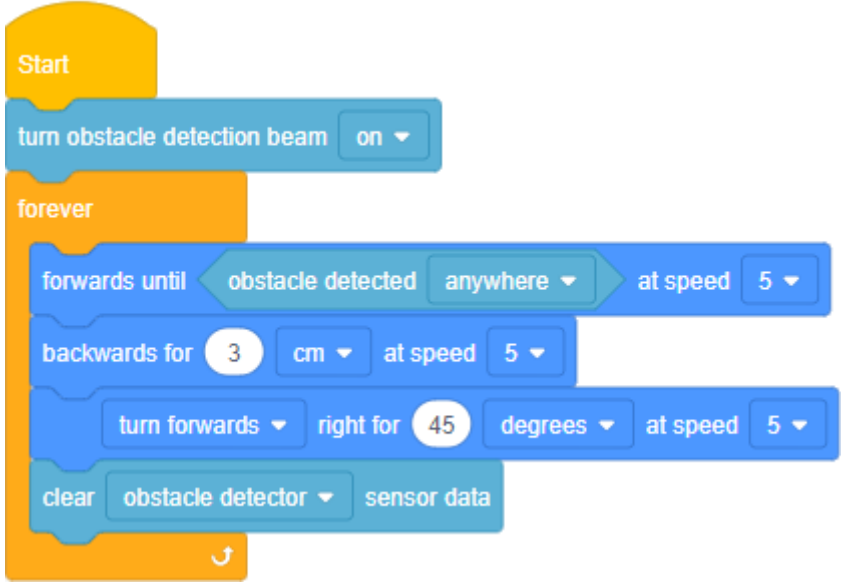

(**Σημείωση**: Η εντολή **turn obstacle detection beam on** απαιτείται για να ενεργοποιηθεί το σύστημα ανίχνευσης εμποδίων και να αρχίσει η εκπομπή υπέρυθρου φωτός. Η ταχύτητα στις εντολές κίνησης ρυθμίζεται στο **5** επιτρέποντας στο ρομπότ να ανιχνεύει εμπόδιο πριν προσκρούσει πάνω του. Αν η ταχύτητα είναι πολύ γρήγορη το ρομπότ θα προσκρούει στα εμπόδια.)

**Φάση 4<sup>η</sup>** : Αφού δώσουμε όλες τις εντολές θα πρέπει να ελέγξουμε κατά πόσον αυτές κάνουν αυτά που καταγράψαμε στη 2<sup>η</sup> φάση. Αν υπάρχουν λάθη ή παραλήψεις πρέπει να διορθωθούν.

- 3. Να συνδέσετε την μια άκρη του **καλωδίου μεταφόρτωσης** στη θύρα των ακουστικών του Η/Υ σας αφού πρώτα όμως αυξήσετε την ένταση της φωνής στη μέγιστη δυνατή τιμή και την άλλη άκρη του **καλωδίου μεταφόρτωσης** στο ρομπότ μας.
- 4. Να πατήσετε στο πάνω μέρος του ρομπότ μας μόνο 1 φορά το στρογγυλό κουμπί εγγραφής (**Record**).
- 5. Να κάνετε κλικ στην επιλογή **> Program Edison** και μετά στην επιλογή **Program Edison** για να μεταφορτώσετε το πρόγραμμα στο ρομπότ μας.

6. Να πατήσετε στο πάνω μέρος του ρομπότ μας μόνο 1 φορά το τρίγωνο κουμπί εκκίνησης (**Play**) για να εκτελέσετε το πρόγραμμα.

### **Ο έλεγχος μας για διόρθωση λαθών και παραλήψεων:**

- Αν έχουμε εντοπίσει κάποια παράληψη ή λάθος τότε θα πρέπει να πάμε ξανά στην αρχή του κύκλου ανάπτυξης, στην 1 <sup>η</sup> φάση, και να συμπληρώσουμε τα νέα στοιχεία, ή να κάνουμε τις αλλαγές που χρειάζονται. Ακολούθως, θα περάσουμε από όλες τις φάσεις και θα συμπληρώσουμε ή θα κάνουμε αλλαγές αναλόγως. Στο τέλος θα ελέγξουμε ξανά το πρόγραμμα μας, για να δούμε αν λειτουργεί σωστά. Όσες φορές χρειαστούν αλλαγές και διορθώσεις η διαδικασία (**κύκλος ανάπτυξης**) θα επαναλαμβάνεται ξανά και ξανά, μέχρι να φτάσουμε στο επιθυμητό αποτέλεσμα.
- 7. Να αποθηκεύσετε το πρόγραμμα στον φάκελό σας με το όνομα **FE5a.ees**.

## **Δραστηριότητες Αξιολόγησης**

8. Να γράψετε το πρόγραμμα ώστε το **Edison ρομπότ** να ξεκινά να κινείται και να **αποφεύγει συνεχώς εμπόδια**. Όταν όμως ανιχνεύσει εμπόδια μπροστά του να κάνει αναστροφή 180° και να απομακρύνεται από το εμπόδιο.

Να αποθηκεύσετε το πρόγραμμα στον φάκελό σας με το όνομα **FE5b.ees**.

9. Να τερματίσετε και την εφαρμογή φυλλομετρητή ιστού.

## **+Επιπρόσθετες Δραστηριότητες**

10. Ποια η **σωστή απόσταση** που μπορεί το ρομπότ μας να ανιχνεύει εμπόδια;

................................................................................................................................ ................................................................................................................................ ................................................................................................................................ ................................................................................................................................ ................................................................................................................................

11. Ποια η **σωστή ταχύτητα κίνησης** που πρέπει να ρυθμίζουμε το ρομπότ μας επιτρέποντας του έτσι να ανιχνεύει πρώτα το εμπόδιο πριν προσκρούσει πάνω του;

................................................................................................................................ ................................................................................................................................ ................................................................................................................................ ................................................................................................................................

### **ΩΔραστηριότητες για το Σπίτι**

12. Που αλλού έχετε δει αυτού του είδους την ανίχνευση στο παρελθόν;

## **ΦΥΛΛΟ ΕΡΓΑΣΙΑΣ B.7.M6**

# **Κύκλος Ανάπτυξης Αλγοριθμικής Εφαρμογής**

### **Τι θα μάθουμε σήμερα:**

- Να αντιλαμβανόμαστε πότε πρέπει να χρησιμοποιήσουμε δομή διακλάδωσης για τη λύση κάποιου προβλήματος
- Να αντιλαμβανόμαστε πότε πρέπει να χρησιμοποιήσουμε δομή επανάληψης για τη λύση κάποιου προβλήματος
- Να δημιουργούμε και να χρησιμοποιούμε τη δομή διακλάδωσης και τη δομή επανάληψης στο περιβάλλον προγραμματισμού **EdScratch**
- Να ακολουθούμε τη σωστή διαδικασία, για να δημιουργούμε ένα πρόγραμμα
- Να ακολουθούμε τη σωστή διαδικασία για να κάνουμε αλλαγές/διορθώσεις σε ένα πρόγραμμα
- Να ελέγχουμε εάν πράγματι το πρόγραμμα λειτουργεί ορθά και κάνει αυτά που καθορίσαμε, αφότου κάναμε κάποιες αλλαγές.

### **Δραστηριότητες Εμπέδωσης**

Θα χρησιμοποιήσουμε το **Edison ρομπότ** στο περιβάλλον προγραμματισμού **EdScratch** για να υλοποιήσουμε ένα μικρό σενάριο, το οποίο περιγράφεται εν συντομία πιο κάτω. Θα δημιουργήσουμε ένα πρόγραμμα με τον σωστό τρόπο, ακολουθώντας τα βήματα / φάσεις του **κύκλου ανάπτυξης αλγοριθμικής εφαρμογής**.

### **ΣΕΝΑΡΙΟ – ΠΡΟΒΛΗΜΑ**

Το **Edison ρομπότ** να ξεκινά να κινείται μετά από ένα έλεγχο που θα κάνει **είτε προς τα εμπρός, είτε προς τα πίσω**.

**Φάση 1<sup>η</sup>** : Μελετούμε το σενάριο μας και περιγράφουμε με σαφήνεια και ακρίβεια **τι θα κάνουμε** (διαδικασία) για να το επιλύσουμε.

#### **Η λεπτομερής περιγραφή της διαδικασίας μας:**

- Το ρομπότ μας θα πρέπει να το καθοδηγήσουμε να ελέγχει **αν** πατηθεί το στρογγυλό κουμπί εγγραφής του **τότε** να κινηθεί προς τα εμπρός για τόση απόσταση, **διαφορετικά** να κινηθεί προς τα πίσω για τόση απόσταση.
- Η όλη διαδικασία θα επαναλαμβάνεται για πάντα.

**Φάση 2<sup>η</sup>** : Η διαδικασία που περιγράψαμε στην προηγούμενη φάση θα αναλυθεί σε απλά βήματα χρησιμοποιώντας την **λεκτική περιγραφή**. Τα βήματα αυτά θα τα τοποθετήσουμε στη σωστή σειρά και θα δείχνουν ξεκάθαρα **πώς θα πραγματοποιείται** το πιο πάνω σενάριο.

### **Η ανάλυσή μας σε λεκτική περιγραφή (Αλγόριθμος):**

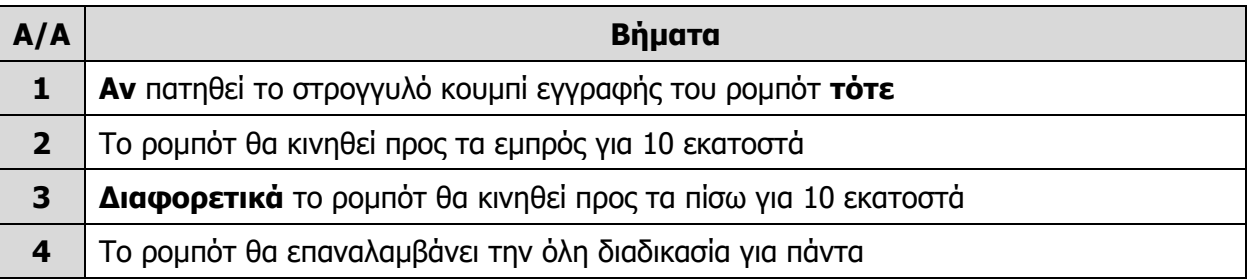

**Φάση 3<sup>η</sup>** : Στην προηγούμενη φάση αναλύσαμε την κάθε διαδικασία σε απλά βήματα. Τώρα θα χρησιμοποιήσουμε το περιβάλλον προγραμματισμού **EdScratch** του **Edison ρομπότ** για να μετατρέψουμε το κάθε βήμα στην αντίστοιχη εντολή του εργαλείου αυτού.

### **Η υλοποίηση μας χρησιμοποιώντας την Γλώσσα Προγραμματισμού - EdScratch:**

- 1. Να ενεργοποιήσετε την εφαρμογή φυλλομετρητή ιστού της επιλογής σας και να μεταφερθείτε στην ιστοσελίδα με διεύθυνση [https://www.edscratchapp.com.](https://www.edscratchapp.com/)
- 2. Να γράψετε το παρακάτω πρόγραμμα ώστε το **Edison ρομπότ** να ξεκινά να κινείται μετά από ένα έλεγχο που θα κάνει **είτε προς τα εμπρός, είτε προς τα πίσω**.

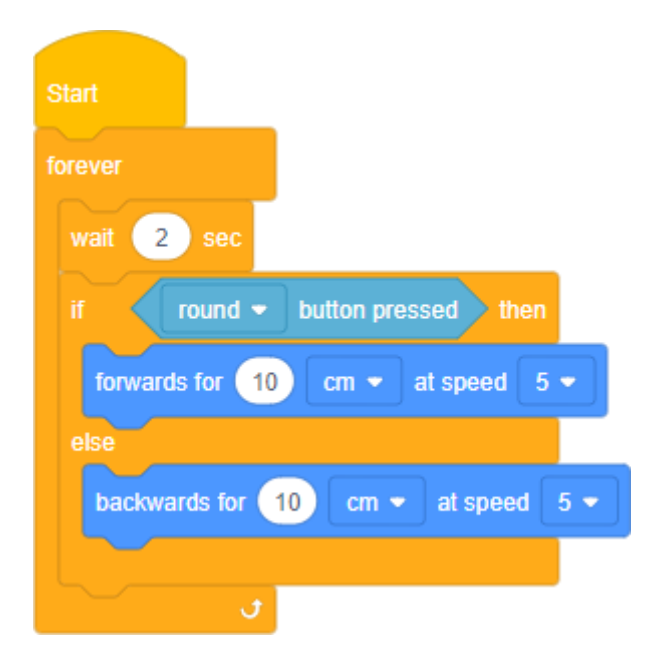

(**Σημείωση**: Στο πιο πάνω πρόγραμμα χρησιμοποιείτε η εντολή διακλάδωσης εάν (**if**) επιτρέποντας στο ρομπότ μας να παίρνει αποφάσεις.)

**Φάση 4<sup>η</sup>** : Αφού δώσουμε όλες τις εντολές θα πρέπει να ελέγξουμε κατά πόσον αυτές κάνουν αυτά που καταγράψαμε στη 2<sup>η</sup> φάση. Αν υπάρχουν λάθη ή παραλήψεις πρέπει να διορθωθούν.

3. Να μεταφορτώσετε το πρόγραμμα στο ρομπότ μας και να το εκτελέσετε.

### **Ο έλεγχος μας για διόρθωση λαθών και παραλήψεων:**

4. Να αποθηκεύσετε το πρόγραμμα στον φάκελό σας με το όνομα **FE6a.ees**.

### **Δραστηριότητες Αξιολόγησης**

1. Να γράψετε ένα πρόγραμμα ώστε το **Edison ρομπότ** να ξεκινά μετά από ένα έλεγχο που θα κάνει **να κινείται είτε προς τα εμπρός, είτε να βγάζει τον ήχο Beep**.

Να αποθηκεύσετε το πρόγραμμα στον φάκελό σας με το όνομα **FE6b.ees**.

5. Επειδή το ρομπότ μπορεί να πάρει αποφάσεις, σημαίνει ότι είναι **ζωντανό**! Τι νομίζετε;

................................................................................................................................ ................................................................................................................................

................................................................................................................................

### **+Επιπρόσθετες Δραστηριότητες**

6. Να γράψετε το παρακάτω πρόγραμμα ώστε το **Edison ρομπότ** να ξεκινά να κινείται πάνω σε **μία λευκή επιφάνεια μέχρι να διασχίσει μία μαύρη γραμμή**.

Να αποθηκεύσετε το πρόγραμμα στον φάκελό σας με το όνομα **FE6c.ees**.

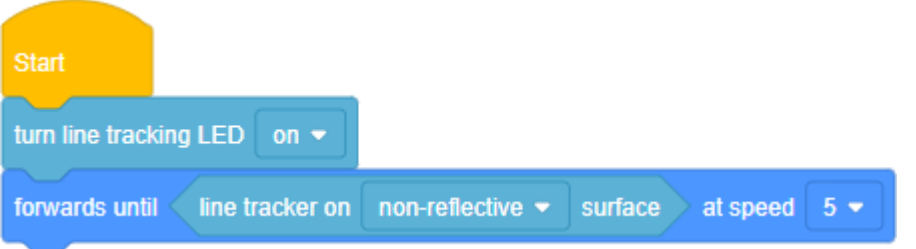

(**Σημείωση**: Ο αισθητήρας ανίχνευσης γραμμής του ρομπότ αποτελείται από δύο κύρια ηλεκτρονικά μέρη, το Κόκκινο LED (**L**ight **E**mitting **D**iode) και τον Αισθητήρα Φωτός (**Phototransistor**). Το LED ρίχνει φως στην επιφάνεια που κινείται το ρομπότ. Το Phototransistor είναι ένας αισθητήρας που μετρά την ποσότητα φωτός που ανακλάται από την επιφάνεια. Το Phototransistor ανιχνεύει περισσότερο φως όταν το ρομπότ είναι σε μία λευκή επιφάνεια, παρά σε μία μαύρη επιφάνεια. Αυτό επιτρέπει τον προγραμματισμό του ρομπότ ώστε να συμπεριφέρεται και να αντιδρά ανάλογα με την επιφάνεια που κινείται. Η μαύρη επιφάνεια θεωρείται **ΜΗ-Ανακλαστική** ενώ η λευκή επιφάνεια θεωρείται **Ανακλαστική**.)

7. Ποιο είναι το **χρώμα** που δε μπορεί να ανιχνεύσει (δει) πολύ καλά το **Edison ρομπότ**;

................................................................................................................................

8. Πώς νομίζετε ότι θα αντιδρούσε ο ανιχνευτής γραμμής στις πιο κάτω χρωματιστές επιφάνειες, **ανακλαστικά ή ΜΗ-ανακλαστικά**;

Μπλε επιφάνεια ........................................................................................................ Πράσινη επιφάνεια ....................................................................................................

<sup>(</sup>**Σημείωση**: Να χρησιμοποιήσετε την ΠΙΣΤΑ 8.)

9. Να τερματίσετε και την εφαρμογή φυλλομετρητή ιστού.

**Δραστηριότητες για το Σπίτι**

- 10. Να γράψετε το παρακάτω πρόγραμμα ώστε το **Edison ρομπότ** να ξεκινά να κινείται και να **ακολουθά μία μαύρη γραμμή**.
- 11. Το πρόγραμμα αυτό να το στείλετε στον/στην καθηγητή/τριά σας με **Ε-Mail**.

| <b>Start</b>                                      |                                     |             |  |                                                                             |         |                |       |
|---------------------------------------------------|-------------------------------------|-------------|--|-----------------------------------------------------------------------------|---------|----------------|-------|
| turn line tracking LED<br>on $\blacktriangledown$ |                                     |             |  |                                                                             |         |                |       |
| forever                                           |                                     |             |  |                                                                             |         |                |       |
|                                                   | turn forwards $\blacktriangleright$ | left until  |  | line tracker on $\blacksquare$ non-reflective $\blacktriangleright$ surface |         | at speed $5 -$ |       |
|                                                   | turn forwards $\blacktriangleright$ | right until |  | line tracker on reflective $\bullet$                                        | surface | at speed       | $5 -$ |
|                                                   | Ø                                   |             |  |                                                                             |         |                |       |

(**Σημείωση**: Να χρησιμοποιήσετε την ΠΙΣΤΑ 9.)

ΠΙΣΤΑ 1

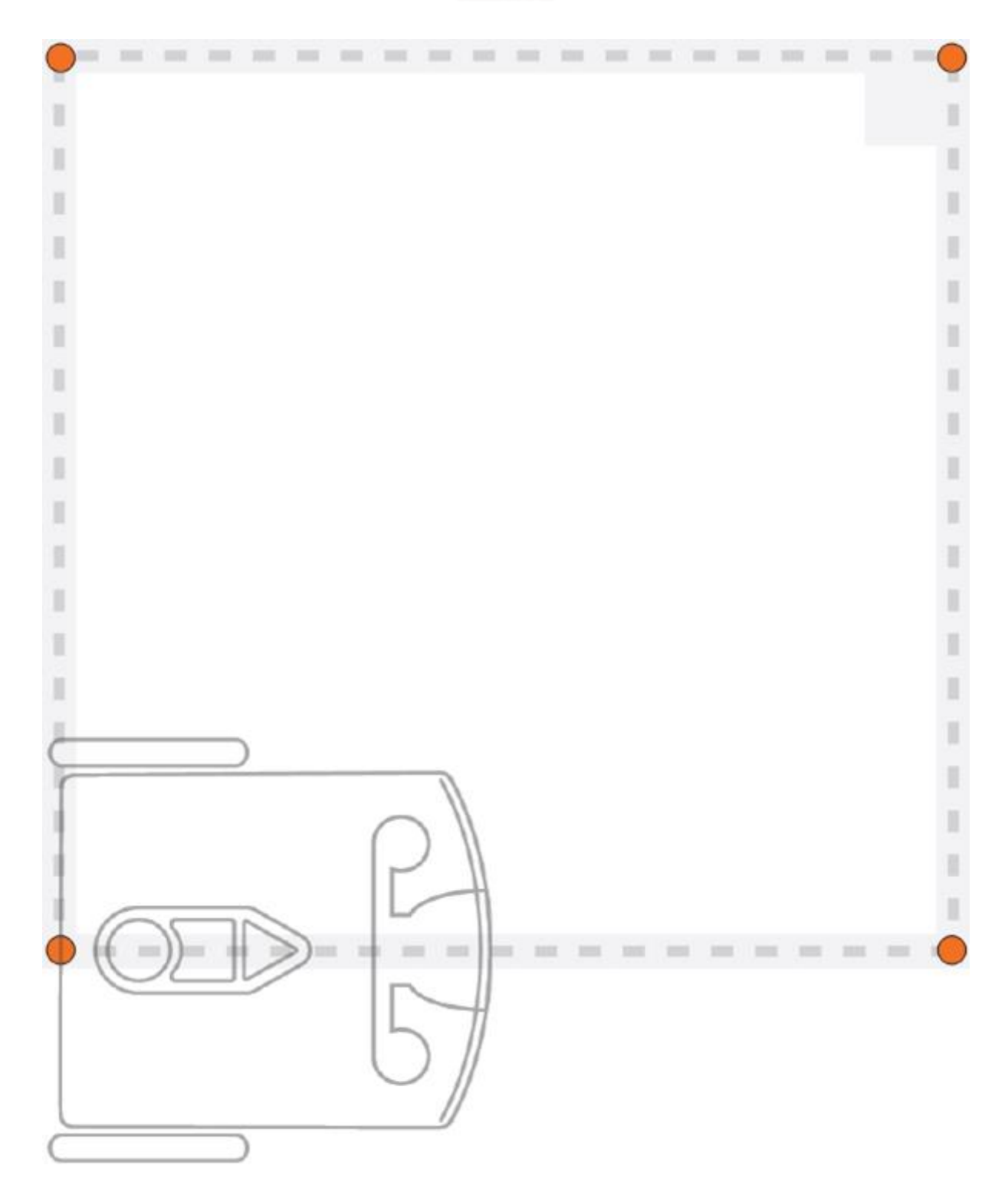

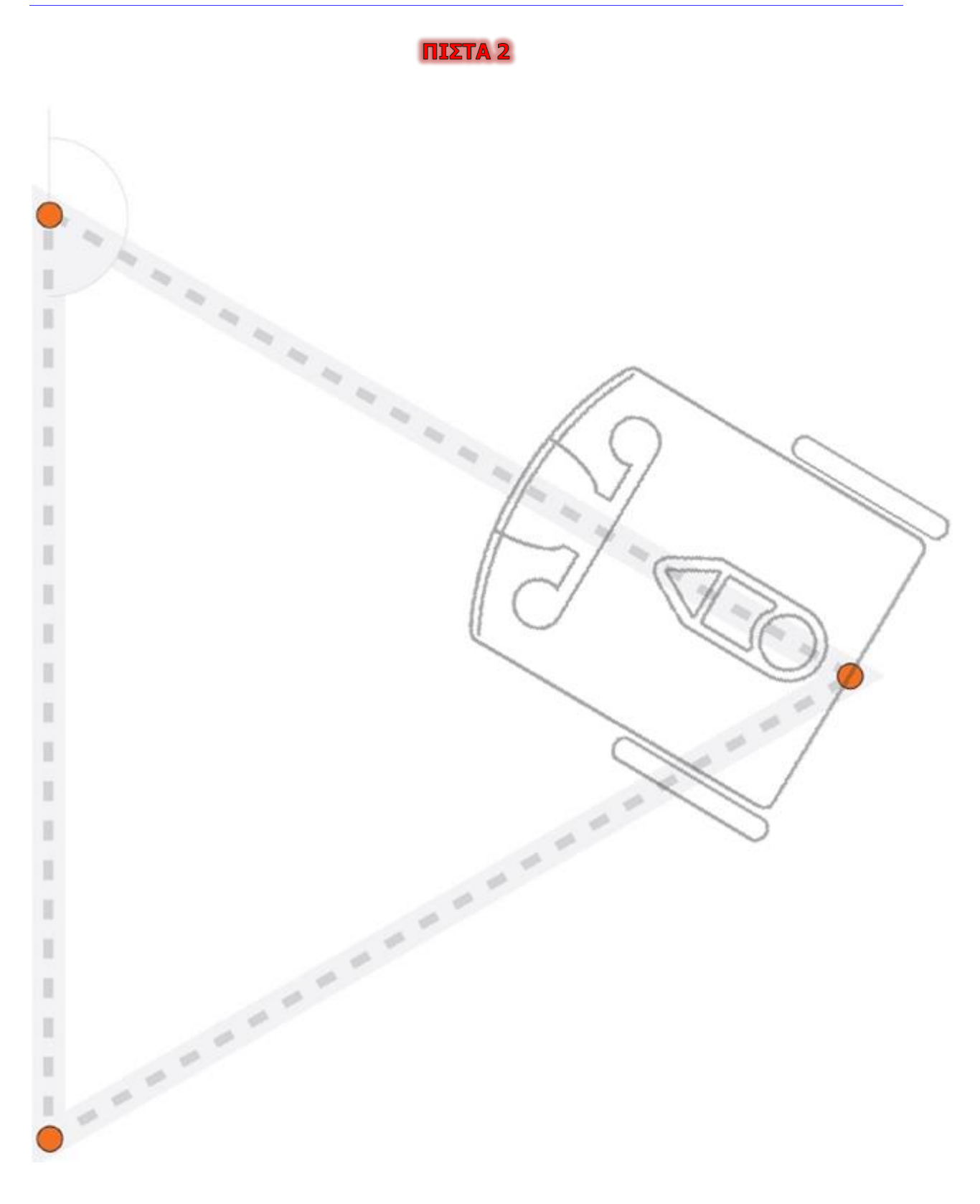

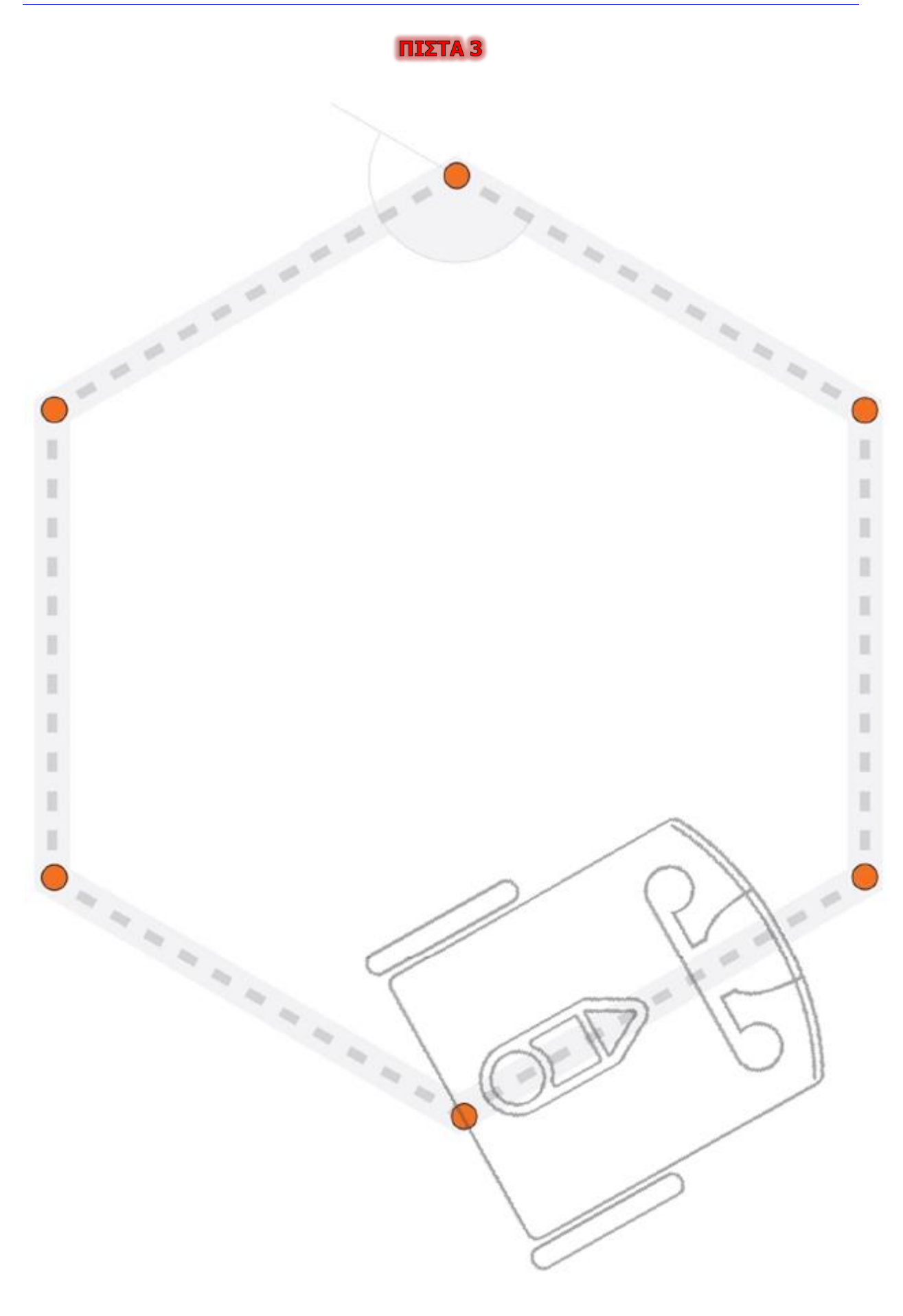

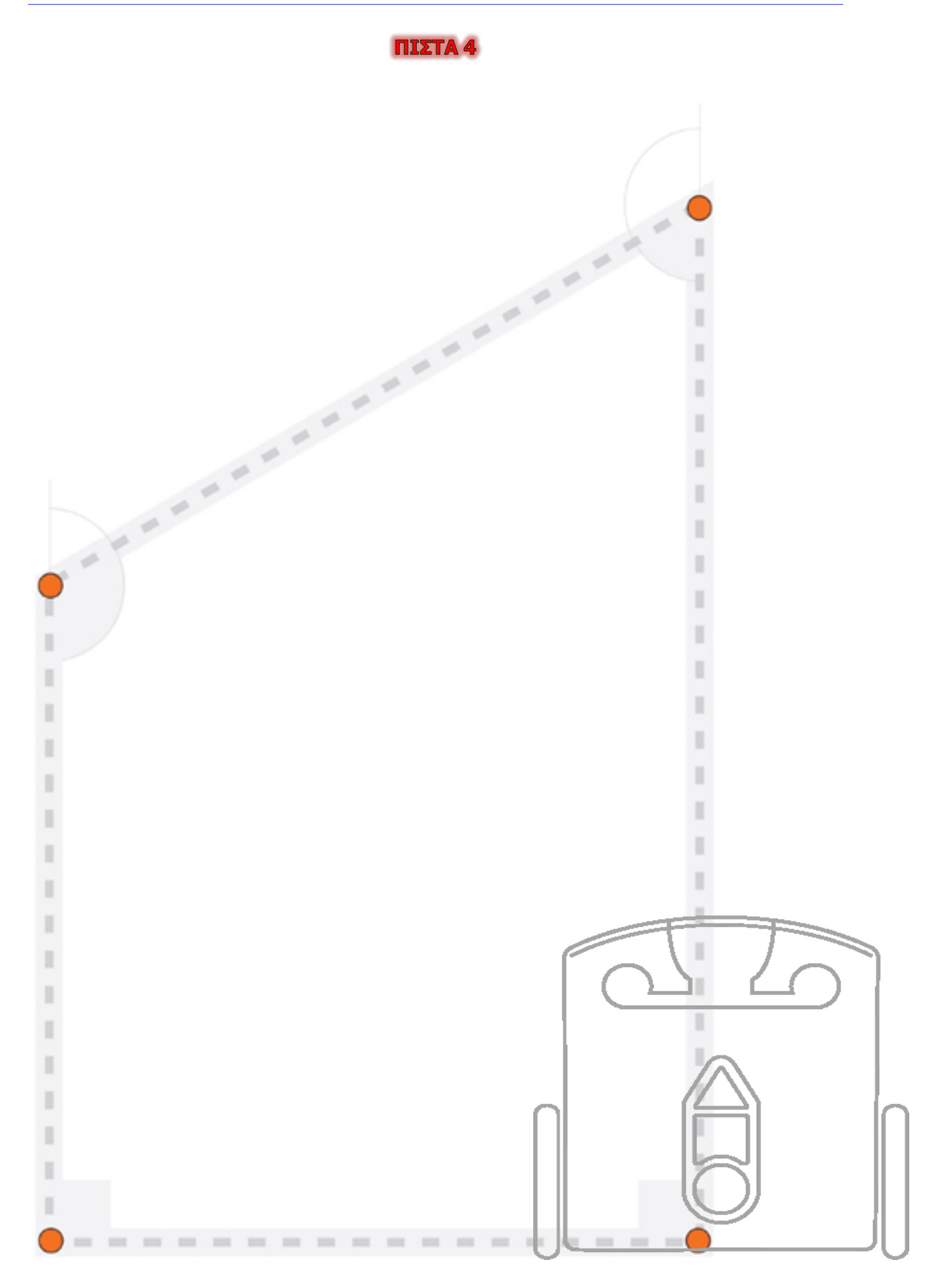

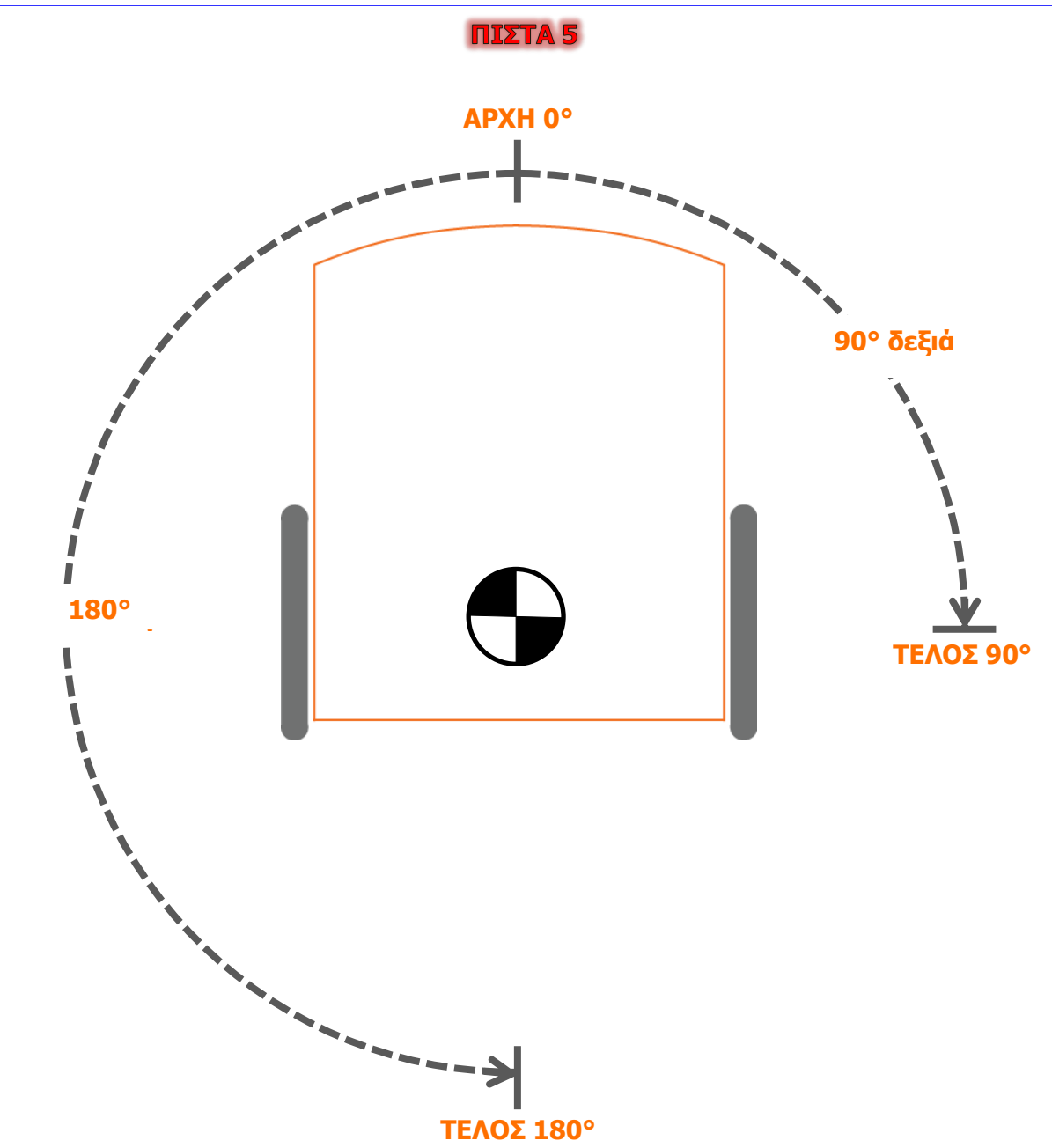

## ΠΙΣΤΑ 6

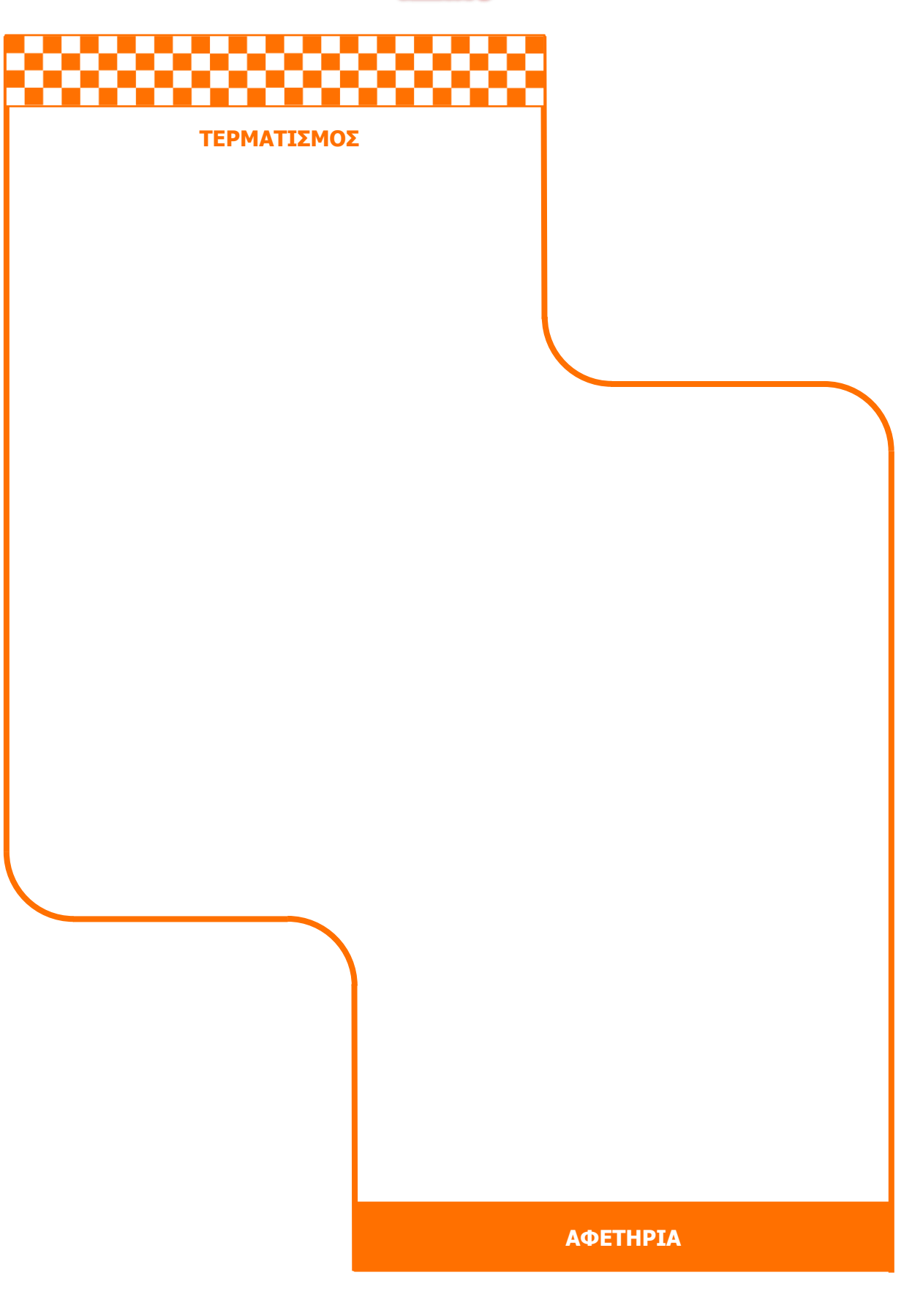

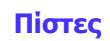

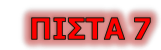

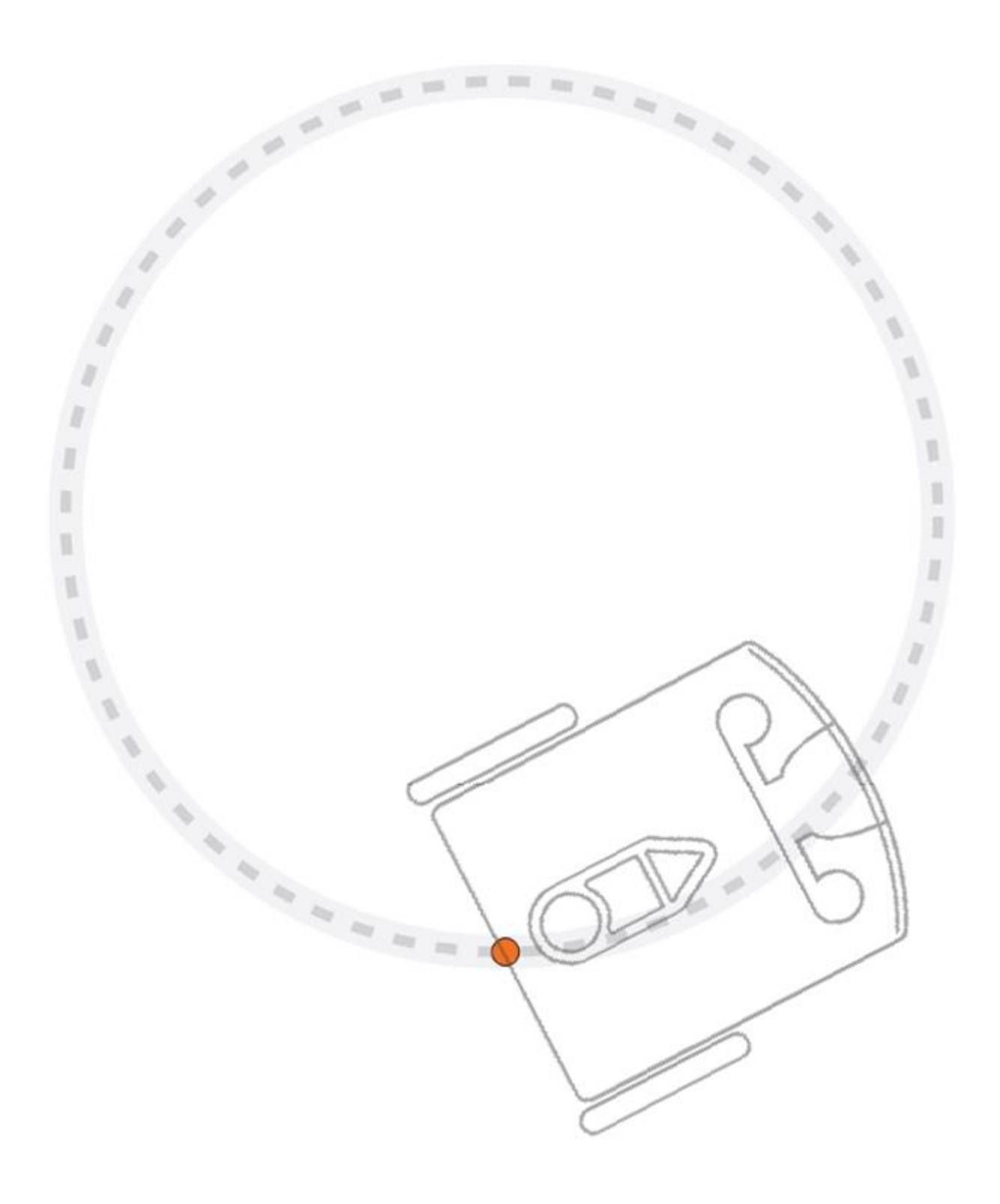

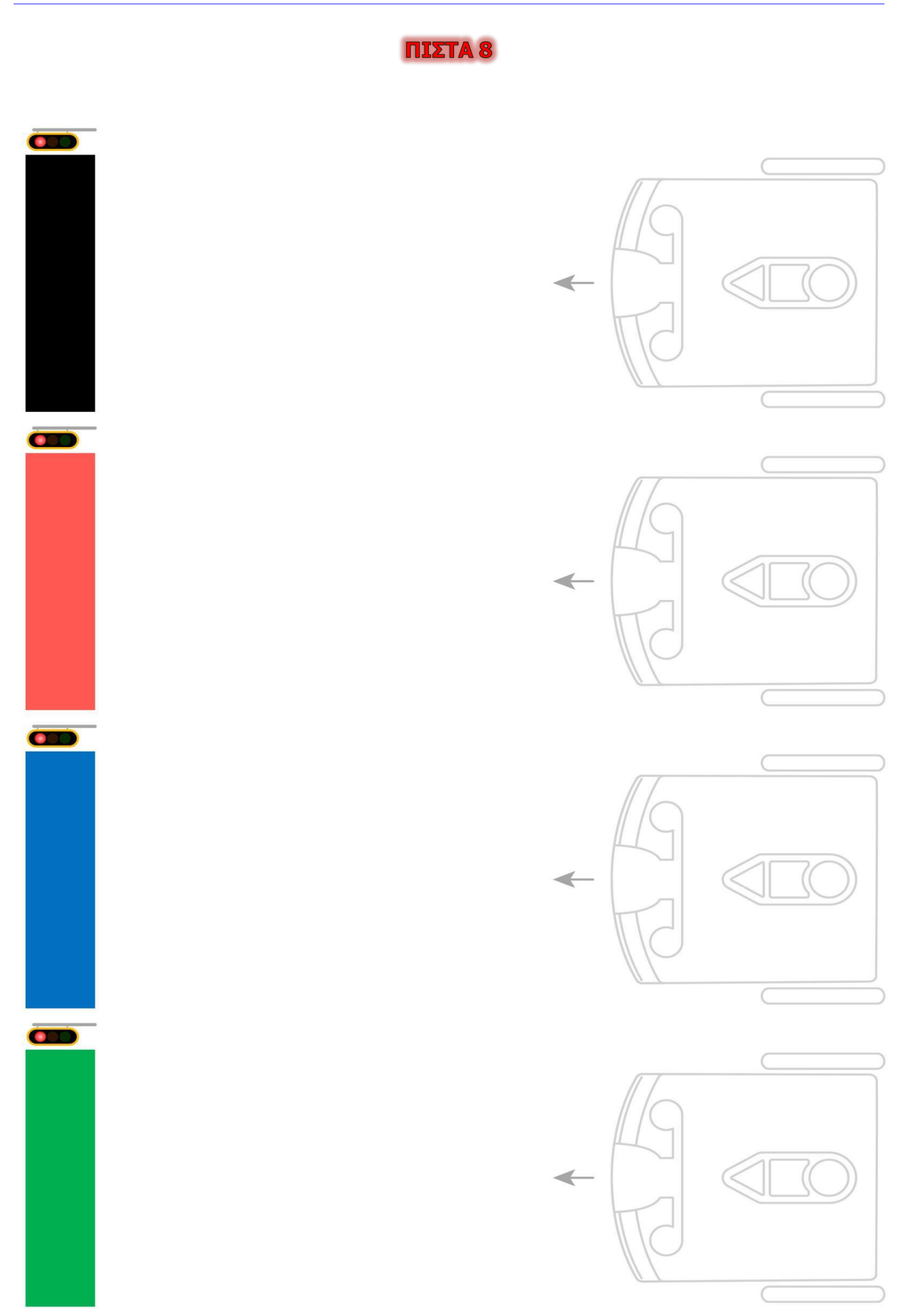

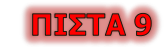

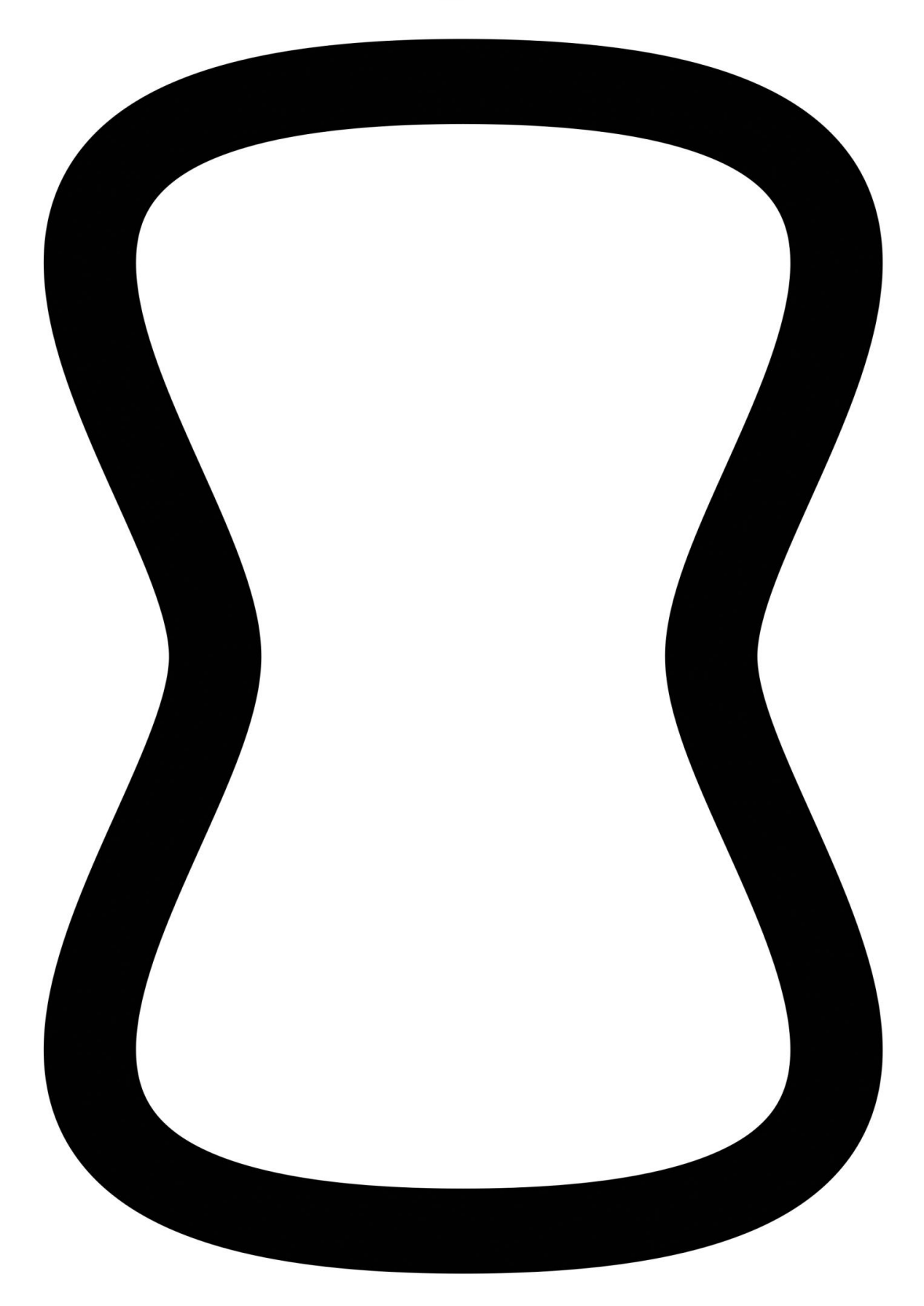

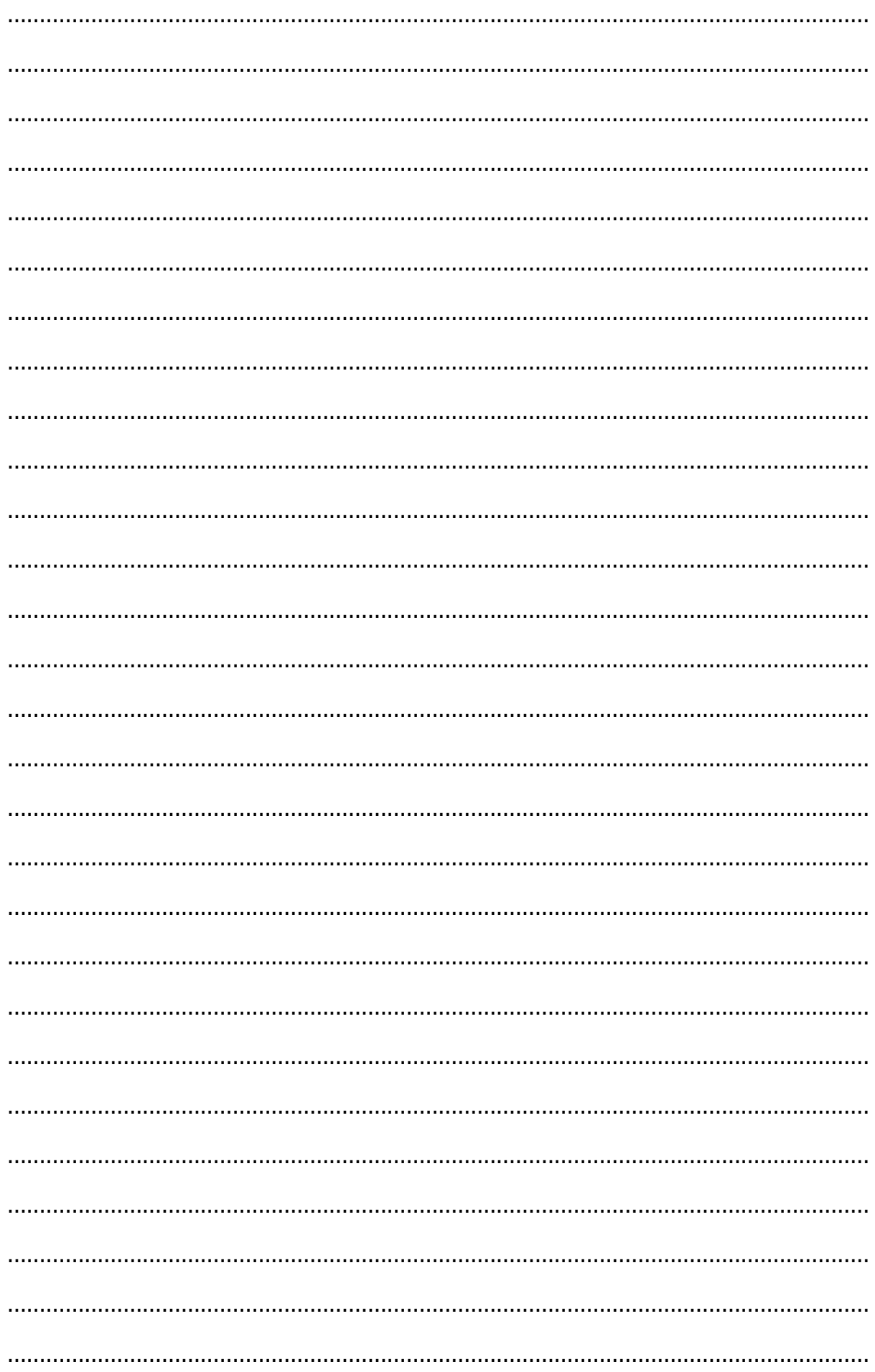

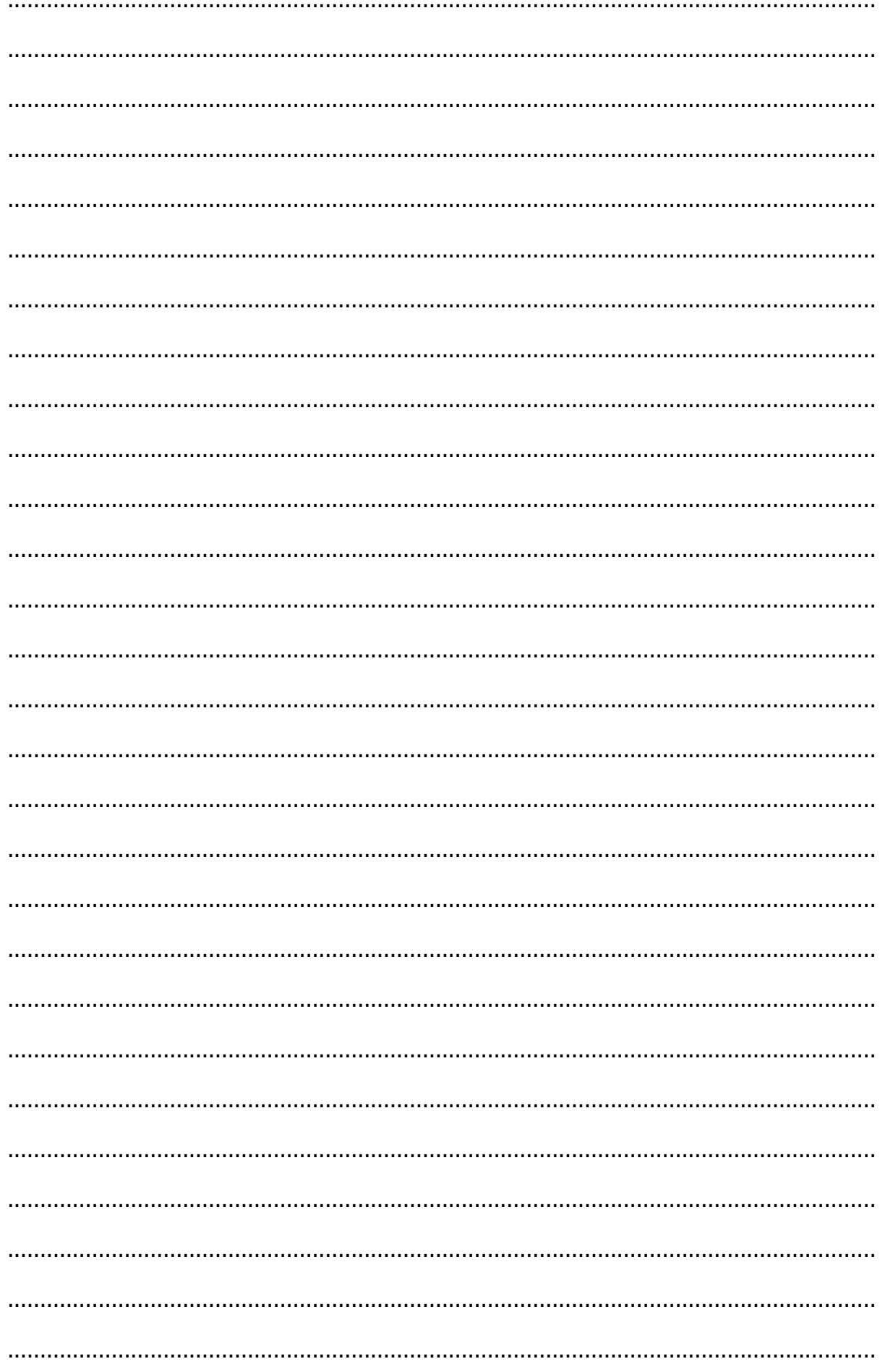

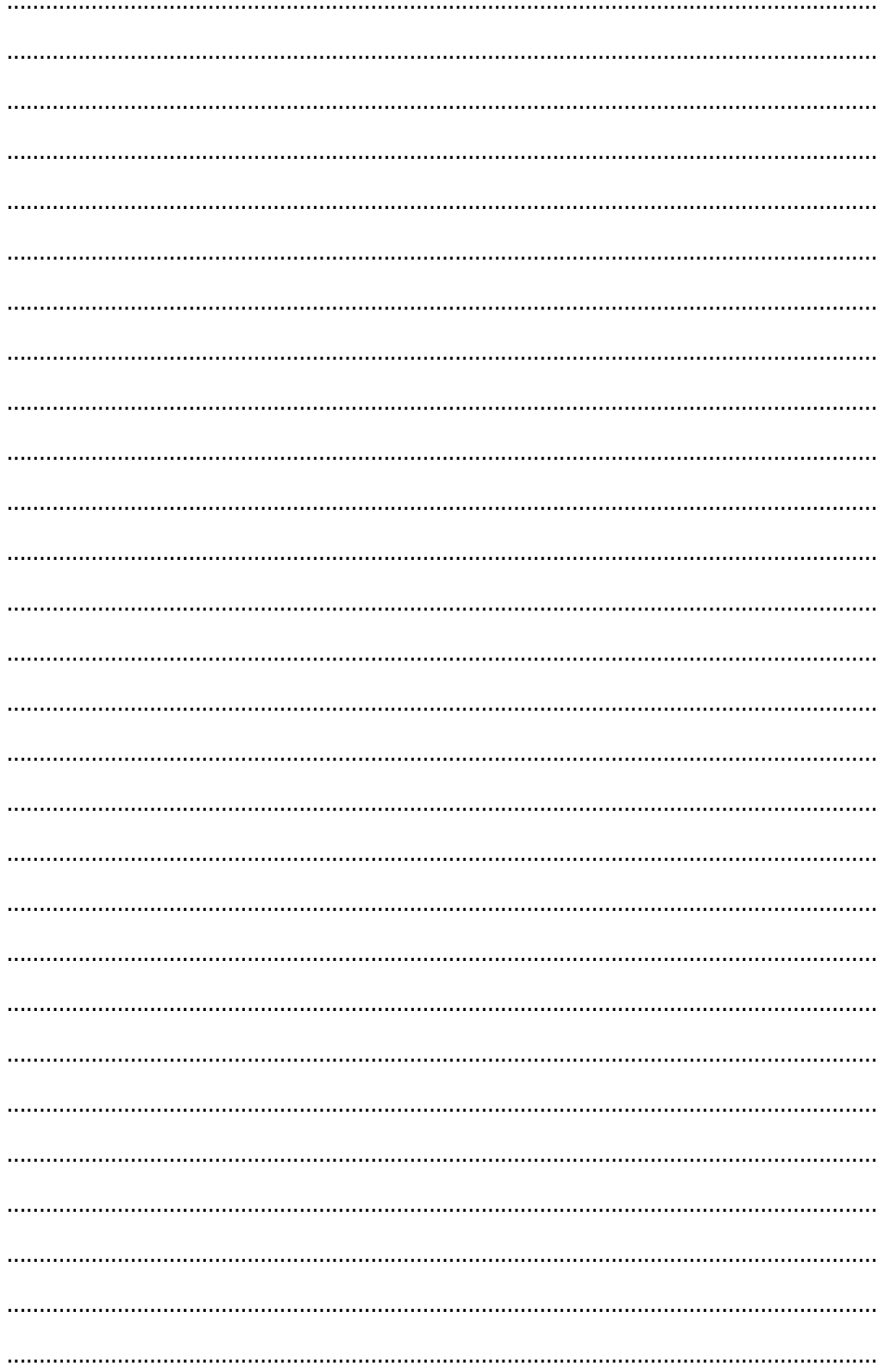

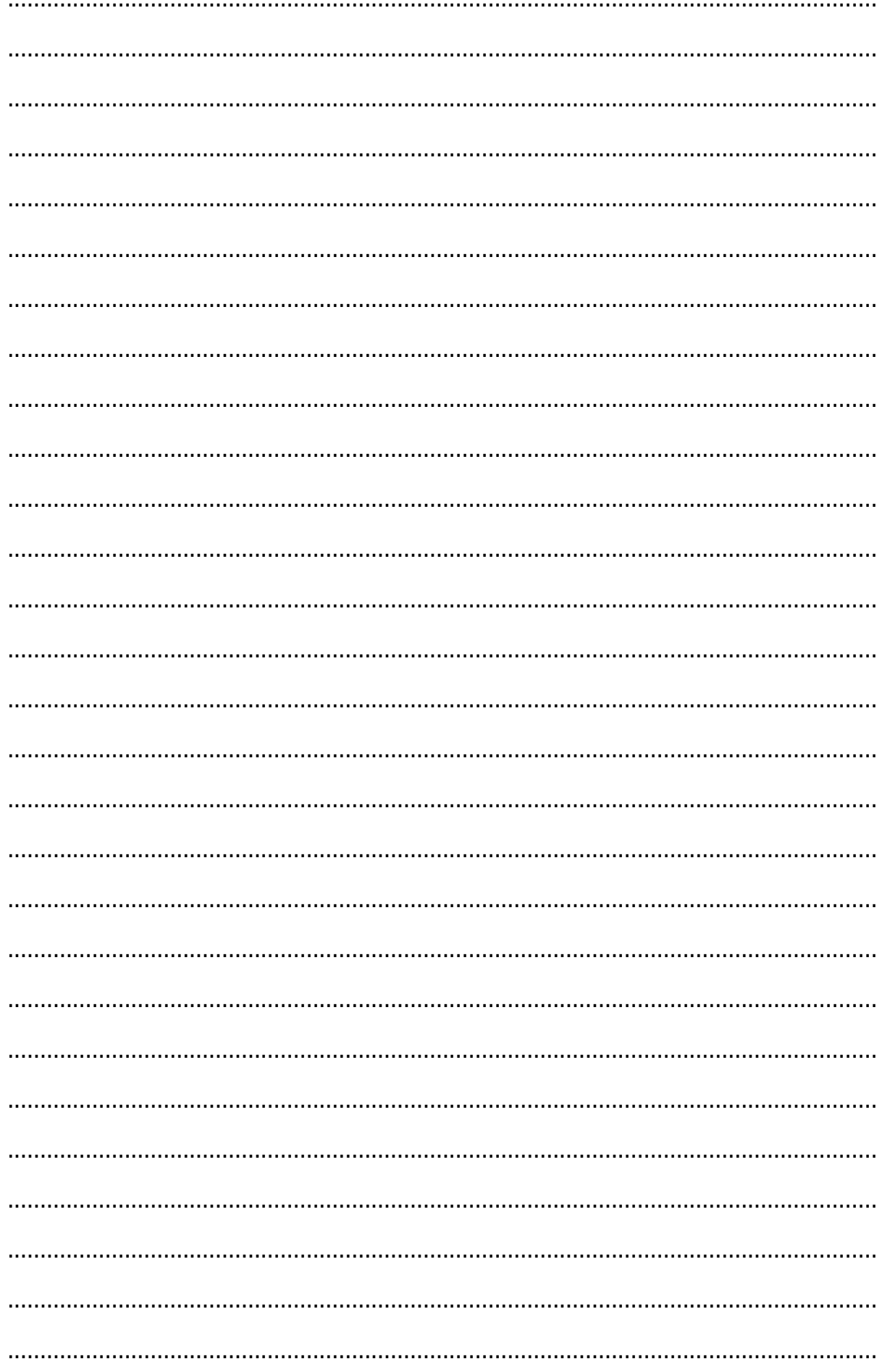

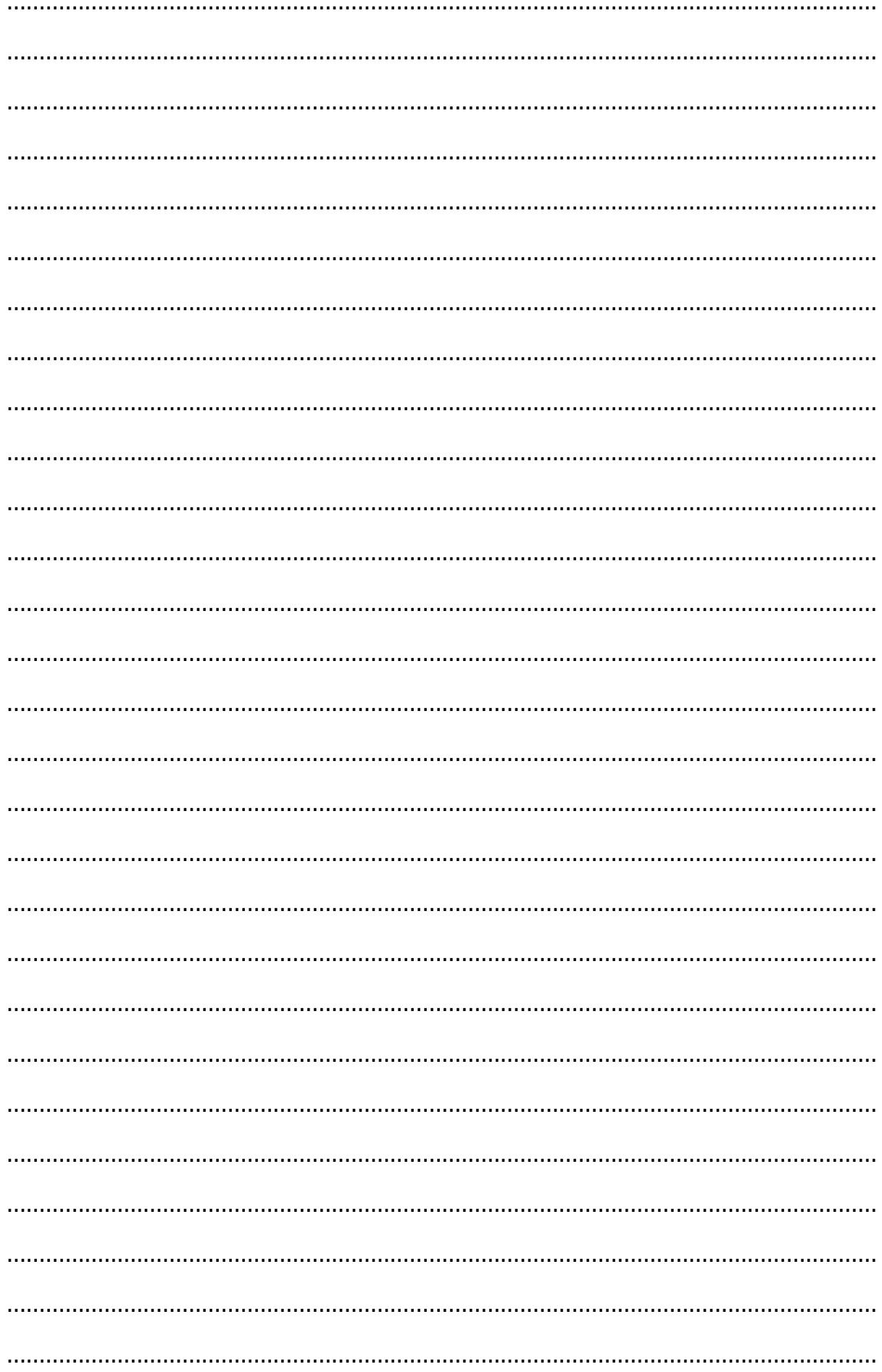

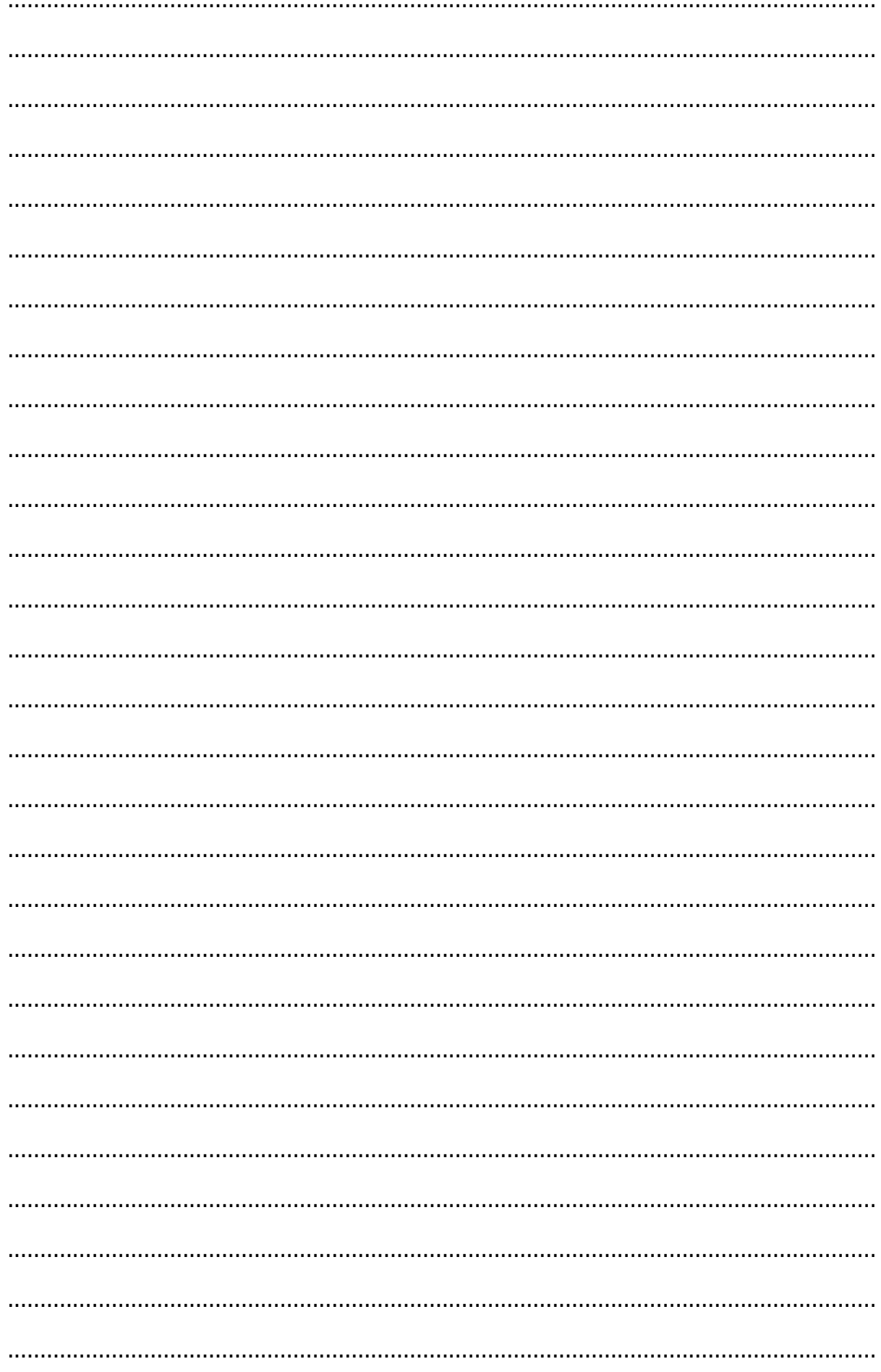

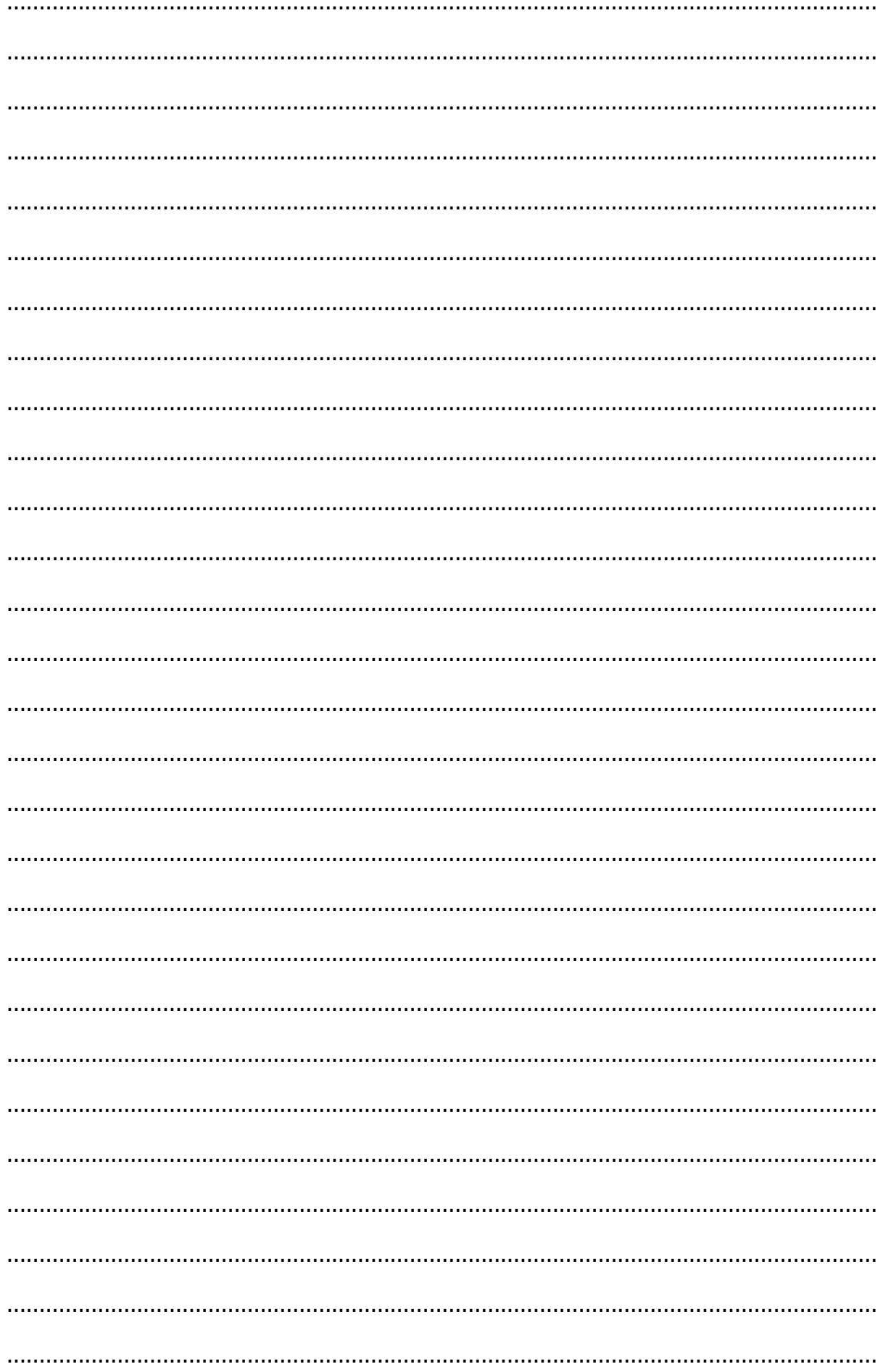

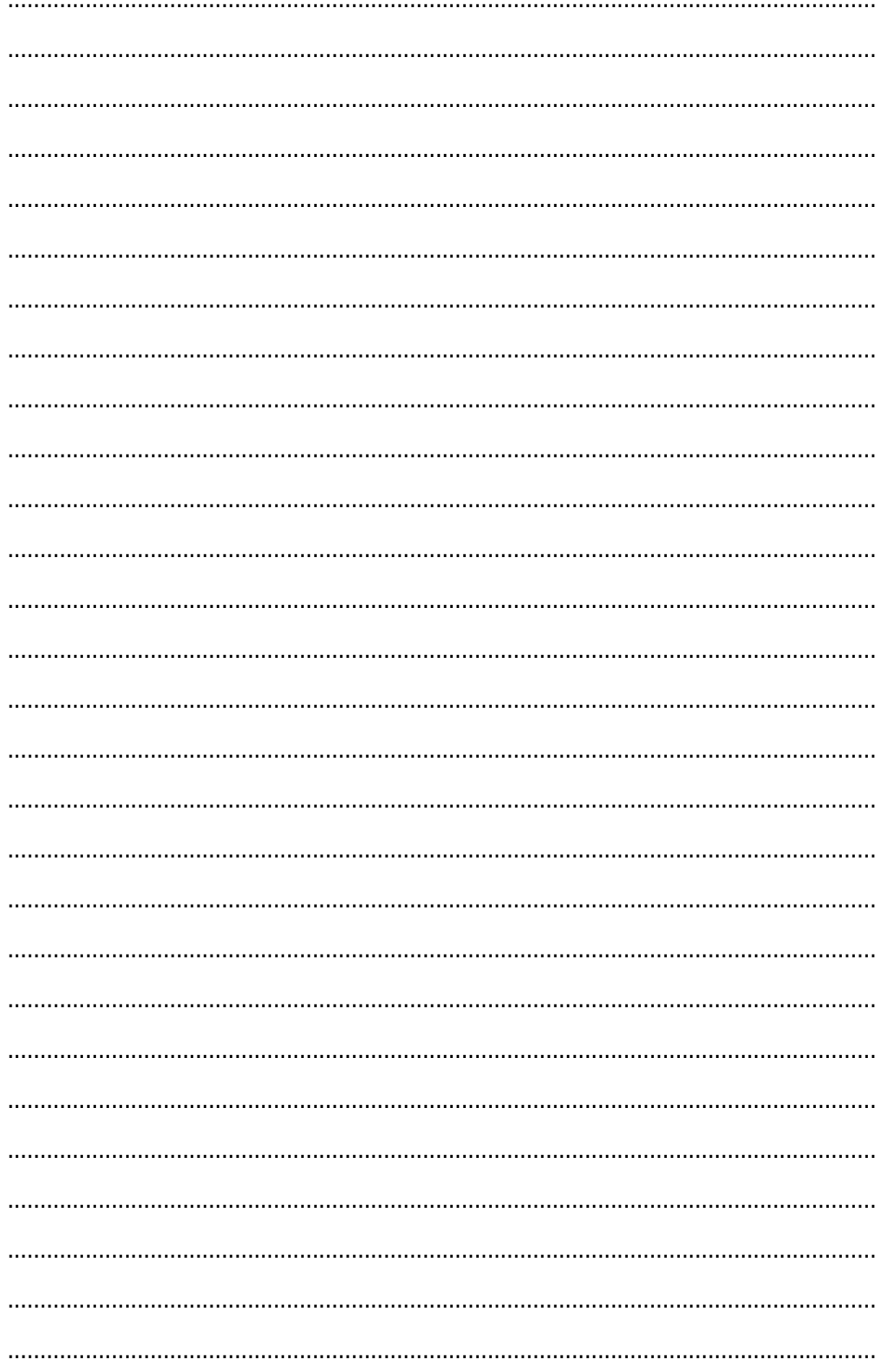
